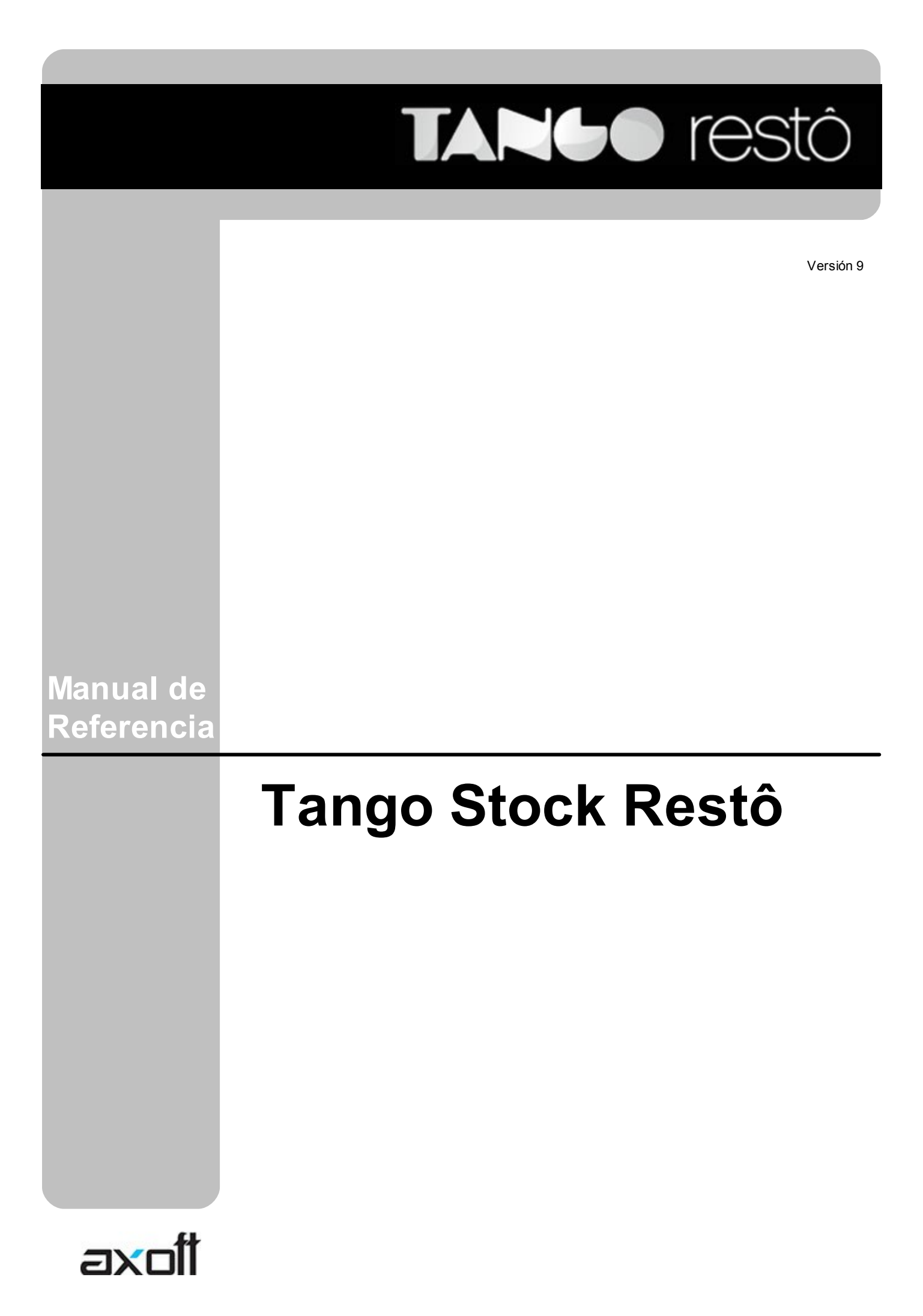

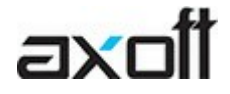

#### **Cerrito 1214, (C1010AAZ), Buenos Aires, Argentina.**

VENTAS 054 (011) 5031-8264 054 (011) 4816-2620 Fax: 054 (011) 4816-2394 ventas@axoft.com

SOPORTE TÉCNICO 054 (011) 5256-2919 Línea Restô: 054 (011) 5256-2964 Fax: 054 (011) 4816-2394 servicios@axoft.com

CONSULTA WEB http://www.ar.axoft.com/servicios

> **TELELLAVE** 054 (011) 4816-2904

HABILITACIÓN DE SISTEMAS cuotas@axoft.com

> **CURSOS** 054 (011) 4816-2620 Fax: 054 (011) 4816-2394 Dirigido a CAPACITACION cursos@axoft.com

> > SITIO WEB http://www.axoft.com

Word, Excel, Access, Outlook, MS Office, Windows, Windows NT, Windows 2000, Windows XP, Windows Vista y Microsoft son marcas registradas de Microsoft Corporation.

Otros productos y compañías mencionadas en este manual son marcas registradas de sus respectivos dueños.

La información contenida en este manual está sujeta a cambios sin previo aviso. Los datos utilizados en los ejemplos son ficticios. Prohibida la reproducción total o parcial del contenido de este manual por cualquier medio, mecánico o electrónico.

**Nota** Este documento está configurado para ser impreso en hojas del tipo A4. Para realizar una impresión en base a hojas Carta (u otro tipo de tamaño de papel) configure adecuadamente las opciones de impresión.

# **Sumario**

# Capítulo 1

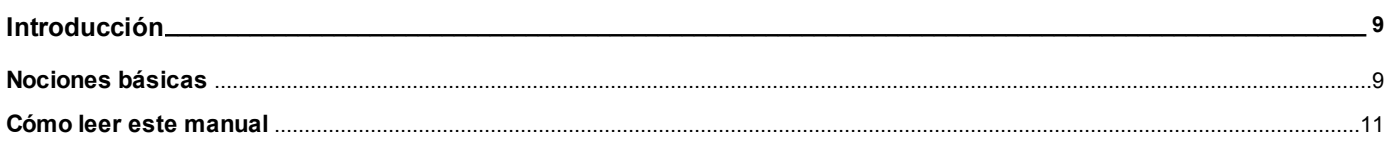

# Capítulo 2

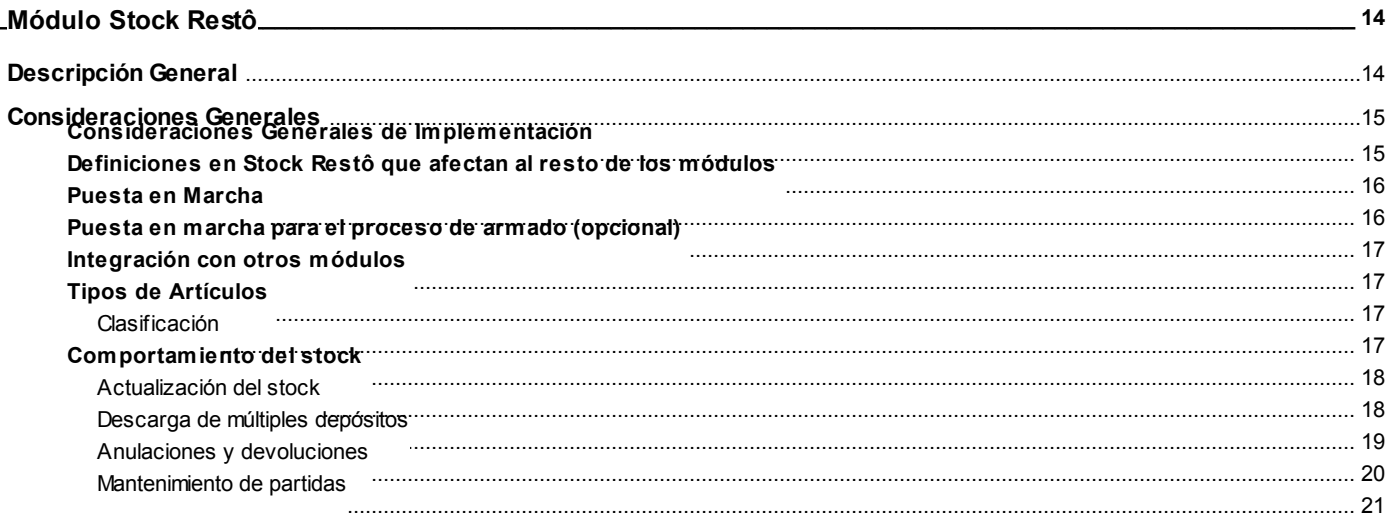

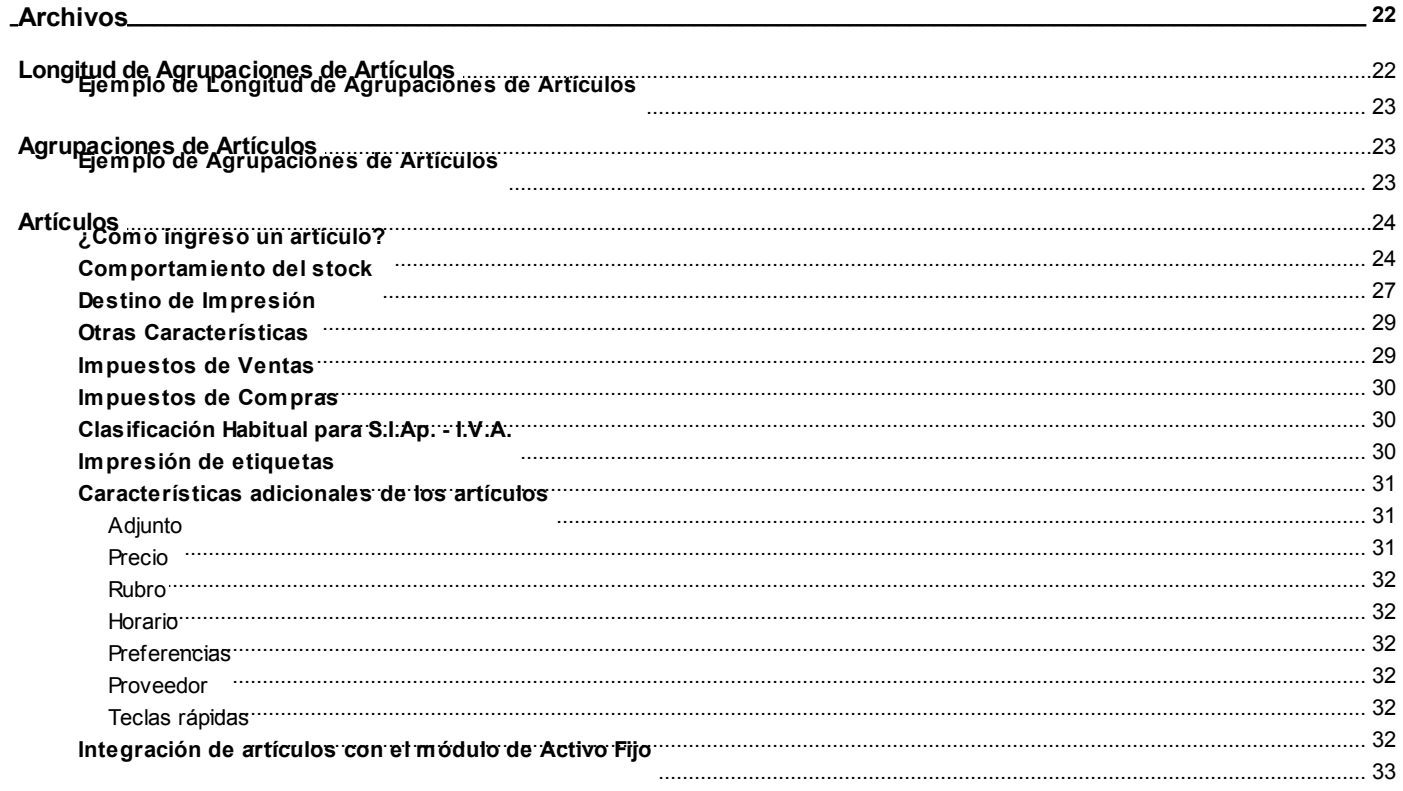

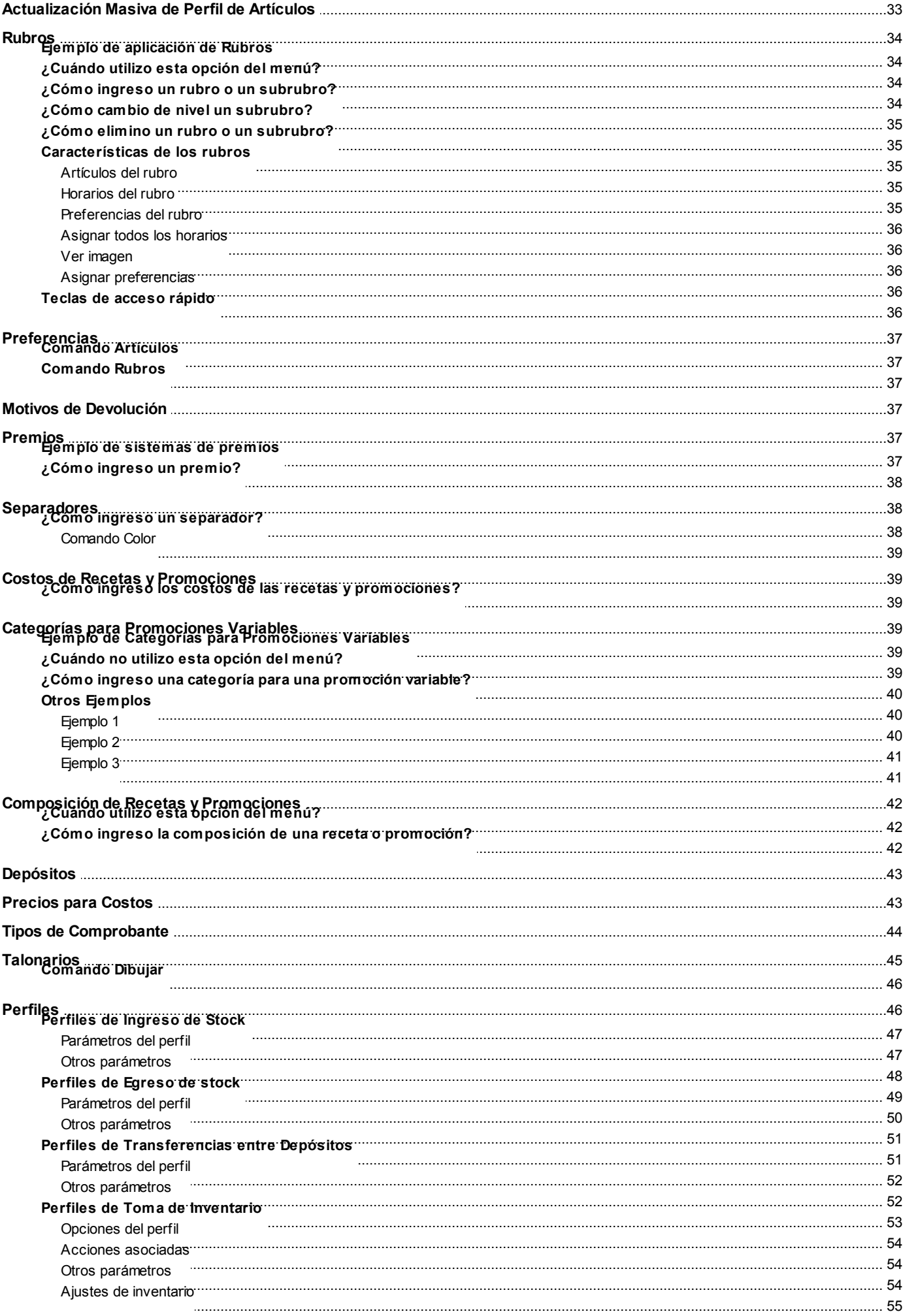

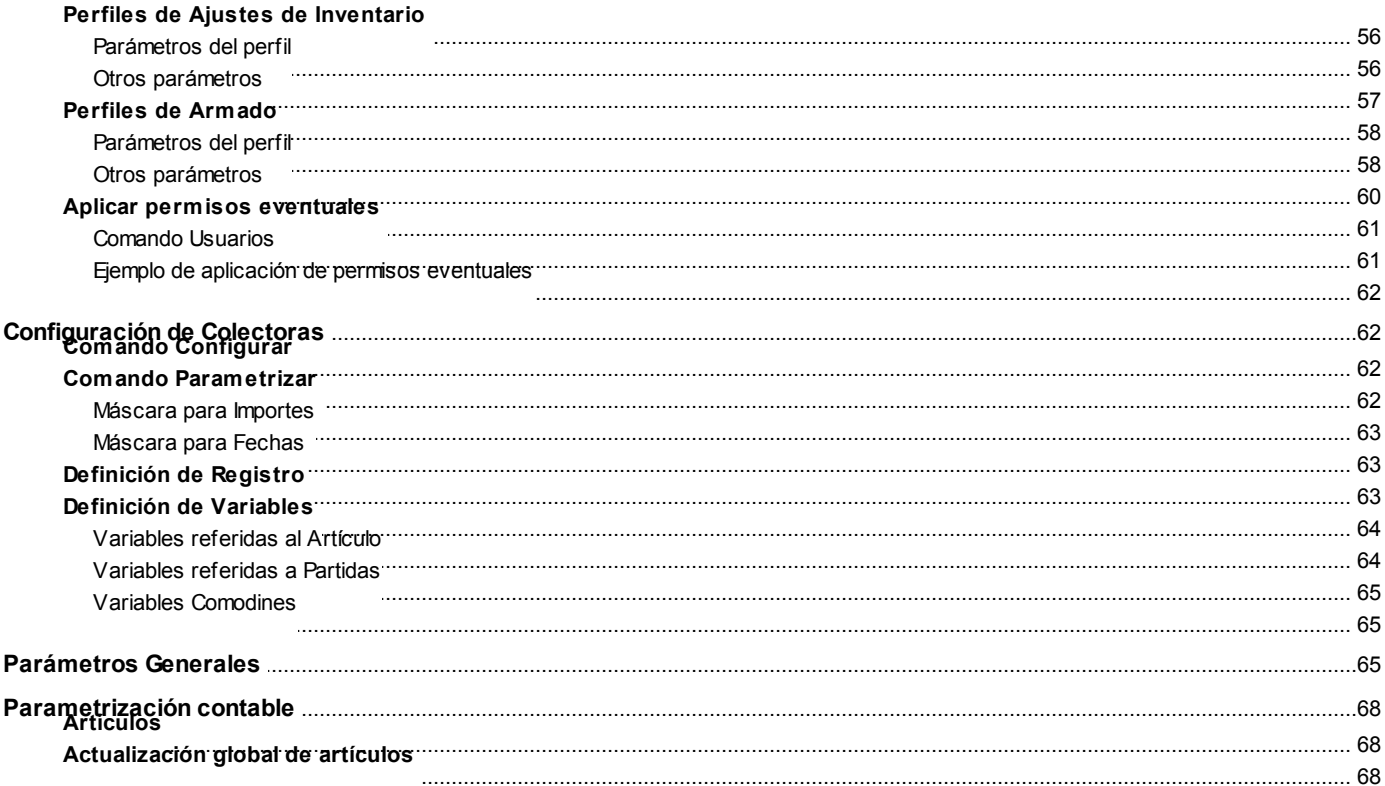

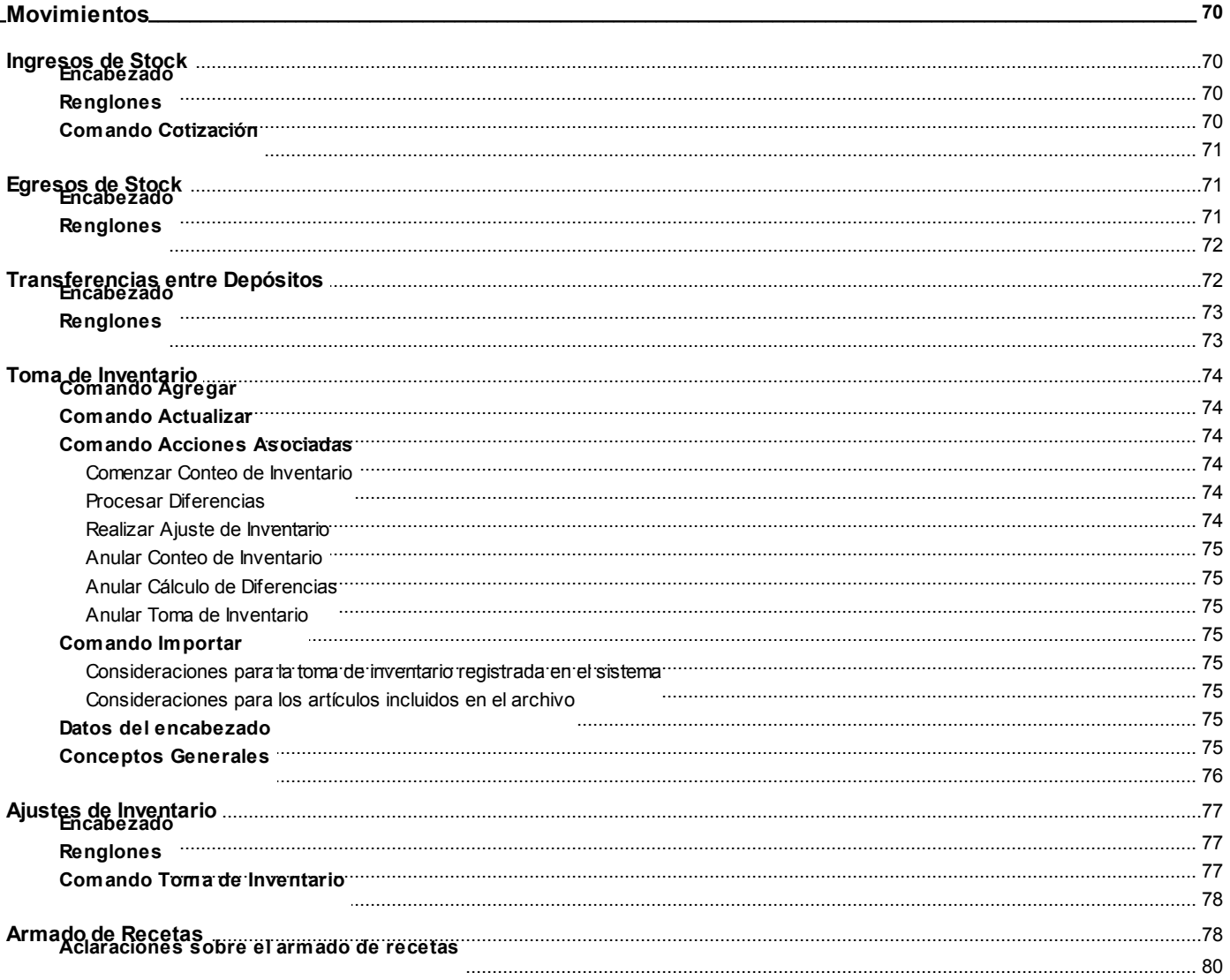

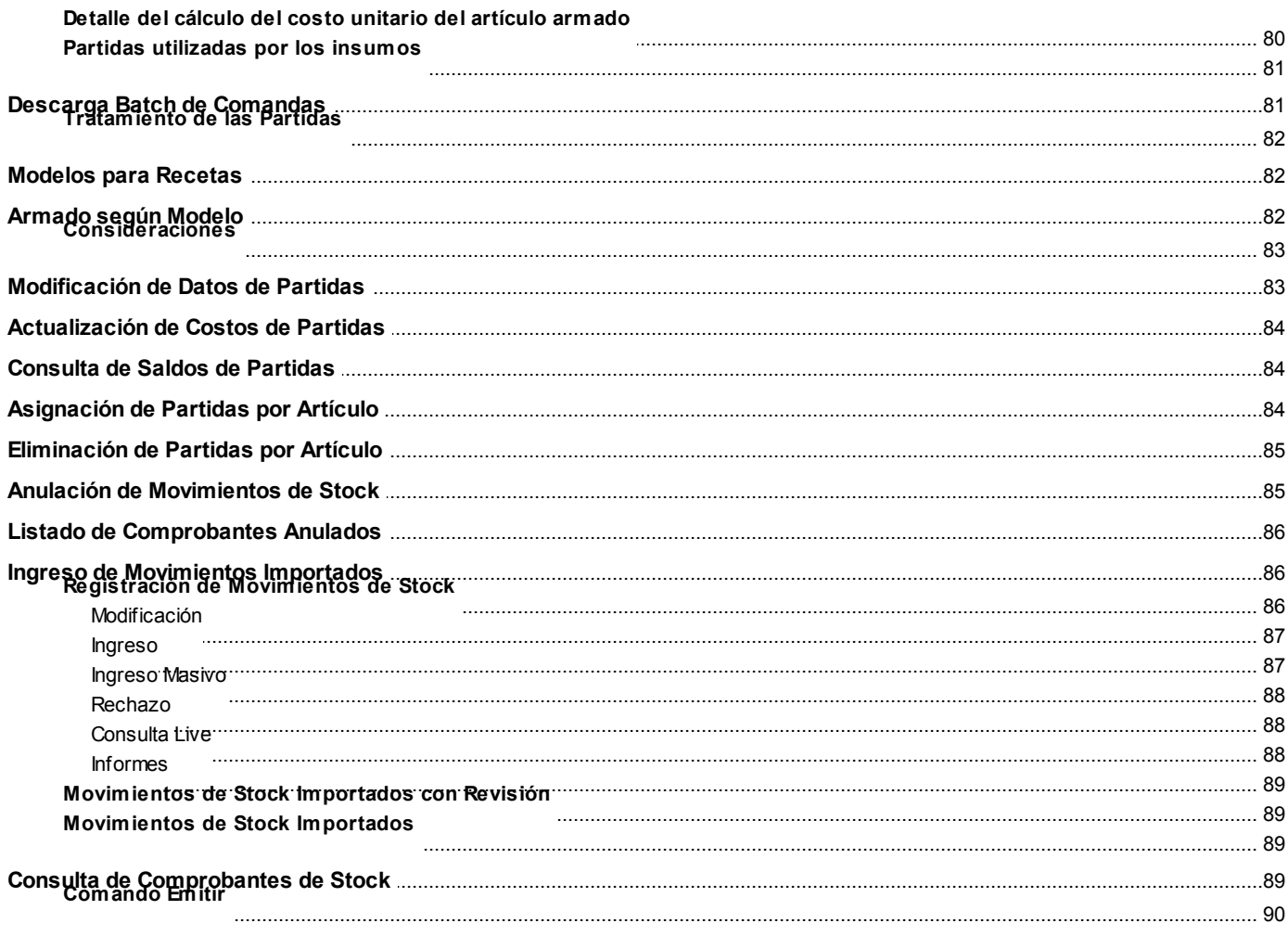

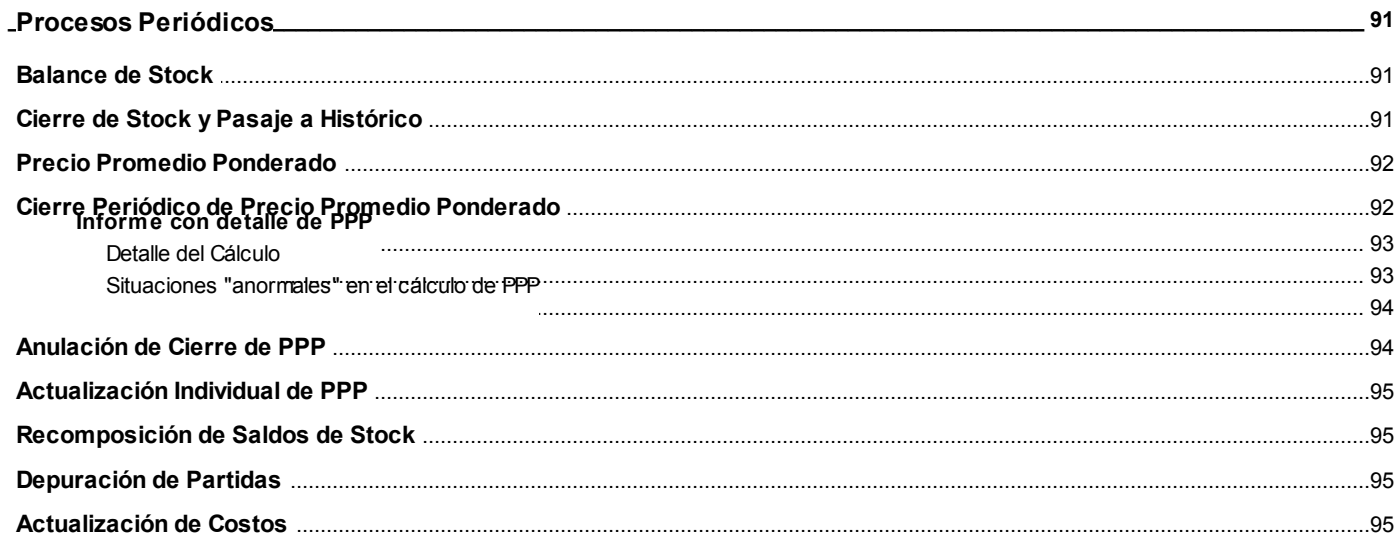

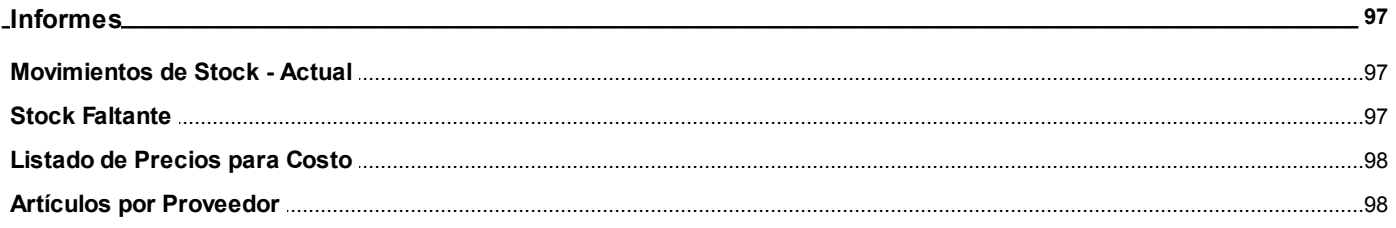

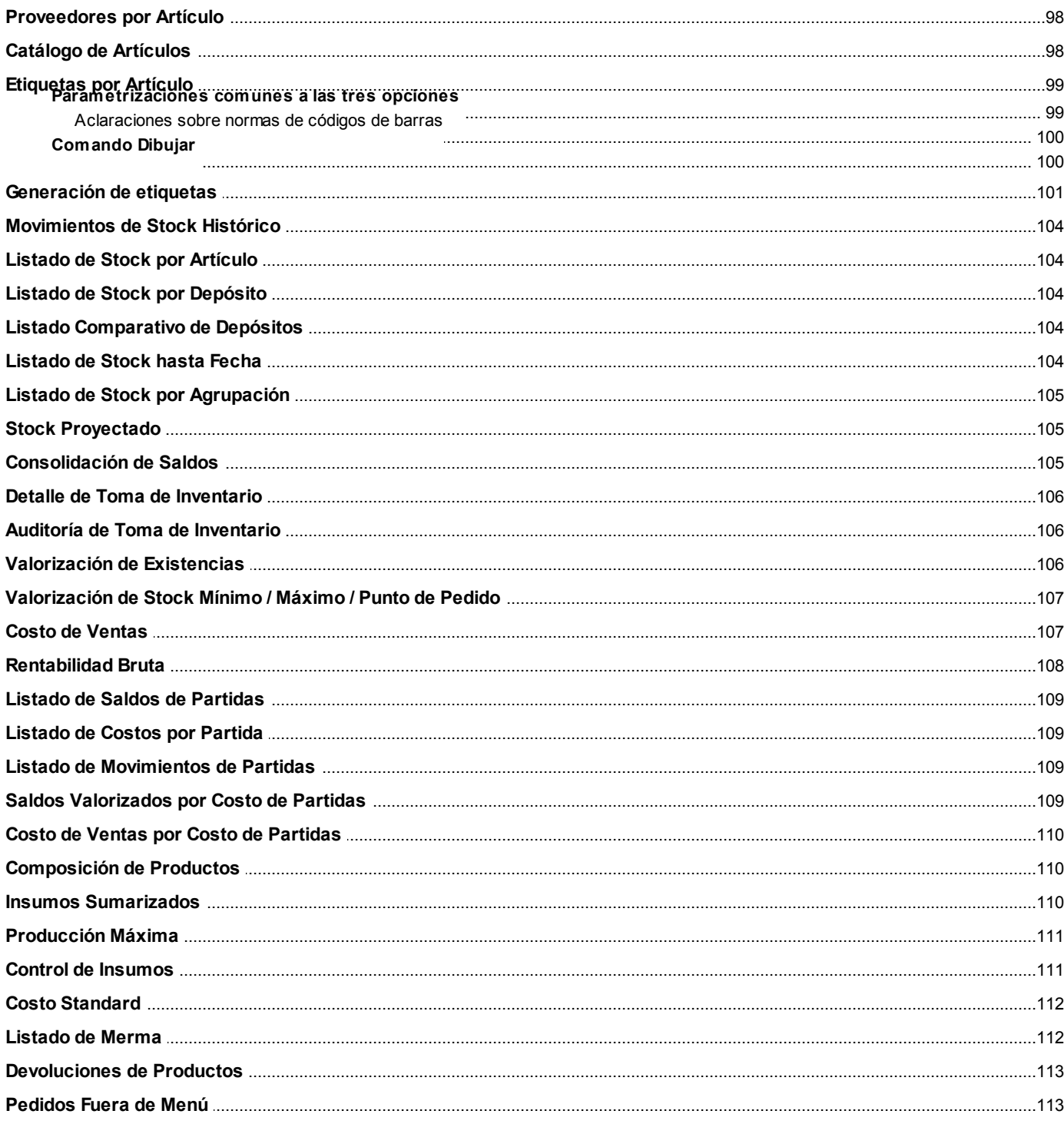

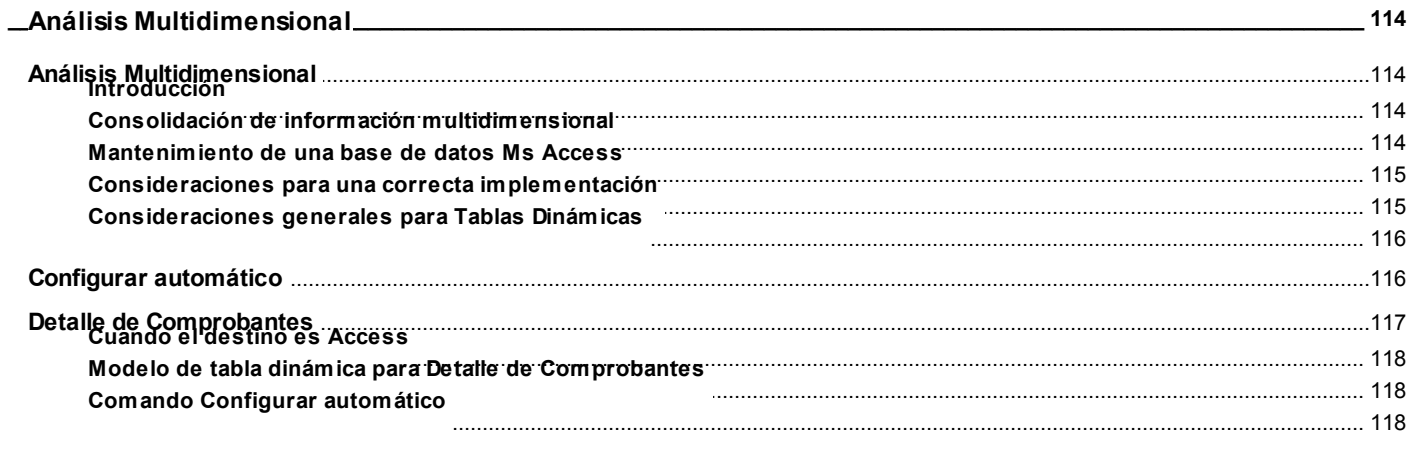

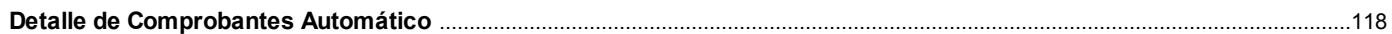

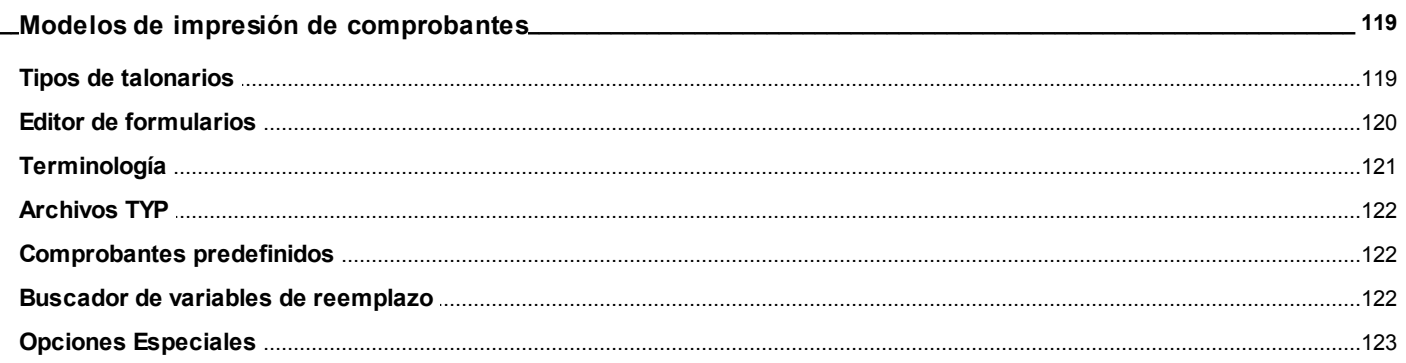

# Capítulo 9

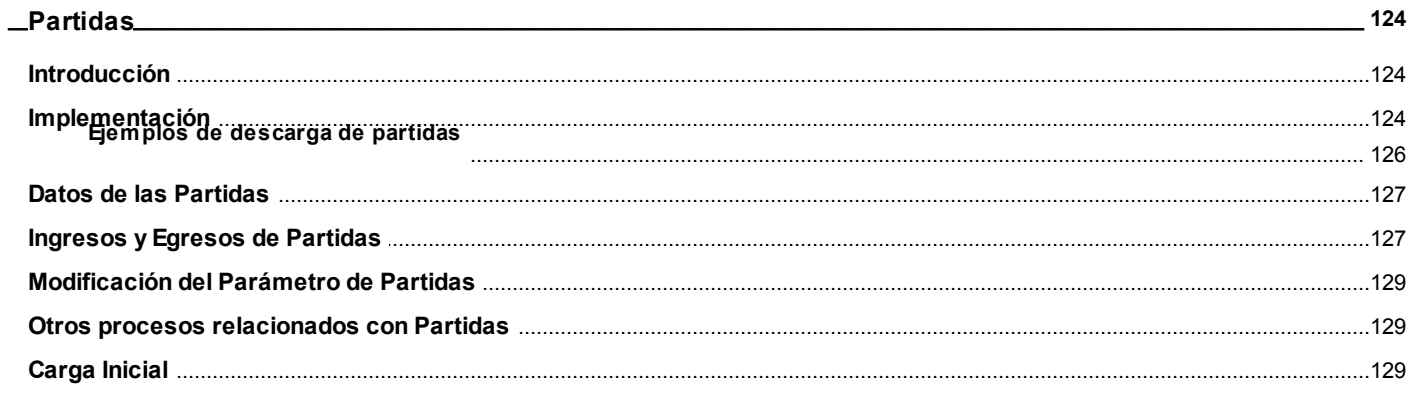

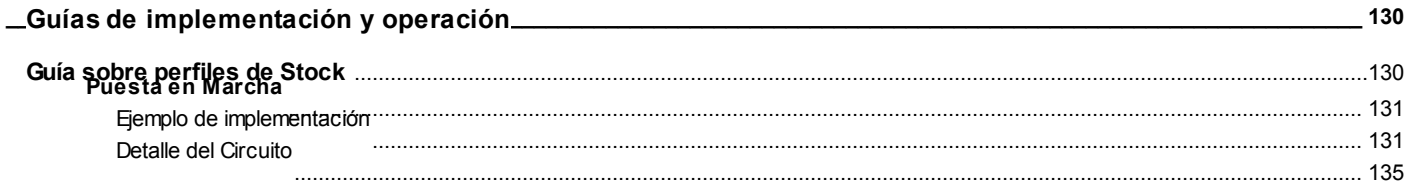

# **Introducción**

# **Nociones básicas**

**Tango Gestión constituye un concepto en software de gestión. pensado para simplificar la gestión de restaurantes, bares y servicios de delivery o envío a domicilio.**

Es un concepto que a usted le permite no sólo administrar eficientemente su empresa sino también manejar su negocio de un modo inteligente, evitando errores y detectando oportunidades.

#### **Tango Punto de Venta**

**Tango Punto de Venta** está especialmente orientado a la gestión de comercios minoristas, por su agilidad y funciones de facturación rápida.

Este producto ha sido desarrollado específicamente para trabajar con controladores fiscales y es compatible con todos los equipos homologados de mayor venta en el mercado.

Usted puede conectarlo con distintos periféricos, como lectoras de tarjetas de crédito, códigos de barras, cheques, visores y cajón de dinero.

#### **Tango Estudios Contables**

**Tango Estudios Contables** le permite trabajar desde su estudio contable e integrarse en forma automática con el sistema **Tango Gestión** de su empresa cliente.

También es posible importar a su módulo **Contabilidad,** los asientos generados por los módulos **Ventas** y **Proveedores** (o **Compras / Importaciones**).

A su vez, el módulo **Estados Contables** recibirá la información de **Tango Contabilidad** o de **Tango Astor Contabilidad,** para su exposición.

#### **Tango Restô**

**Tango Restô** es el sistema que resuelve todas las necesidades operativas, logísticas y administrativas de restaurantes y servicios de comida, en forma totalmente integrada.

Ha sido diseñado para todo tipo de restaurante, desde uno chico como administración simple hasta una gran cadena, lo que le permite acompañarlo en el crecimiento de su negocio.

#### **Módulos ASTOR Pro**

A partir de la versión **8.00.000** usted también puede utilizar los módulos **ASTOR Pro.**

Los módulos **ASTOR Pro** ofrecen no sólo una renovada interfaz de usuario sino además amplía la funcionalidad del sistema, ya que no sólo permite su operación a través de Intranet sino que además posibilita el acceso de forma remota desde alguna sucursal o desde su propia casa, utilizando una conexión Internet.

**ASTOR Pro** incluye las siguientes soluciones:

- El módulo **Sueldos** para la liquidación de haberes
- El módulo **Control de personal** para la generación de partes diarios mediante el procesamiento de fichadas.
- El módulo **Tango Astor Contabilidad** para cubrir los requerimientos en materia de registración contable.
- El módulo **Activo Fijo** para llevar a cabo la administración y el control de los bienes que forman parte del activo de la empresa.
- El módulo **Tesorería** para la administración de caja, bancos, tarjetas, cheques y otros valores de la empresa.

**ASTOR Pro** cuenta, además, con un **Administrador General del sistema,** con una amplia funcionalidad.

#### **Integración**

**Tango Restô** incluye el módulo **Ventas Restô** y en forma opcional, puede complementarlo con el módulo **Stock Restô.**

Además, el sistema se integra con los módulos **Contabilidad, Liquidador de I.V.A. e Ingresos Brutos, Tesorería, Central** y con las herramientas **Tango Live, Tablero de Control** y **Automatizadores** (de Listados y de Transferencias).

Por otra parte, **Tango Restô** se integra con **Tango Gestión, Tango Estudios Contables** y con otro **Tango Restô,** para lograr la administración completa de su negocio.

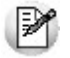

Si usted ya es usuario de **Tango Restô,** a partir de la versión **8.70.000**, se incorpora la herramienta **Tango Live;** además, el módulo **Centralizador** cambia su funcionalidad y pasa a llamarse **Central.**

#### **Beneficios adicionales**

#### **Facilidad de uso**

Para su instalación el sistema cuenta con un asistente que lo guiará paso por paso evitando cualquier inconveniente en esta etapa. Asimismo, el sistema se entrega con una base ejemplo y tablas precargadas que permiten su rápida puesta en marcha.

La integración de los módulos **Tango** entre sí y con los utilitarios **Ms Office** le permite simplificar sus tareas y ahorrar tiempo.

Para agilizar el ingreso al sistema, **Tango** puede generar accesos directos a todos los procesos, de esta manera, usted accede directamente a aquellos que utiliza habitualmente.

#### **Agilidad y precisión en información gerencial**

A través de la generación del cubo de información para el análisis multidimensional de sus datos, usted obtiene información gerencial dinámica y precisa que le permitirá tomar, con un alto grado de seguridad, decisiones claves para el crecimiento de su empresa.

**Seguridad y confidencialidad de su información**

El administrador general de su sistema **Tango** permite definir un número ilimitado de usuarios, restringiendo el acceso a los procesos de acuerdo a distintos roles por empresa.

# **Cómo leer este manual**

**Este manual fue diseñado para asistirlo en la comprensión de nuestro producto. Se encuentra dividido en capítulos que reflejan el menú principal del sistema, existiendo apartados especiales dedicados a temas particulares que requieren de un mayor detalle.**

Para agilizar la operación del sistema, el manual hace hincapié en las teclas de función. No obstante, recuerde que puede utilizarlo en forma convencional mediante el menú y la barra de herramientas.

Toda la funcionalidad correspondiente a la barra de herramientas, menú y destinos de impresión está detallada en el capítulo Operación del manual de **Instalación y Operación.**

Recomendamos leer el manual de cada módulo antes de comenzar su operación. Hemos incluido junto con el sistema una *empresa ej emplo* a fin de que pueda realizar prácticas para su capacitación.

#### **Convenciones**

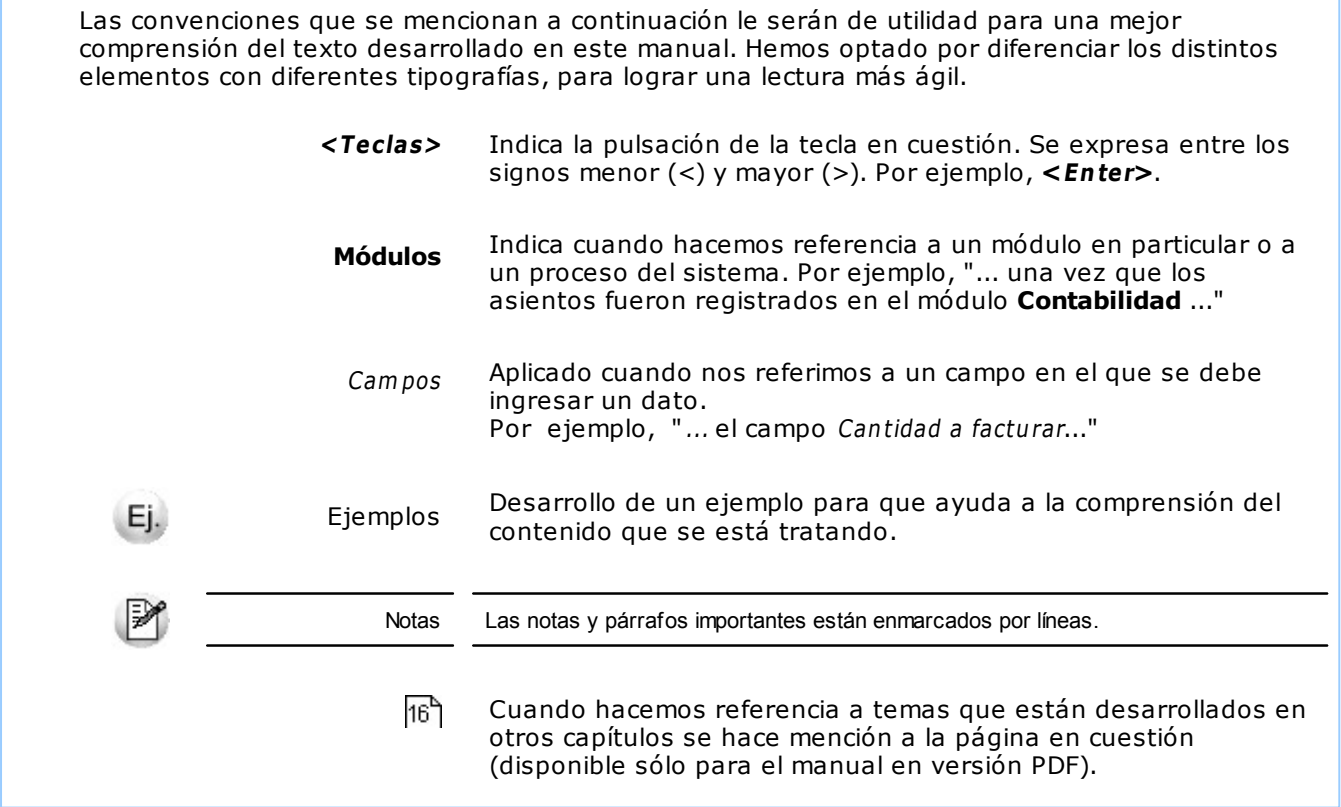

#### **Organización de la documentación**

Su sistema está compuesto por módulos: **Ventas, Contabilidad, Stock, Compras,** etc., que se integran e interactúan entre sí.

Para conocer todo lo referente a la funcionalidad de un módulo, invoque su ayuda en línea; o bien, consulte su manual electrónico (en formato pdf).

Tenga en cuenta que usted puede conocer la lista de cambios realizados en cada versión de su sistema, mediante el archivo de Novedades. Acceda a esta información desde su escritorio de **Ms Windows** (Inicio | Programas | nombre del producto | Novedades).

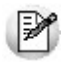

Háganos llegar sus sugerencias, con relación a las ayudas y/o manuales electrónicos de su sistema **Tango,** a la siquiente dirección: [manuales@axoft.com.](mailto:manuales@axoft.com)

#### **Ayudas en línea**

Es posible acceder a la ayuda en línea de cada módulo, mediante una de las siguientes opciones:

- Desde el botón Inicio, seleccione Programas | Tango Gestion | Ayuda | nombre del módulo.
- Desde la carpeta Ayuda del menú principal. En esta opción, seleccione Módulos y luego, elija el nombre del módulo a consultar.
- Presionando la tecla **<F1>** sobre la opción de menú a consultar.
- En un determinado proceso, desde la carpeta Ayuda o presionando la tecla

**<F1>** o haciendo clic en el botón .

**Manuales electrónicos**

Para acceder al manual electrónico de cada uno de los módulos de su sistema, coloque el CD de instalación en la unidad lectora de CD.

Si no tiene el AUTORUN activo en su computadora, ejecute el archivo AUTORUN desde el explorador de **Ms Windows** o bien, desde la ventana de comandos Ejecutar.

Seleccione la opción Manuales para elegir el módulo cuyo manual desea consultar.

Para más información, la siguiente lista detalla el nombre de cada uno de los módulos y el archivo (con formato .pdf) que contiene el manual electrónico:

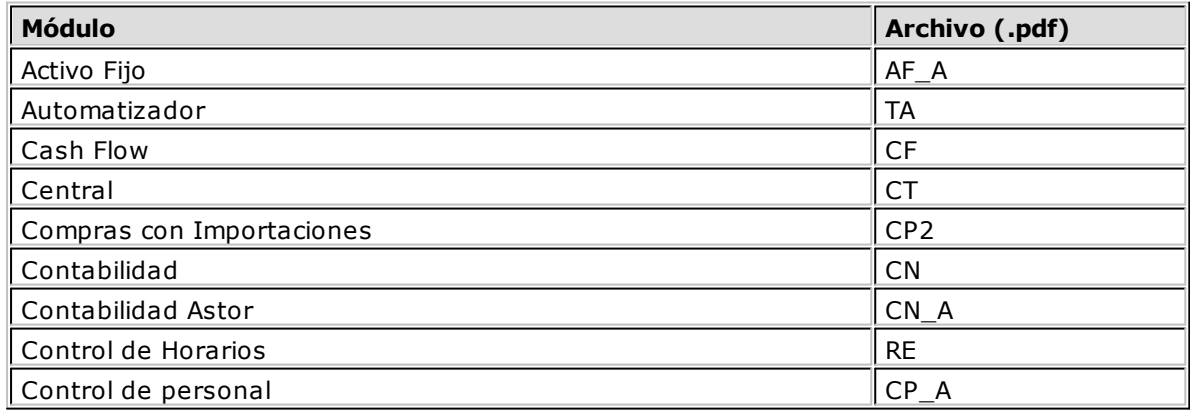

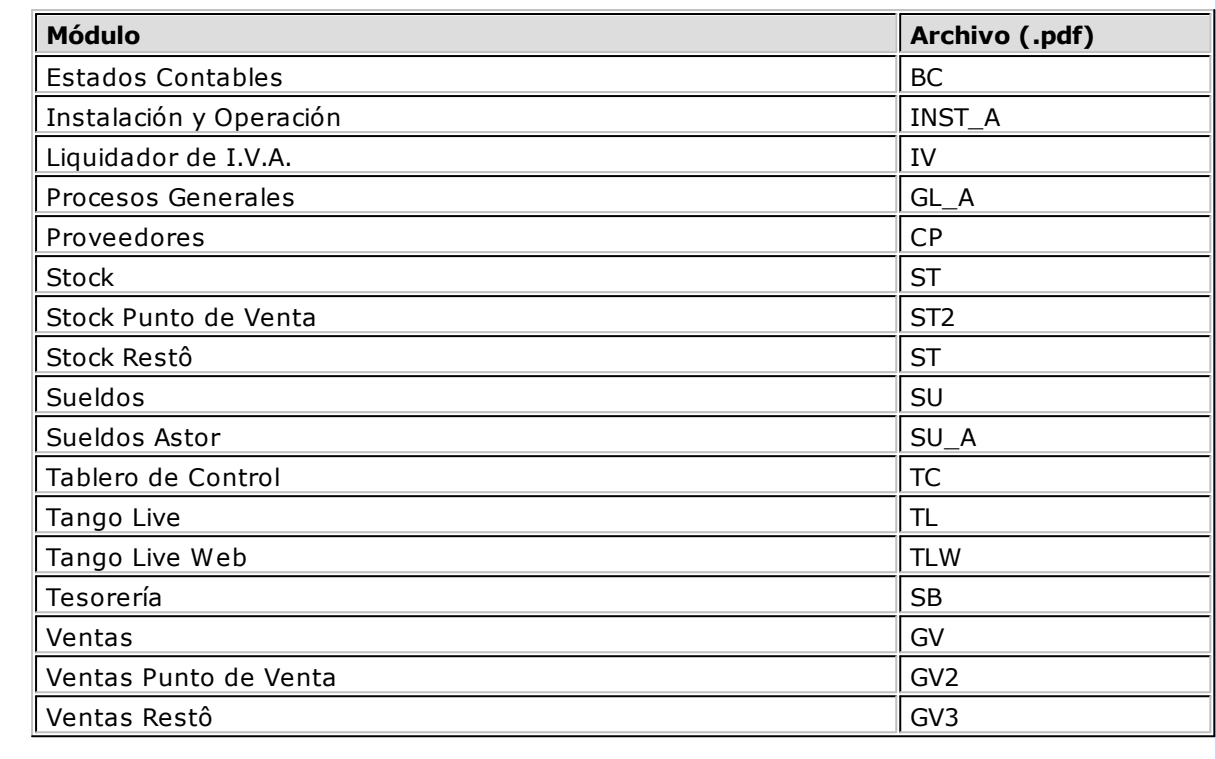

# **Módulo Stock Restô**

Este módulo fue diseñado para cubrir las necesidades operativas y gerenciales de la gestión de stock.

Comprende las parametrizaciones y definiciones referentes al manejo de stock y funciona como módulo centralizador de las operaciones que involucren movimientos de productos e insumos.

Este módulo puede estar presente cuando se instale el módulo **Ventas Restô**. En ese caso, **Stock Restô** se integra en forma automática, recibiendo las transacciones que involucran movimientos de stock.

Además, brinda las funciones necesarias para registrar las novedades de stock que no están relacionadas en forma directa con comprobantes del módulo **Ventas Restô**.

En resumen, las novedades de stock podrán tener origen en los siguientes módulos:

- **Ventas Restô**, que actualizará los movimientos de stock que se producen por comprobantes de la gestión de su negocio gastronómico (comandas de salón y comandas de delivery que afecten stock).
- **Stock Restô**, que permite generar movimientos de stock en forma independiente a la gestión de su negocio gastronómico. Contempla entradas, salidas, transferencias y ajustes. Concentra las funciones de costos y valorizaciones. Permite la carga y descarga de productos e insumos en base a fórmulas de composición de producto.

De la misma manera, genera archivos con comprobantes originados por egresos de stock, para que sean incorporados automáticamente en otro **Restô**.

# **Descripción General**

A continuación, realizamos una breve descripción de los archivos y procesos que componen el módulo.

#### **Archivos**

Incluye la parametrización del módulo y la actualización de los archivos maestros del sistema. Todos estos datos son los que permitirán trabajar con las registraciones y operaciones de los módulos **Ventas Restô** y **Stock Restô**.

#### **Movimientos**

Abarca la generación de todos los movimientos de stock que no surgen en forma automática del módulo **Ventas Restô**.

#### **Procesos Periódicos**

Comprende los procesos que corresponden a funciones de cierta periodicidad, como el pasaje a histórico de movimientos y la depuración de información, entre otros.

#### **Informes**

Concentra una amplia gama de reportes y estadísticas con toda la información sobre saldos y movimientos de stock, valorización, costos de mercadería, armado de productos, etc.

#### **Análisis Multidimensional**

Comprende la generación de información en formato multidimensional y la integración automática con tablas dinámicas de **Microsoft Excel (Tm)**.

Los datos obtenidos están basados en el detalle de comprobantes que generaron movimientos de stock.

# **Consideraciones Generales**

En esta sección explicamos los conceptos necesarios para una correcta parametrización del módulo**Stock Restô**.

Recomendamos su lectura para una mejor comprensión de los capítulos siguientes.

# **Consideraciones Generales de Implementación**

Para implementar el sistema es importante la correcta definición de los parámetros generales y archivos maestros. Es conveniente realizar un análisis global de todas las alternativas y adoptar la que sea más favorable para la modalidad de trabajo de su negocio.

Un parámetro es un dato que influye en el comportamiento del sistema.

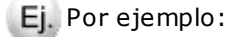

En la definición de un artículo, el parámetro Lleva Stock provocará en el sistema un funcionamiento diferente; en cambio, la Descripción de un artículo si bien es un dato importante, no cambia el funcionamiento del sistema cualquiera fuere su valor.

Hay parámetros que son de tipo general, es decir únicos para todo el sistema, y otros que son a nivel particular.

#### Ej. Por ejemplo:

Un parámetro general corresponderá si el sistema Lleva Partidas, mientras que un parámetro particular corresponderá si un artículo "X" maneja partidas. Este último parámetro afecta únicamente a ese artículo "X" mientras que el primero habilita el manejo de partidas en general.

Para conocer en profundidad cada parámetro o dato, opciones y restricciones recurra a la explicación particular del proceso que lo contiene.

# **Definiciones en Stock Restô que afectan al resto de los módulos**

#### **Parámetros Generales de Stock Restô**

Los impuestos por defecto son una ayuda útil y totalmente opcional, para asignar durante el alta de artículos, las referencias impositivas habituales.

#### **Artículos**

En forma indistinta, es posible definir los artículos tanto en este módulo como en el módulo **Ventas Restô**.

**Ventas Restô** utiliza esta información para registrar sus transacciones y generar informes.

El módulo **Stock Restô** se alimenta de transacciones de **Ventas Restô** que afectan stock, más todos los movimientos previstos en este módulo (movimientos que no surgen de los otros módulos).

El parámetro Lleva Stock será tenido en cuenta al realizar operaciones con un artículo en **Ventas Restô** y **Stock Restô**, con el fin de generar el movimiento de stock correspondiente.

El parámetro Perfil para un artículo, indica si un artículo es de venta, compra o compraventa. De acuerdo a este parámetro, se visualizarán en cada módulo sólo los artículos que correspondan al tipo de operación.

El campo Cuenta Ventas podrá ser utilizado, en forma optativa, para la contabilización de transacciones de **Ventas Restô** a través del módulo **Contabilidad**.

El porcentaje de Utilidad se utiliza en el módulo **Ventas Restô** para la actualización de listas de precios con margen de utilidad sobre costo.

#### **Depósitos**

Los depósitos tienen su definición en este módulo. Tanto **Ventas Restô** como **Stock Restô** utilizan esta información para registrar sus transacciones y generar informes por depósito.

# **Puesta en Marcha**

Existen una serie de parámetros preconfigurados en el sistema para agilizar la puesta en marcha.

No obstante, los parámetros preconfigurados pueden ser modificados, agregando información propia de su comercio.

Es conveniente realizar un análisis global de todas las alternativas y adoptar la que sea más favorable para la modalidad de trabajo de su comercio.

La implementación sigue un orden de pasos. Hay pasos necesarios y hay pasos optativos (no obligatorios para comenzar a trabajar con las funciones básicas), los que pueden implementarse con posterioridad cuando lo considere oportuno.

A continuación, sugerimos el orden correcto de carga:

- 1. Parámetros Generales 65.
- 2.Alícuotas: las alícuotas para el cálculo de impuestos se definen en el módulo **Ventas Restô**. Esta información es necesaria en el momento de definir todos los artículos.
- 3. Longitud de Agrupaciones 22.
- 4. Agrupaciones de Artículos 23ª.
- 5. <u>Artículos</u> 24 .
- 6. <mark>Depósitos</mark> 43 .
- 7. Talonarios <sup>45</sup>. Definir el formato de los comprobantes que emite el sistema. Dentro de la definición de un talonario se encuentra la actualización de su modelo de impresión. Confeccione el modelo sólo para aquellos comprobantes que desee imprimir.
- 8. Tipos de Comprobante 44 : se refiere exclusivamente a los comprobantes que actualizarán stock desde este módulo. No se relaciona con los comprobantes que afectan stock desde el módulo **Ventas Restô** en forma automática.

# **Puesta en marcha para el proceso de armado (opcional)**

Una vez definidos los artículos, es posible comenzar la implementación de fórmulas para el proceso de armado.

Esta información no es necesaria para el funcionamiento básico del sistema.

Los pasos para utilizar las funciones de armado son:

- 1.Componentes de Costos: estos componentes no son obligatorios y su definición se lleva a cabo en el módulo **Ventas Restô**.
- 2.Composición de Recetas y Promociones: la composición de los artículos de tipo receta y promoción se define en el módulo **Ventas Restô**.
- 3. Tipo/s de Comprobante 44ª especial para armado: defina un tipo de comprobante especial para registrar los movimientos de stock por armado.

# **Integración con otros módulos**

Para comenzar a trabajar con el módulo **Ventas Restô** solamente será necesario definir los parámetros generales, depósitos y artículos. Los demás puntos son necesarios para las actualizaciones del módulo **Stock Restô** propiamente dicho.

# **Tipos de Artículos**

En el sistema se definen los artículos que figuran en el inventario -insumos o artículos para la venta y también aquellos artículos que, si bien no tienen stock asociado, pueden constituir conceptos de facturación.

# **Clasificación**

Son tres los tipos de artículos posibles de definir:

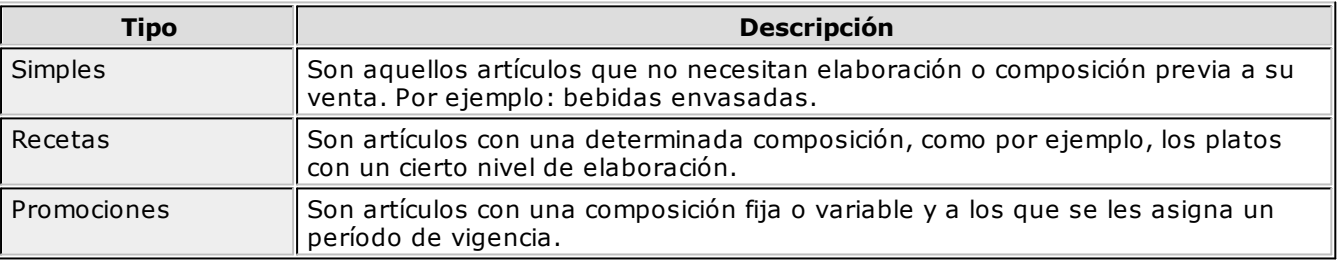

#### **Características de las promociones**

- Sus componentes pueden ser artículos simples o recetas.
- En el ingreso de comandas, se las individualiza por medio de una solapa especial.
- En el ingreso de comandas, es posible consultar la composición de la promoción pedida.
- Las promociones variables no llevan stock. La descarga del stock la realizan sus componentes.
- En el caso de promociones variables, es posible clasificar por categoría cada uno de sus artículos.
- Si se invoca una promoción variable en el ingreso de una comanda, es posible seleccionar los productos que la componen.

#### **Características de las recetas**

- Pueden llevar stock.
- Tienen una composición fija.
- Sus componentes pueden ser artículos simples u otras recetas.
- En el ingreso de comandas no se visualiza su composición.

# **Comportamiento del stock**

Como ya vimos, el sistema maneja tres tipos de artículos: promociones, recetas y artículos simples.

Si usted tiene instalado el módulo **Stock Restô**, defina cuándo desea realizar la descarga del stock. El sistema contempla las siguientes modalidades:

- a.descarga de stock con la comanda
- b.descarga de stock en forma batch

La modalidad de descarga de stock es parametrizable en cada artículo. Así, por ejemplo, usted puede configurar que las bebidas se descarguen del stock con la comanda. En tanto que para los platos elaborados, la descarga se puede realizar al cierre del día.

Si el artículo tiene modalidad de **descarga con la com anda**, el sistema actualiza su stock en el momento de enviar la comanda a la cocina.

En tanto que los artículos con modalidad de **descarga batch <sup>o</sup> diferida**, no generan ningún movimiento en el stock cuando la comanda se envía a la cocina, quedan pendientes de descargar y su situación puede ser consultada desde el informe de Comandas Pendientes de Descargar del módulo **Ventas Restô**. Usted elige en que momento desea descargar esos artículos del stock. Para ello, ejecute el proceso Descarga de stock del módulo **Stock Restô**.

Al emitir una factura, la comanda puede estar pendiente de descargar sus artículos de stock. Una factura nunca genera movimiento de stock.

Las mermas y desechos pueden ser tratados como egresos valorizados o egresos no valorizados, según su preferencia.

### **Actualización del stock**

Con respecto a la actualización del stock, pueden presentarse las siguientes situaciones:

1.Si **el artículo llev <sup>a</sup> stock asociado**, la descarga de stock será **sin explosión** (aún en el caso de artículos de tipo promoción o receta).

Si el artículo es de tipo promoción o receta, esto quiere decir que sólo el artículo descarga stock, no se realiza la descarga de stock de sus componentes. Se debería realizar previamente un armado del producto para que se registre su entrada a stock y la salida de sus insumos. Este registro puede llevarse a cabo también mediante un ajuste de inventario.

#### 2.Si **el artículo no llev <sup>a</sup> stock asociado y es de tipo prom oción <sup>o</sup> receta**, la descarga de stock será **con explosión**.

En este caso, sólo interesa llevar stock de los insumos. Por lo tanto, al realizar la descarga de stock en modalidad batch o por comanda, se descargarán los insumos del artículo que lleven stock.

3. Si el artículo no lleva stock, es de tipo promoción o receta y sus insumos no llevan stock

**asociado**, no se realiza la descarga del stock.

# **Descarga de múltiples depósitos**

El sistema contempla dos tipos de descarga:

- Descarga centralizada
- Descarga no centralizada

Por cada artículo, usted define el tipo de descarga a aplicar.

Si elige el tipo de **descarga centralizada**, ésta se hará en el depósito que usted indique en cada artículo.

En cambio, en el tipo de **descarga no centralizada**, la descarga se hará en el depósito asociado a cada sector. Como cada sector tiene asociado un depósito, en el que se realizará habitualmente la descarga del stock por las comandas ingresadas de las mesas de ese sector, es posible manejar depósitos independientes.

También, el sistema le brinda la posibilidad de cambiar el depósito del que se descarga el stock habitualmente, así como también, enviar un renglón de una comanda a otro depósito -en el caso de no haber stock en el depósito correspondiente al sector o bien porque se quiere descargar el artículo en otro depósito.

Para los **pedidos de deliv ery**, como no se manejan sectores, se ingresará en el proceso Parámetros Generales del módulo **Ventas Restô**, un depósito a considerar por defecto en el ingreso de comandas.

Si la descarga del artículo es **centralizada**, se tiene en cuenta el depósito definido en el artículo.

Si la descarga del artículo **no es centralizada**, la descarga se hará en el depósito general, indicado como parámetro general.

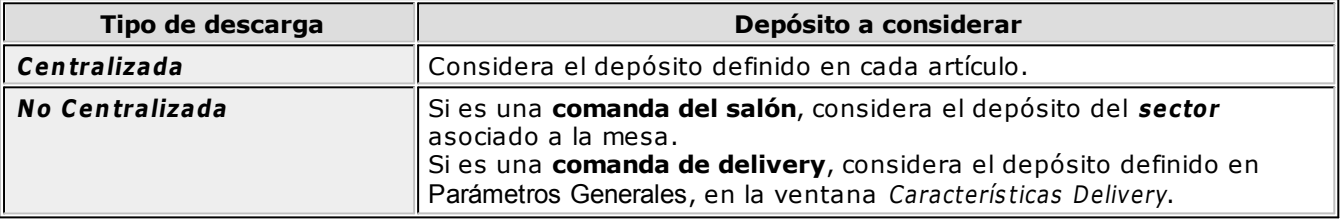

El siguiente cuadro resume lo explicado en los párrafos anteriores:

### **Ejemplos**

**Ej.** Ejemplo 1: Con una comanda de salón

En el módulo **Stock Restô** se definieron los siguientes depósitos para comandas:

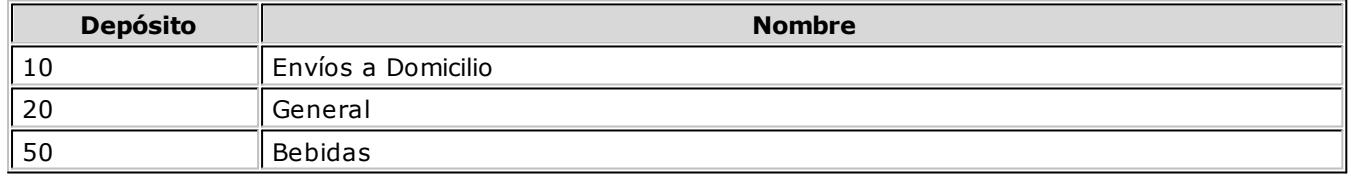

En el módulo **Ventas Restô** se definieron los siguientes datos:

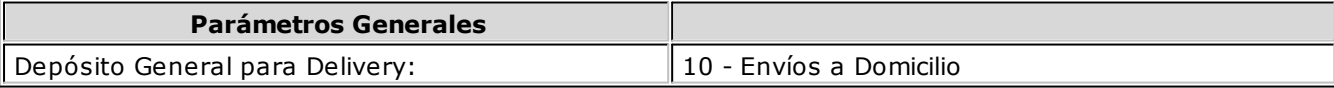

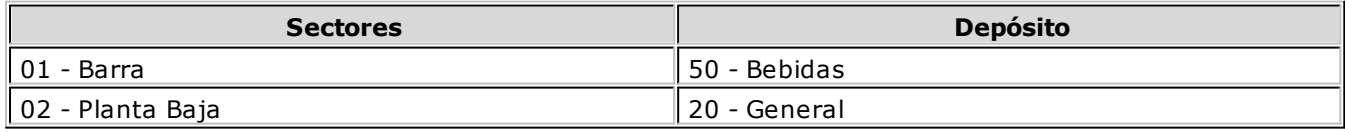

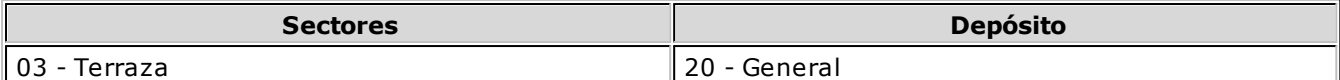

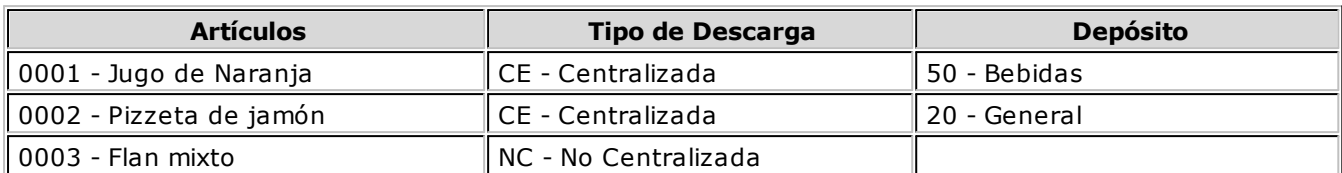

Ingresamos una **comanda del salón** para la mesa 3, ubicada en el sector **Terraza**, que incluye los artículos 0001, 0002 y 0003.

La descarga de stock de estos artículos se realizará de la siguiente manera:

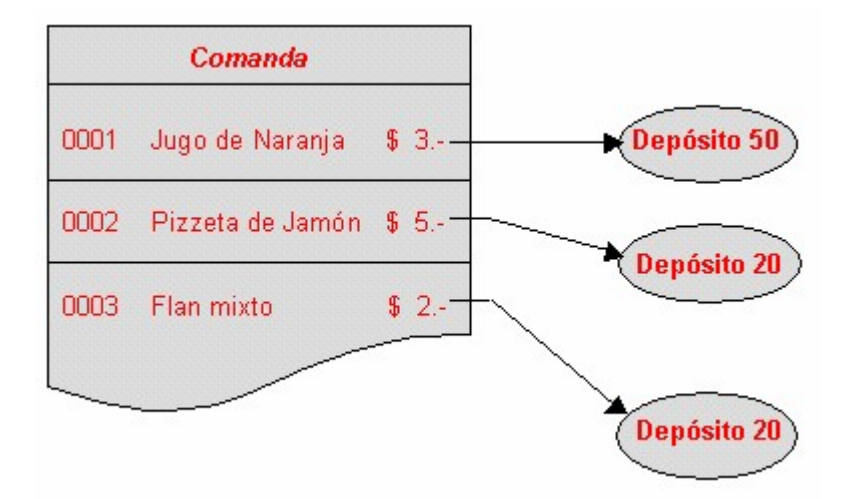

Como vemos, los artículos 0001-Jugo de Naranja y 0002-Pizzeta de Jamón descargarán el stock del depósito definido con los datos de cada uno de estos artículos. En cambio, el artículo 0003-Flan mixto descarga el stock del depósito del sector asociado a la mesa; en este caso, el depósito del sector **Terraza**.

#### Ej. Ejemplo 2: Con una comanda de Delivery

Ingresamos una **comanda para delivery**, que incluye sólo el artículo 0003-Flan mixto.

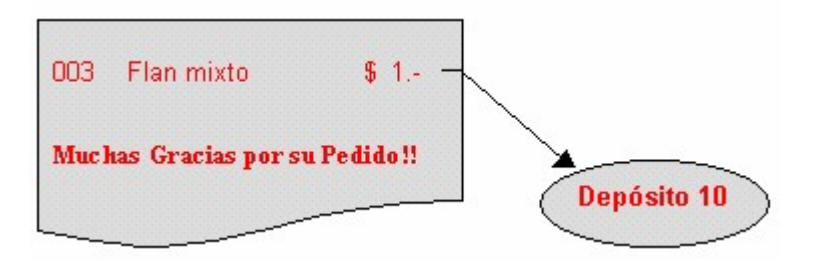

En este caso, esta comanda se descarga del depósito 10, definido como parámetro general, y que está destinado a los envíos a domicilio.

#### **Anulaciones y devoluciones**

Tanto la anulación de una comanda como la devolución de alguno de sus ítems siempre restablecen el stock.

El sistema incluye listados con los que usted tendrá el detalle de las devoluciones y anulaciones realizadas para efectuar los ajustes de stock necesarios.

# **Mantenimiento de partidas**

Para el caso de artículos con modalidad de descarga de stock en forma batch, **Restô** brinda la posibilidad de administrar partidas por artículo.

Estas partidas permiten identificar, dentro de las unidades de stock de un artículo, distintos subconjuntos con su saldo y movimientos de entrada y salida. Cada uno de estos subconjuntos se identificará con un número de partida.

Es posible utilizar partidas en todo tipo de artículos que se necesite individualizar de ese modo, para efectuar su seguimiento particular.

Para más información, consulte el proceso Artículos 27.

# **Archivos**

A continuación, explicamos las características principales relacionadas con los artículos.

Es posible definir agrupaciones especiales para la codificación de los artículos; agrupar sus artículos en rubros y subrubros; registrar las preferencias de sus clientes y los motivos de devolución de un artículo; fijar premios en base a un puntaje y armar recetas y promociones.

Usted encontrará en el módulo **Ventas Restô**, la mayoría de los procesos que describimos a continuación. En tanto que en el módulo **Stock Restô**, hallará algunos de los procesos que describimos en esta sección (Longitud de agrupaciones, Agrupaciones y Artículos), siendo indistinto el uso de uno u otro módulo para el ingreso de la información.

# **Longitud de Agrupaciones de Artículos**

Este proceso permite determinar la cantidad de dígitos para las agrupaciones de los códigos de artículo.

Las agrupaciones le permiten generar informes ordenados por familia / grupo.

Los códigos de artículo pueden dividirse en tres partes: familia, grupo e individuo.

Usted define la longitud que será asignada a la familia, al grupo y al individuo.

La longitud total es de 15 dígitos. Al ingresar la cantidad de dígitos a utilizar para la familia y para el grupo , automáticamente quedará definida la longitud del individuo.

Si usted no desea agrupar en familias y grupos, defina sus longitudes en 0 (cero). De esta forma, el código de individuo tendrá la longitud máxima de 15 caracteres.

Esta lógica de agrupación es totalmente independiente de la posibilidad de clasificación por <u>rubros</u> 34ª. Si usted está acostumbrado a manejar una codificación que no sigue una estructura determinada para sus artículos, utilice los rubros para clasificar los códigos de artículos y no utilice este esquema de definición (deje las longitudes en cero).

Tenga en cuenta que la modificación posterior de estos datos puede traer aparejado el mal ordenamiento de los códigos en los listados por agrupación.

M

# **Ejemplo de Longitud de Agrupaciones de Artículos**

Definimos las siguientes longitudes para las agrupaciones de artículos:

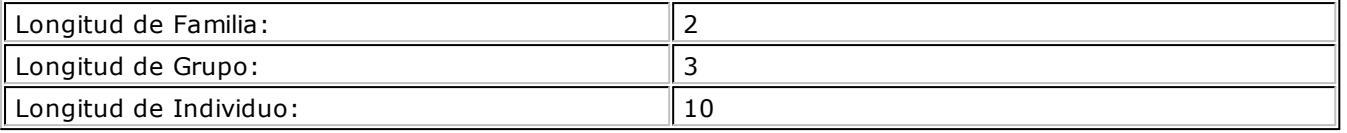

Teniendo en cuenta que se asignan 15 dígitos para formar un código de artículo, la longitud del individuo automáticamente queda asignada a 10 dígitos, y resulta del cálculo: 15 - (2 + 3).

# **Agrupaciones de Artículos**

Defina un nombre para cada agrupación de los códigos de artículo, es decir para cada familia y cada grupo .

El *código de agrupación* tendrá una longitud igual a la definida en el proceso <u>Longitud de Agrupaciones</u>|22**°**1.

Tenga en cuenta que no es necesario ocupar todos los caracteres disponibles para el código, pero respete las ubicaciones de cada agrupación.

# **Ejemplo de Agrupaciones de Artículos**

Como longitud de agrupaciones hemos definido:

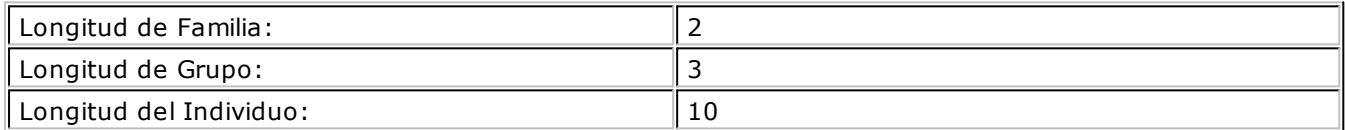

Según este ejemplo podremos definir hasta 99 códigos de familias de artículos y también, hasta 999 códigos de grupos.

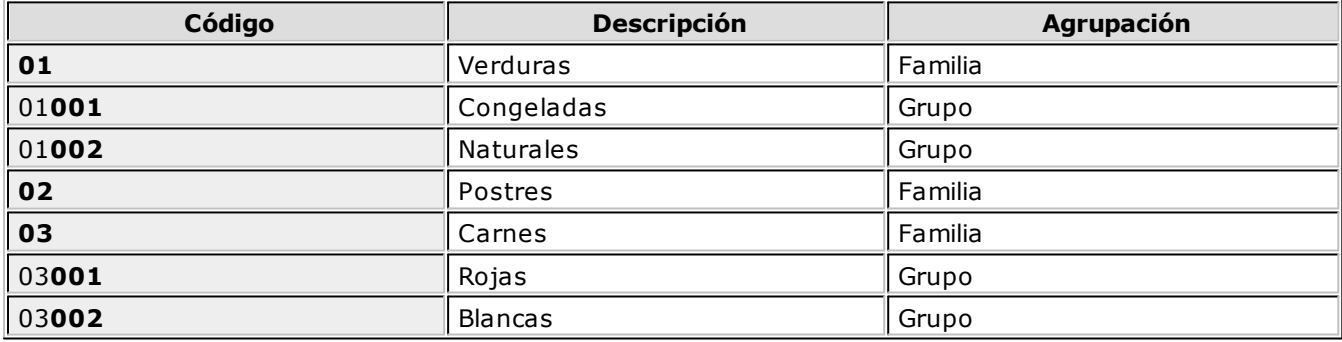

En este ejemplo definimos 3 familias de artículos: verduras, postres y carnes.

La primera familia se subdivide en 2 grupos: las verduras congeladas y las verduras naturales.

La familia de postres aún no tiene grupos definidos.

En tanto que la familia de carnes tiene como grupos, el correspondiente a carnes rojas y el de carnes blancas.

Cuando le asignemos un código de artículo a las bolsas de brócoli congelado, lo formaremos de la siguiente manera: **01001BROCOLI**, en donde **01** representa la familia (verduras); **001** representa el grupo (congelados) y **BROCOLI** es el código de individuo.

# **Artículos**

Desde este proceso es posible agregar, consultar, modificar o eliminar artículos.

Se definen los artículos que figuran en el inventario -ya sea insumos o artículos para la venta, y también aquellos artículos que, si bien no tienen stock asociado, pueden constituir conceptos de facturación.

El sistema contempla tres tipos de artículos: simples, promociones y recetas.

Es posible acceder a este proceso, de manera indistinta, desde el módulo **Ventas Restô** o desde el módulo **Stock Restô**.

# **¿Cómo ingreso un artículo?**

Cuando usted ingresa un artículo, el sistema le solicita la siguiente información: código de artículo, descripción, características generales, datos relacionados al comportamiento del stock, impuestos y destino de impresión.

**Código de Artículo:** es el código que usted utilizará para identificar un artículo. Este código puede contener números, letras o una combinación de ambos, y estar compuesto por un código de familia, código de grupo y código de individuo.

Si utiliza códigos de artículo numéricos, al agregar un artículo, si ingresa parte de su código y presiona la tecla **<F3>**, el sistema propondrá automáticamente el próximo número de artículo.

Para más información sobre cómo se componen los códigos de artículos, consulte los procesos Longitud de Agrupaciones y Agrupaciones de artículos.

#### **Códigos Reservados de Artículos**

Los códigos **CUB\_MAY**, **CUB\_MEN** y **FUERA\_MENU** vienen definidos como códigos de artículo. Por tal motivo, usted no puede asignar estos códigos a nuevos artículos ni eliminarlos, y el sistema sólo le permite modificar algunos datos particulares.

**Descripción** y **Descripción Adicional:** la descripción es el texto que habitualmente se visualiza; en tanto que la descripción adicional, es un complemento que puede incorporar en la impresión de algunos comprobantes y de algunos informes.

**Sinónim <sup>o</sup>** / **Código de Barras:** el sistema identifica opcionalmente al artículo con un sinónimo o código alternativo, y con un código de barras.

El sistema controla que estos códigos (de artículo, sinónimo y barra) sean distintos y no se repitan en diferentes artículos.

El código de barras lo podrá ingresar en el sector **Otras Características** del artículo.

Tenga en cuenta que podrá ingresar códigos de barras de hasta 15 o 18 caracteres de acuerdo al valor del parámetro general de stock Usa Cod. Barras de hasta 18 caracteres.

Si no desea utilizar el sinónimo y/o el código de barra, déjelos en blanco.

Estos códigos son de utilidad para el ingreso de movimientos de **Stock Restô** o carga de facturas de **Compras**. En tanto que el código de barra puede ser utilizado también en la opción Carga rápida en el ingreso de comandas.

**Fecha de Alta:** el sistema sugiere la fecha del día, pero es posible modificarla e incluso dejarla vacía. Tenga en cuenta que luego, podrá utilizar esta fecha como filtro en el proceso Exportación de Artículos y Rubros, como así también, podrá consultarla en los informes de análisis multidimensional.

**Perfil:** este campo da la posibilidad de trabajar en los módulos **Ventas Restô** o **Compras**, con un subconjunto de artículos habilitados para el módulo.

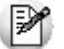

El perfil de un artículo permite ver sólo los artículos habilitados para cada operación.

Si un artículo se define con perfil "ventas", sólo se podrá referenciar desde el módulo **Ventas Restô**. Es el perfil que el sistema propone al agregar un artículo.

Si hay insumos que no se venden, pueden identificarse con el perfil "compras", evitando su visualización y utilización en el módulo **Ventas Restô**. Este perfil está disponible aún en el caso de no tener instalado el módulo **Compras**.

Para las situaciones donde el artículo se referencia tanto en **Ventas Restô** como en **Compras**, seleccione "compraventa" y quedará habilitado sin restricciones.

En el caso de artículos "inhabilitados", éstos no serán considerados en los distintos procesos. Estos artículos serán incluidos en los informes sólo en el caso de tener movimientos anteriores a la fecha de inhabilitación.

**Unidad de Stock / Ventas:** seleccione la unidad de medida correspondiente en la que se llevan los saldos del artículo.

No se realiza conversión alguna en base a este valor. Se puede usar como descriptivo acompañando a las cantidades.

**Unidad de Com pras:** seleccione las unidades de medida a usar para las compras del artículo.

Este campo es editable sólo si el perfil del artículo es de compras o compraventa y está instalado el módulo **Compras.**

Tenga en cuenta que la primera unidad seleccionada será marcada como habitual, dicha marca podrá ser modificada.

**Equiv alencia de Com pras:** este valor permite el manejo de una presentación alternativa en los comprobantes pertenecientes al módulo **Compras**. Indique a cuántas unidades de stock equivale esa presentación.

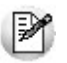

Para el alta, bajo o modificación de las unidades de medida acceda al módulo **Procesos generales** dentro de la sección Tablas generales | unidades de medidas.

El uso de equivalencias facilita la carga de datos cuando compra por caja y vende por unidad.

Este campo sólo podrá modificarse si el perfil del artículo es de compras o compraventa y está instalado el módulo **Compras**. El sistema propone el valor **1.00**.

En cada lista de precios por proveedor es posible indicar dos precios, el unitario y el de la presentación de compras.

**Ejemplo:** si el stock es unitario, pero habitualmente el artículo se compra por centena, el valor a consignar es 100. Con este valor, al ingresar un remito de compras utilizando la presentación alternativa, si la cantidad remitida es 1 unidad, el stock se actualizará en 100 unidades.

**Fav orito:** usted puede asignar el atributo de favorito a uno o más artículos. Los artículos favoritos estarán agrupados en una solapa particular en la pantalla de ingreso de comandas, facilitando así su ingreso.

**Interv iene en el <sup>m</sup> enú:** usted puede asignar el atributo de 'interviene en el menú' a uno o más artículos. Los artículos con este atributo pueden o no filtrarse la consulta "Consultas/Precios/Listas de Precios".

**Carga Rápida:** usted puede asignar el atributo de 'carga rápida' a uno o más artículos. Los artículos con este atributo en 'Si' serán incluidos en la solapa Carga Rápida de la pantalla de ingreso de comandas.

Esta característica es de utilidad para excluir aquellos artículos de venta o compraventa, que no formen parte del menú, ya que no se venden en forma separada, pero si como parte de las promociones.

**Adm ite inv itación:** defina si este artículo puede ser invitado o no en una comanda. Tenga en cuenta que si se realiza una invitación total de la comanda, no se tendrá en cuenta esta configuración.

**Tipo de Artículo:** el sistema maneja tres tipos de artículos:

- 1. Promoción (P)
- 2. Receta (M)
- 3. Simple (A)

Los artículos de tipo 'promoción' son agrupaciones de artículos que se ofrecen en forma conjunta. El sistema contempla dos tipos de promociones:Si la promoción es fija, el cliente no puede optar entre los artículos de la promoción. Tal es el caso de las promociones en las cadenas de comidas rápidas.

Si la promoción es variable, el cliente elige entre distintos artículos definidos en la promoción. Un menú ejecutivo es un ejemplo de este tipo de promoción. En este caso, el cliente tiene la posibilidad de optar entre distintas bebidas, entradas y postres.

Los artículos de tipo 'receta' son artículos que tienen definida su composición o receta. Es el caso típico de las comidas y algunos postres.

Los artículos de tipo 'simple' son los artículos comunes. Pueden ser partes de recetas, de promociones o simplemente, ser artículos destinados a la venta en forma individual. Por ejemplo: una lata de gaseosa, una botella de vino e incluso una comida (si no le interesa administrar las recetas de productos).

Cuando usted agrega un artículo, el sistema propone como tipo de artículo la letra 'A' (artículo simple).

Para los artículos de tipo *receta* y *promoción,* ejecute el proceso <u>Composición de Recetas y Promociones</u>|42 para armar los artículos que tienen una composición especial.

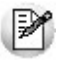

Si el artículo tiene comandas asociadas, no se podrá modificar el tipo de artículo.

**Tipo de Prom oción, Com ienzo de la Prom oción, Fin de la Prom oción:** estos datos serán solicitados sólo si el tipo de artículo es promoción ('P').

Es posible definir promociones fijas (con una determinada composición de artículos) o variable (podrá seleccionar cualquier producto que la compone). El sistema propone el tipo de promoción fija.

El ingreso de la vigencia de la promoción es opcional. Si se dejan en blanco las fechas de comienzo y finalización, la promoción estará siempre vigente.

**Puntaje:** usted puede asignarle al artículo un puntaje (de 0 a 999999). Este valor, que puede ser modificado en cualquier momento, se tendrá en cuenta para la asignación de premios a clientes en base al puntaje obtenido por los artículos consumidos.

**Carga de Preferencias:** mediante este parámetro, usted define si al adicionar el artículo, se solicitará automáticamente el ingreso de sus preferencias. Los valores posibles de selección son los siguientes:

- **S:** automática en comandas Salón. Al adicionar el artículo, se solicita el ingreso de las preferencias, sólo si se trata de una comanda de salón.
- **D:** automática en comandas Delivery. Sólo si se trata de un pedido de delivery, al adicionar el artículo, se solicita el ingreso de las preferencias.
- **A:** automática. Al adicionar el artículo, se solicita el ingreso de las preferencias, tanto en comandas de salón como en pedidos de delivery.

**N:** no automática. La especificación de preferencias será siempre de forma manual.

**Uso en Disp. Móv iles:** mediante este parámetro, usted define si es posible adicionar este artículo desde dispositivos móviles.

**Venta fraccionada:** defina si este artículo puede ser vendido o no de manera fraccionada.

**Tipo de recargo:** en caso de que el artículo admita venderse en forma fraccionada indique el tipo de recargo a aplicar. Las opciones a seleccionar son: 'I- importe', 'P-porcentaje'.

**Recargo:** ingrese el importe o porcentaje de recargo a aplicar. Tenga en cuenta que el mismo se calcula sobre el precio con impuestos incluidos.

**Merm a:** si el artículo no es tipo 'Promoción', es posible indicar si tiene merma. En caso de tenerla, ingrese el porcentaje de merma habitual a aplicar.

Tenga en cuenta que la merma se calculará para los productos que formen parte de una receta.

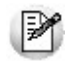

Para eliminar un artículo, es necesario que no tenga saldo en stock ni movimientos vigentes en los módulos **Stock Restô** y **Ventas Restô**.

# **Comportamiento del stock**

Los siguientes datos sólo se solicitan si está instalado el módulo **Stock Restô**.

**Llev <sup>a</sup> Stock:** indique si desea llevar inventario del artículo. Un ejemplo de artículo que no lleva stock es un servicio o bien, un artículo del que no se desea llevar stock permanente.

Si un artículo no lleva stock, usted igualmente podrá conocer los movimientos realizados con el artículo.

Al agregar un artículo, el sistema propone como valor de este campo que lleva stock.

Es importante la correcta asignación de este parámetro ya que no puede modificarse. Los artículos que no llevan stock no intervendrán en los listados que operen con saldos de stock.

**Descarga Negativ a:** si el artículo lleva stock, es posible permitir mediante este parámetro, el ingreso de movimientos de stock cuando no hay existencias del artículo.

Si el parámetro Descarga Negativa no está activo y la cantidad pedida de un artículo es mayor a su saldo en stock, se exhibirá un mensaje de aviso, no se realizará la descarga de unidades y el artículo quedará pendiente de envío.

En cambio, si está habilitada la descarga negativa, el saldo en stock del artículo se actualizará siempre.

Tenga en cuenta que si este parámetro no está activo, no será posible ingresar movimientos que dejen el saldo de stock negativo.

**Mom ento de Descarga:** seleccione el momento en que desea realizar la descarga de stock. El sistema le brinda las siguientes opciones:

- **Con la com anda:** cada vez que envíe un pedido a cocina, se efectuará el movimiento de stock.
- **Descarga batch:** el movimiento de stock se realiza cuando usted ejecuta el proceso Descarga de Stock del módulo **Stock Restô**. Mientras tanto, el movimiento queda pendiente de descargar.

**Tipo de Descarga:** este parámetro le permite indicar la ubicación o depósito desde donde se efectuará la descarga de stock del artículo. Son dos las modalidades de descarga posibles:

**Descarga Centralizada:** la descarga de stock se realizará desde el depósito asignado al artículo.

**Descarga No Centralizada:** el movimiento de stock se realizará desde el depósito asociado al sector asociado a la comanda.

**Depósito:** si el tipo de descarga de stock es centralizada, indique el depósito del que se descontarán las cantidades de las comandas.

**Llev <sup>a</sup> Partidas:** indique si lleva partidas o lote para el artículo. Si activa este parámetro, el sistema desglosará el saldo del artículo por partidas.

**Método Descarga:** elija el método de descarga a aplicar para los movimientos de partidas. Las opciones posibles son:

- **Manual:** al momento de hacer la descarga se elegirá manualmente de que partida se descontará. Utilice la función **<F7>** para indicar los números de partida.
- **Número Interno:** la descarga se realizará automáticamente por el número interno de la partida.
- **Fecha ingreso:** la descarga se realizará automáticamente por la fecha de ingreso de la partida.
- **Fecha vencimiento:** la descarga se realizará automáticamente por la fecha de vencimiento de la partida.

Por defecto, se propone el método de descarga habitual configurado en <u>Parámetros generales</u>|65 de **Stock**.

**Orden Descarga:** elija el orden a considerar en la modalidad de descarga de partidas. Las opciones posibles de elección son: 'Ascendente' o 'Descendente'. Por defecto, se propone el Orden de descarga habitual configurado en <u>Parámetros generales</u>|65ª de **Stock**.

Este dato no es editable en el caso de haber elegido la opción 'Manual' como método de descarga.

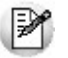

Para administrar partidas es necesario que el artículo lleve stock.

Tenga en cuenta que sólo es posible llevar partidas para aquellos artículos que descarguen stock en forma batch.

Si en el módulo **Stock Restô** está configurado en Parámetros Generales que lleva partidas y además, el artículo tiene perfil de venta o compraventa y como momento de descarga eligió la modalidad batch, podrá ingresar si el artículo lleva partidas.

#### **Consideraciones Generales sobre Movimientos de Stock**

- Promociones: si la promoción lleva stock, el movimiento de stock se realiza sobre la promoción. Si la promoción no lleva stock, el movimiento de stock se efectúa sobre los artículos que la componen. Una promoción no puede formar parte de otra promoción.
- Recetas: si la receta lleva stock, el movimiento de stock se realiza sobre la receta. De lo contrario, el movimiento de stock se efectúa sobre cada uno de sus insumos.

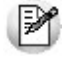

Tenga en cuenta que lo mencionado para la promoción y/o receta se aplica también para sus insumos, cuando éstos son a su vez recetas.

**Solicita Precio:** utilice esta opción para que en el momento de ingresar el artículo, se le solicite el precio del mismo.

# **Destino de Impresión**

**Im prim <sup>e</sup> Artículo:** si desde la opción Parámetros Generales del módulo **Ventas Restô**, usted activó el parámetro Imprime Comanda, debe definir si el artículo se imprime.

**Destino:** si como parámetros generales se configura que imprime comanda y el destino de impresión es por artículo y además, el artículo se imprime, usted puede asignarle varios destinos de impresión que serán considerados en el momento de imprimir una comanda. Si no utiliza destinos de impresión asociados al artículo, se tendrán en cuenta los destinos del sector asociado a la mesa para la que se ingresa la comanda.

# **Otras Características**

**Stock Mínim <sup>o</sup>**, **Stock Máxim <sup>o</sup>**, **Punto de Pedido:** estos valores se ingresan para los artículos que llevan stock. Se utilizan en los informes del módulo **Stock Restô** para distintos controles de saldos.

**% Utilidad:** indica el porcentaje de utilidad asociado al artículo y es posible utilizarlo con posterioridad, en el proceso Actualización de Precios Global. Por ejemplo, con el fin de actualizar una lista en función del precio de costo más el porcentaje de utilidad.

También se lo utiliza para obtener valorización de saldos y rentabilidad bruta por "valor neto de realización" (precio de venta menos margen de utilidad).

**% Desv ío:** es un dato utilizado en el módulo **Compras** para dar por cumplida la recepción de mercaderías, si la diferencia entre lo pendiente de recibir y lo recibido está dentro de un porcentaje determinado. Con un valor de desvío "0" se indica que no se admite en forma automática una diferencia para dar por cerrada una orden de compra del artículo. En el proceso Ingreso de Facturas-Remito del módulo **Compras** se ejemplifica el uso del desvío.

Acceda a configurar los datos de la cuenta contable y su centro de costos si previamente indicó que integra con **Tango Contabilidad** desde Herramientas para integración contable.

De acuerdo a la configuración realizada en parámetros contables del módulo **Procesos generales,** y estando en el alta de un nuevo artículo, el sistema le preguntará si desea realizar la parametrización contable del artículo.

**Cuenta Com pras / Cuenta Ventas:** representa la cuenta contable de compras y ventas asociada al artículo, para su imputación automática en los asientos.

Si el campo está en blanco, el asiento tomará la cuenta genérica asignada según la definición del tipo de asiento utilizado.

**Centro de Costo Com pras / Centro de Costo Ventas:** se utilizan para indicar a qué centro de costo se aplicarán los importes destinados a la cuenta contable de compras y de ventas. Se pedirá su ingreso sólo si el campo Cuenta Compras / Cuenta Ventas no está en blanco.

El ingreso del campo Centro de Costo es optativo y pueden presentarse las siguientes situaciones:

- Si éste queda en blanco, habiéndose ingresado un código de cuenta contable, los importes destinados a la cuenta quedarán sin asignación de centro de costo.
- Si los campos Cuenta y Centro de Costo quedan en blanco, al realizarse el proceso Pasaje a Contabilidad, el asiento generado tomará la cuenta genérica asignada según la definición del tipo de asiento utilizado y la distribución en centros de costo definida en el tipo de asiento.

La definición de los campos Cuenta y Centro de Costo está relacionada con la definición de Tipos de Asiento en los módulos **Ventas Restô** y **Compras**.

# **Impuestos de Ventas**

En esta ventana se indican las tasas con las que se gravará el artículo en el momento de facturarlo.

Para cada tipo de impuesto existe un rango válido de códigos. En el proceso Alícuotas se definen los códigos posibles para cada tipo de impuesto.

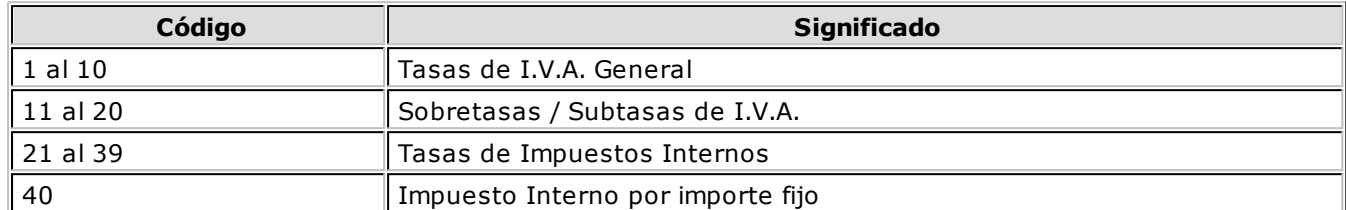

#### **Los rangos válidos en el módulo Ventas Restô son los siguientes:**

**Im puesto Interno Fijo:** ingrese el valor del impuesto por unidad.

**Percepción No Categorizado:** esta opción es de utilidad para aquellos artículos que necesiten generar percepciones a diferentes alícuotas.

- Si indica '**S**', deberá ingresar un código de alícuota del 11 al 20, que se utilizará para el cálculo de percepción del artículo, independientemente de la alícuota cargada en el cliente.
- Si indica '**N**', la percepción calculada en el artículo será en base a la alícuota del cliente.

Este campo se utilizará sólo para la facturación de clientes definidos como Sujetos no categorizados.

# **Impuestos de Compras**

En esta ventana se ingresan las tasas para las facturas de **Compras**.

En el proceso Alícuotas del módulo **Compras** se definen los códigos posibles para cada tipo de impuesto.

#### **Los rangos válidos en el módulo Compras son los siguientes:**

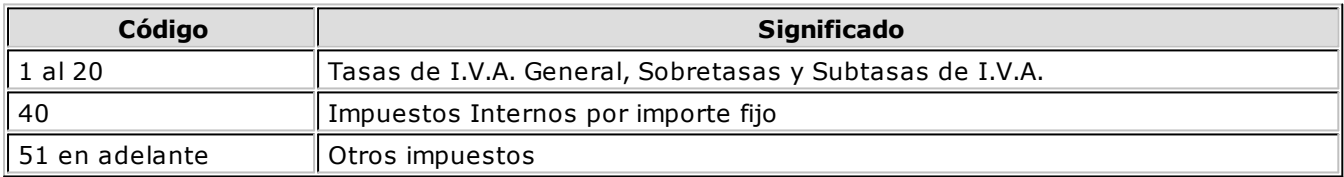

**Im puesto Interno Fijo:** ingrese el valor del impuesto por unidad.

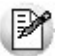

Los cálculos impositivos dependen también de otros parámetros definidos a nivel de "cliente o proveedor".

# **Clasificación Habitual para S.I.Ap. - I.V.A.**

Dependiendo del perfil del artículo, asigne el código de clasificación para las compras o para las ventas. Aquellos artículos que no tienen asignado un código en particular, son considerados como artículos Sin Clasificar.

#### **Los códigos válidos para las ventas son:**

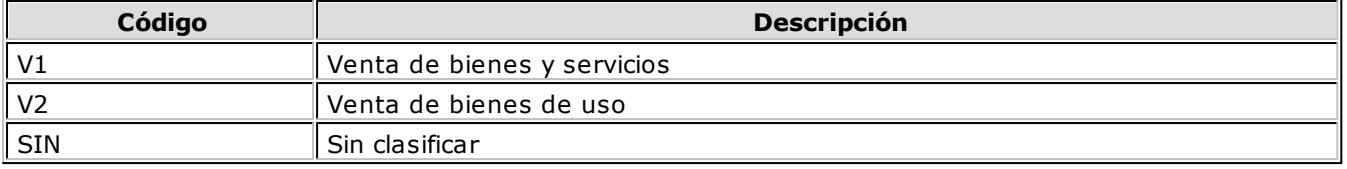

#### **Los códigos válidos para las compras son:**

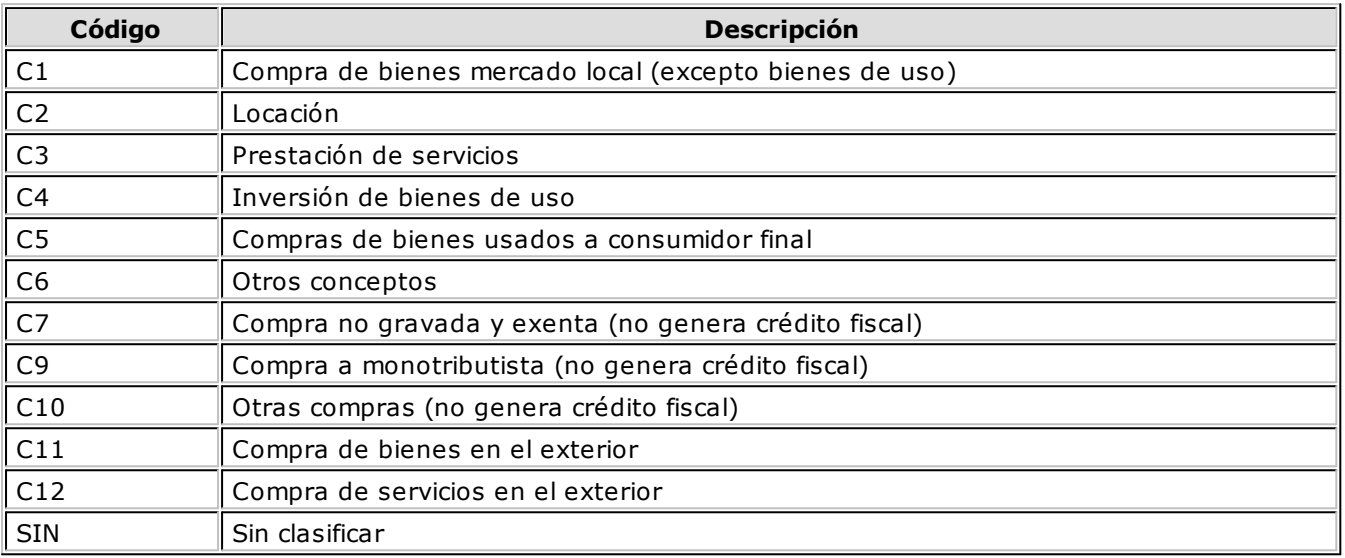

# **Impresión de etiquetas**

**Modelo de im presión:** seleccione el modelo de impresión de etiqueta a utilizar para el artículo. Cada artículo puede tener asociado un modelo particular, como por ejemplo modelos con dimensiones acordes al tamaño del artículo.

Tenga en cuenta que al momento de imprimir las etiquetas podrá optar por el modelo seleccionado para cada artículo o por otro general.

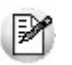

Para el alta, baja o modificación de los modelos de impresión acceda al módulo **Procesos generales** dentro de la sección Formularios | Stock.

Para la impresión de las etiquetas acceda al módulo **Stock Restô** dentro de la sección Informes | Artículos | Generación de etiquetas. 101

# **Características adicionales de los artículos**

En los siguientes ítems explicamos los comandos a utilizar.

### **Adjunto**

画 Este comando permite asociar una imagen y un archivo al artículo.

La imagen debe respetar el formato BMP o JPG, mientras que el archivo asociado puede ser de cualquier formato.

**Restô** le mostrará en pantalla el contenido del archivo cuando su formato sea RTF o TXT, de lo contrario mostrará el icono que representa al archivo. Haciendo doble clic sobre el icono, **Tango Restô** mostrará el contenido utilizando la aplicación asociada en **Ms Windows.**

Algunos ejemplos: especificaciones del producto, estadísticas en Excel, informes de **Restô**, etc.

Para más información sobre el comando Datos Adjuntos, consulte el capítulo Operación del manual de **Instalación y Operación**.

#### **Precio**

Este comando permite consultar e ingresar el precio del artículo en las distintas listas de precios, si está activo el parámetro general Permite alta de precios desde Artículos.

#### **Rubro**

Este comando está incluido en el comando Más Información.

Si existen rubros ya definidos, es obligatorio asociar los artículos con perfil de venta y de compraventa a un rubro. Un mismo artículo puede tener asociados más de un rubro.

#### **Horario**

Este comando está incluido en el comando Más Información.

Es posible relacionar un artículo con uno o más horarios. De esta manera, puede restringir la venta de un artículo en un determinado horario.

Si aún no definió rubros para la agrupación de sus artículos pero sí existen horarios, es obligatorio asociar los artículos con perfil de venta y de compraventa a un horario.

#### **Preferencias**

Este comando está incluido en el comando Más Información.

Es posible relacionar un artículo con una o más <u>preferencias</u>|37).

En caso de haber asociado un <u>rubro</u>l34), si éste tiene preferencias, se proponen las preferencias del rubro al nuevo artículo.

#### **Proveedor**

Este comando está incluido en el comando Más Información.

Permite actualizar los proveedores que suministran el artículo que está visualizando.

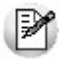

Estos proveedores deben existir en el módulo **Compras / Proveedores**.

### **Teclas rápidas**

Esta opción permite asociar a los artículos con perfil de venta y de compraventa, una tecla de acceso rápido que agilizará la carga del artículo en el momento de efectuarse la venta. Incluso es posible utilizar las teclas rápidas asociadas para la selección de artículos que forman parte de una promoción variable.

Al presionar la tecla definida, se agregará a la comanda el artículo con cantidad **1**.

Tenga en cuenta que es posible asociar la misma tecla para utilizarla tanto en funciones del Adicionista, en funciones del Mozo como en Delivery o bien, especificar una tecla diferente para cada uno de ellos.

También es posible asignar las teclas de acceso rápido desde la opción Configurar teclas, solapa Artículos.

# **Integración de artículos con el módulo de Activo Fijo**

Defina qué artículos representan bienes para su empresa, desde los procesos de Artículos, seleccionando la opción Identificar el Artículo como un Bien.

Es posible indicar el Tipo de bien que representa, a fines de asignar valores por defecto, en el momento de crear los bienes en el módulo **ASTOR Pro Activo Fijo.**

Si su sistema posee el módulo **Activo Fijo,** es posible (opcionalmente) crear automáticamente bienes en el mismo módulo, especificando artículos que estén identificados como bienes en los renglones del comprobante registrado.

El alta automática se puede realizar desde la registración de comprobantes de los procesos de:

- Factura-remito, Factura, Factura de importación.
- Nota de débito

Los bienes creados quedan registrados con los datos de origen, según la factura o nota de débito ingresada en **Compras.**

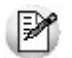

Los bienes que se dan de alta quedarán pendientes de activar. La activación deberá realizarse con posterioridad desde el módulo **Activo Fijo,** utilizando un tipo de comprobante para tal fin.

Los bienes dados de alta quedarán pendientes de activar. Esta deberá realizarse con posterioridad desde el módulo **Activo Fijo** y utilizando un tipo de comprobante para tal fin.

Al finalizar el ingreso del comprobante de factura / nota de débito, se mostrará el siguiente mensaje:

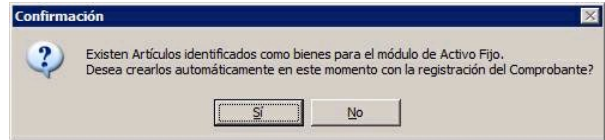

**En caso de no realizar el alta automática** puede igualmente dar de alta los bienes en forma manual desde el proceso Bienes en el módulo de **Activo Fijo,** relacionando el bien con el comprobante existente en **Compras.**

**En caso de confirmar el alta automática** se abrirá una nueva pantalla con los artículos contenidos en el comprobante que estén identificados como bienes, teniendo en cuenta las cantidades y precios de los artículos identificados como bienes. Se mostrará y podrá generar por cada unidad de producto comprada del artículo, un determinado bien (según la cantidad especificada para el artículo en el renglón del comprobante).

Para más información sobre la creación automática de bienes consulte Ingreso de factura de artículos.

Para más información sobre la administración de los bienes, consulte Guía sobre la integración de Activo Fijo con otros módulos.

# **Actualización Masiva de Perfil de Artículos**

Utilice este proceso para modificar el perfil de un rango de artículos.

**Perfil <sup>a</sup> asignar:** indique el nuevo perfil para los artículos seleccionados.

**Sólo Inhabilita Artículos sin Mov im ientos:** es posible inhabilitar sólo aquellos artículos del rango ingresado que no hayan registrado movimientos en el período y módulos <sup>a</sup> analizar.

Al completarse el proceso, se imprime un informe detallando los artículos afectados y los no afectados por

el cambio.

Tenga en cuenta que no es posible modificar el perfil de los artículos reservados de **Restô** (Cubiertos mayores, Cubiertos menores y Fuera de menú).

# **Rubros**

Desde este proceso, usted define rubros y subrubros de artículos, y les asigna los horarios en los que estarán disponibles para su venta.

No hay restricción en cuanto a la definición de rubros (pueden crearse rubros de **<sup>n</sup>** niveles) ni con respecto a la asignación de los productos a los rubros (un producto puede estar incluido en todos los rubros).

# **Ejemplo de aplicación de Rubros**

En el ejemplo que mostramos a continuación, definimos 10 rubros principales: Bebidas, Postres, Entradas, Pizzería, Minutas, Cafetería, Platos Principales, Varios, Salsas y Desayunos.

El rubro Bebidas tiene 3 subrubros: Con Alcohol, Sin Alcohol y Licuados.

Para los Licuados asociamos los artículos que pertenecen a este subrubro y además, le asignamos los horarios en los que estarán disponibles.

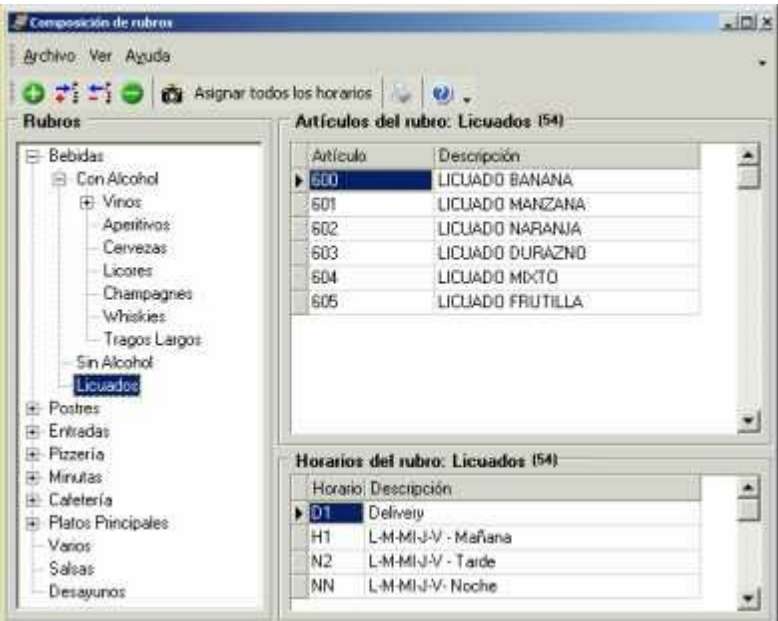

# **¿Cuándo utilizo esta opción del menú?**

Si bien esta opción es de uso *opcional*, la definición de rubros facilitará la visualización y selección de artículos en el ingreso de comandas.

# **¿Cómo ingreso un rubro o un subrubro?**

Si quiere definir un *rubro*, haga clic en el botón **del e** ingrese la *descripción* del rubro y pulse **<Enter>** para terminar. Otra forma de definir un nuevo rubro consiste en hacer clic en el botón derecho del mouse y seleccionar la opción **Nuevo rubro**.

Si quiere crear un subrubro, haga clic en el botón <sup>:</sup> i, ingrese la *descripción* del subrubro y pulse **<Enter>** para terminar. También, puede hacer clic en el botón derecho del mouse y seleccionar la opción **Nuevo subrubro**.

Tenga en cuenta que el subrubro dependerá del nivel en el que se halla ubicado. Los rubros y subrubros formarán un árbol de 2 o más niveles.

# **¿Cómo cambio de nivel un subrubro?**

Si se equivocó de nivel al definir un subrubro, puede moverlo con el mouse, arrastrándolo hasta la posición correcta.

Para mover un subrubro al primer nivel, haga clic en el botón  $\pm i$ o bien, haga clic en el botón derecho del mouse y seleccione la opción **Mover al primer nivel**.

# **¿Cómo elimino un rubro o un subrubro?**

Haga clic en el botón para eliminar el rubro o subrubro en el que está posicionado. También puede acceder a la opción **Eliminar** haciendo clic en el botón derecho del mouse.

Tenga en cuenta que al eliminar un rubro o subrubro, se eliminarán también todos los niveles que dependen de él y además, se borrará la información de los artículos y horarios asociados.

# **Características de los rubros**

En los siguientes ítems detallamos las características de los rubros.

# **Artículos del rubro**

Relacione un rubro o subrubro con sus artículos . 24

En la ventana **Artículos del rubro**, ingrese el código a asociar o si no lo recuerda, haga clic en el botón de la columna Artículo o de la columna Descripción, según el tipo de búsqueda a realizar.

Para agregar un artículo en la grilla, ubíquese en el último renglón y presione la tecla **<flecha- abajo>** para habilitar un nuevo renglón. Otra forma de agregar un artículo consiste en hacer clic en el botón

derecho del mouse y seleccionar la opción **Nuevo artículo** o bien, hacer clic en el botón

Para eliminar un artículo de la grilla, pulse la tecla <Del> o <Supr>; haga clic en el botón o bien, haga clic en el botón derecho del mouse y seleccione la opción **Eliminar artículo**.

### **Horarios del rubro**

Relacione un rubro o subrubro con uno o más horarios.

En la ventana **Horarios del rubro**, ingrese el código a asociar o si no lo recuerda, haga clic en el botón de la columna Horario o de la columna Descripción, según el tipo de búsqueda a realizar.

Para agregar un horario en la grilla, ubíquese en el último renglón y presione la tecla **<flecha- abajo>** para habilitar un nuevo renglón. Otra forma de agregar un horario consiste en hacer clic en el botón

derecho del mouse y seleccionar la opción **Nuevo horario** o bien, hacer clic en el botón .

Para eliminar un horario de la grilla, pulse la tecla **<Del>** o **<Supr>**; haga clic en el botón o bien, haga clic en el botón derecho del mouse y seleccione la opción **Eliminar horario**.

### **Preferencias del rubro**

Relacione un rubro o subrubro con una o más <u>preferencias</u>|37ª.

En la ventana **Preferencias del rubro**, ingrese el código a asociar o si no lo recuerda, haga clic en el botón **I** de la columna Preferencia o de la columna Descripción, según el tipo de búsqueda a realizar.

Para agregar una preferencia en la grilla, ubíquese en el último renglón y presione la tecla **<flechaabajo>** para habilitar un nuevo renglón. Otra forma de agregar una preferencia consiste en hacer clic en

el botón derecho del mouse y seleccionar la opción **Nueva preferencia** o bien, hacer clic en el botón  $\Box$ .

Para eliminar una preferencia de la grilla, pulse la tecla <Del> o <Supr>; haga clic en el botón o bien, haga clic en el botón derecho del mouse y seleccione la opción **Eliminar preferencia**.

### **Asignar todos los horarios**

Utilice esta opción para asignar automáticamente al rubro, todos los horarios definidos.

Si desea ver los artículos y horarios de un rubro, haga clic en el botón derecho del mouse y seleccione la opción **Ver artículos y horarios del rubro** o presione las teclas **<Alt + H>**.

### **Ver imagen**

Haga clic en el botón **para habilitar o deshabilitar la visualización** de la imagen asociada a un rubro o subrubro o presione las teclas **<Alt + I>**.

Para cargar la imagen, presione las teclas **<Ctrl + F>**. Se abrirá una ventana para seleccionar el archivo a asociar. Recuerde que puede elegir un archivo del tipo bmp o jpg.

### **Asignar preferencias**

Desde esta opción es posible actualizar las preferencias de los artículos y/o subrubros asociados al rubro (sobre el que llamó a la opción Asignar preferencias).

Usted dispone de las siguientes opciones de actualización:

**Iguala preferencias:** las preferencias del subrubro o artículo serán las mismas que las del rubro sobre el que llamó a la opción Asignar preferencias.

**Agrega nuevas preferencias:** toda aquella preferencia que se encuentre en el rubro, pero no se encuentre asociada al artículo o subrubro, será agregada.

**Elimina preferencias inexistentes en el rubro:** toda aquella preferencia que no se encuentre en el rubro, pero esté asociada al artículo o subrubro, será eliminada.

# **Teclas de acceso rápido**

Si no desea utilizar el mouse, pulse las siguientes teclas en cada una de las siguientes operaciones:

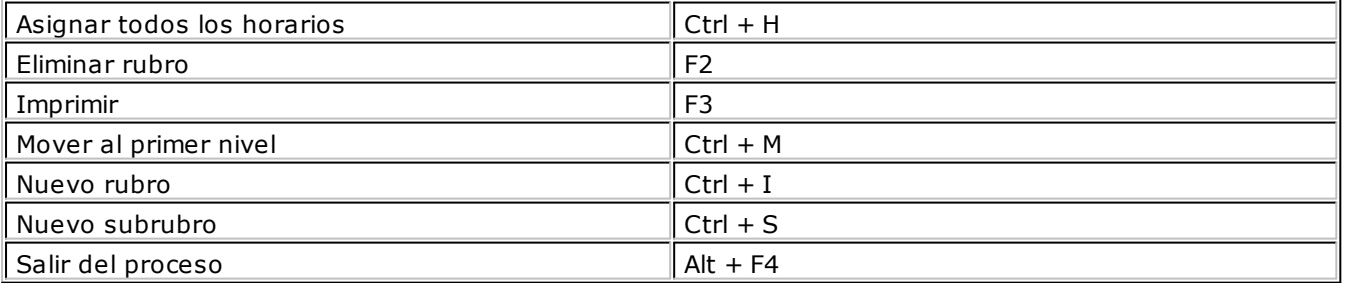
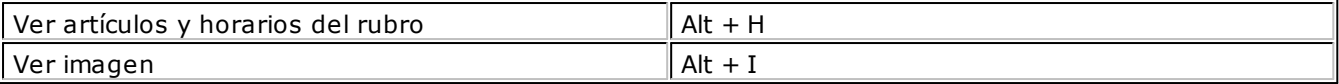

Tenga en cuenta que desde la opción Configurar teclas es posible cambiar la asignación de las teclas de acceso rápido.

# **Preferencias**

Arme su propia tabla con las preferencias de sus clientes con respecto a sus artículos. Es posible utilizar esta información en el ingreso de comandas.

## **Comando Artículos**

Utilice esta opción para asociar una preferencia determinada a diferentes artículos.

## **Comando Rubros**

Invoque esta opción para asociar una preferencia determinada a los diferentes rubros.

En este caso, es posible además, actualizar las preferencias de los artículos y/o subrubros asociados al rubro.

# **Motivos de Devolución**

Defina las causas por las que un ítem de una comanda puede ser devuelto.

El mozo tendrá acceso a esta información automáticamente, al realizar la devolución de un ítem de una comanda.

Es posible eliminar un motivo de devolución sólo si no existen devoluciones asociadas.

# **Premios**

Es posible establecer un sistema de puntaje para sus clientes habituales de restaurante y de delivery por los artículos consumidos.

## **Ejemplo de sistemas de premios**

Nuestro cliente José García, tiene un puntaje acumulado a la fecha de 35 puntos.

El puntaje que se acumule durante el año 2011, será tenido en cuenta para la obtención de premios.

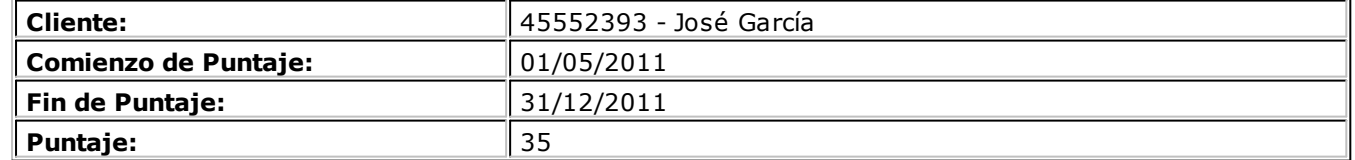

Asignamos al artículo 105 - Bife de Lomo con Champiñones, un valor de 15 puntos.

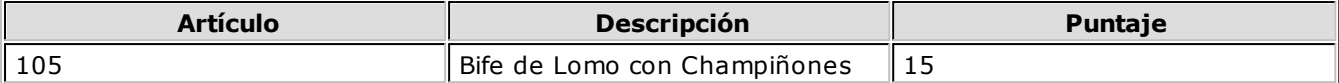

En base a los artículos consumidos, los clientes podrán obtener los siguientes premios:

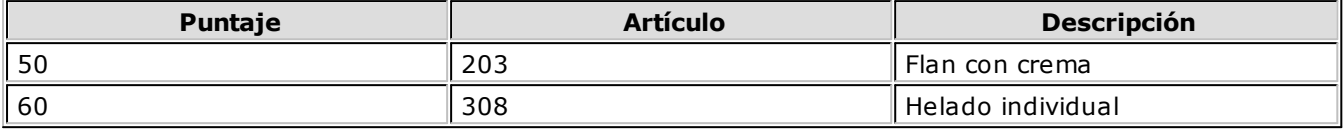

El cliente José García hace su nuevo pedido por teléfono y solicita el envío de un bife de lomo con champiñones.

Con este pedido, su puntaje asciende a 50 puntos. Por este motivo, le corresponde como premio, un flan con crema sin cargo.

Si acepta el premio, su puntaje acumulado volverá a cero y comenzará una nueva puntuación con el próximo pedido.

Si no acepta el premio ofrecido, seguirá acumulando puntaje con sus próximas compras.

## **¿Cómo ingreso un premio?**

Ingrese un número para el puntaje necesario para obtener el premio. Seleccione el artículo a entregar como premio y, opcionalmente, ingrese un comentario u observación.

Por cada consumición de artículos que tienen asignado un puntaje, se acumulará ese valor en el puntaje del cliente.

Cuando el puntaje del cliente sea igual a un puntaje con premio, el sistema exhibirá un mensaje de aviso para la entrega del premio, en el momento de ingresar el código de cliente en la comanda.

El cliente podrá disponer del premio, volviendo su puntaje a cero; o bien, seguir acumulando puntaje para otro premio.

# **Separadores**

Desde este proceso, usted define los separadores a utilizar en el momento de ingresar una comanda.

Un separador establece "grupos" de artículos con algún significado para la cocina, por ejemplo: bebidas, entradas, plato principal, postres, etc.

Tenga en cuenta que es posible imprimir los separadores en la comanda a cocina.

## **¿Cómo ingreso un separador?**

Para cada separador, ingrese los siguientes datos:

**Código de separador:** asigne un código que identifique al separador. Es posible utilizar letras, números o una combinación de ambos.

**Descripción:** ingrese un comentario o detalle que sea representativo del separador. Su ingreso es obligatorio.

**Adm ite duplicidad:** es posible definir si el separador puede agregarse más de una vez en la misma comanda. Si el separador no admite duplicidad, sólo es posible agregarlo una única vez en la comanda.

**Im prim <sup>e</sup> separador:** si desde la opción Parámetros Generales del módulo **Ventas Restô**, usted activó el parámetro Imprime Comanda, debe definir si el separador se imprime.

Tenga en cuenta que para eliminar un separador es necesario que no existan comandas asociadas al separador.

#### **Comando Color**

Seleccione el color con el que visualizará el separador en el proceso de ingreso de comandas.

## **Costos de Recetas y Promociones**

Defina los costos unitarios asociados al proceso <u>Composición de Recetas y Promociones</u> 42ª, como por ejemplo, mano de obra, costos indirectos, etc.

## **¿Cómo ingreso los costos de las recetas y promociones?**

Simplemente, asígnele un código para su identificación e ingrese la descripción del costo y la moneda en la que está expresado (corriente o extranjera).

## **Categorías para Promociones Variables**

Invoque este proceso para clasificar los artículos que componen una promoción variable.

Para más información, consulte el ítem Promociones en el capítulo Funciones disponibles para el mozo.

## **Ejemplo de Categorías para Promociones Variables**

Si tenemos una promoción variable con los artículos: agua con gas, gaseosa y vino tinto, éstos pueden Ej. Si terremos ana premera.<br>incluirse en la categoría 'Bebida'.

# **¿Cuándo no utilizo esta opción del menú?**

Si usted no tiene artículos de tipo promoción variable o decide no crear categorías para los artículos que componen sus promociones variables, el uso de este proceso es opcional.

El sistema propone por defecto una categoría general con código GEN, que no es posible eliminar ni modificar.

Si sólo está definida la categoría general, en el ingreso de comandas los artículos de la promoción se exhibirán ordenados según su descripción.

## **¿Cómo ingreso una categoría para una promoción variable?**

En primer lugar, ingrese un código que identifique la categoría y como dato opcional, una descripción.

**Valorizada:** si indica que la categoría es valorizada y en el módulo **Ventas Restô** está activo el parámetro general Permite alta de precios desde Composición, podrá asignar precio a los artículos / insumos asociados a esta categoría en la composición de la promoción.

**Orden de presentación:** el número de orden que usted asigne a la categoría se tendrá en cuenta al exhibir el detalle de la promoción en el ingreso de una comanda.

Si dos o más categorías tienen igual número de orden de presentación, el sistema tiene en cuenta para el ordenamiento, el código de categoría.

**Carga de artículos:** utilice este parámetro para indicar el tipo de autoselección de ítems (de utilidad en el caso en el que una parte de la promoción es fija y se desea que sea seleccionada en forma automática).

**Automática y Unica:** en caso de existir un único artículo en la categoría en cuestión, éste se carga en forma automática.

**Automática y Múltiple:** todos los artículos de la categoría en cuestión, se cargan en forma automática.

**No automática:** no se carga en forma automática ningún artículo de la categoría.

La carga automática de artículos es independiente del parámetro Las opciones de la categoría son excluyentes y tiene validez cuando las categorías se definen con un sólo ítem.

**Las opciones de la categoría son excluy entes:** si este parámetro está activo, los artículos asignados a la categoría son mutuamente excluyentes; es decir, sólo es posible seleccionar un único artículo de la categoría en el momento de ingresar la comanda.

Sin embargo, si se piden 2 o más unidades de una promoción, es posible seleccionar más de un artículo de esa categoría.

Si selecciona los parámetros Carga automática de artículos y Las opciones de la categoría son excluyentes, al ingresar la promoción en la comanda, el sistema efectuará la carga de los artículos de manera excluyente.

## **Otros Ejemplos**

## **Ejemplo 1**

Definimos una promoción variable cuyos artículos están clasificados en 4 categorías.

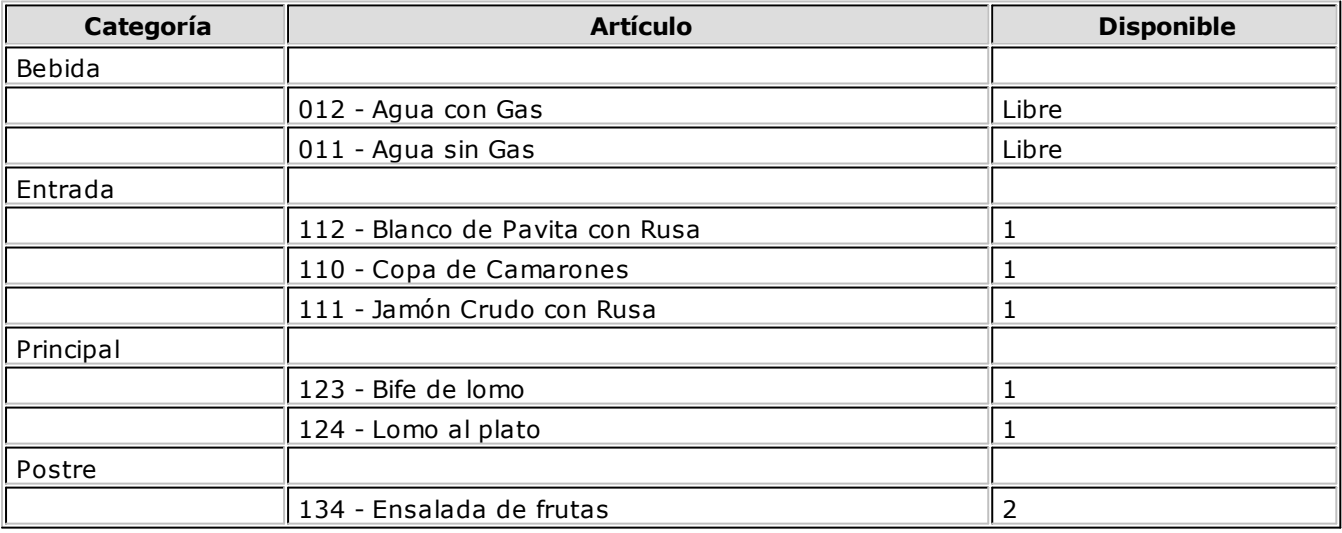

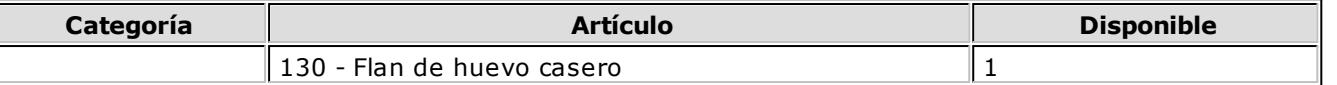

## **Ejemplo 2**

Definimos una promoción cuyos artículos están incluidos en la categoría 'Bebida'. Las opciones de esta categoría son excluyentes.

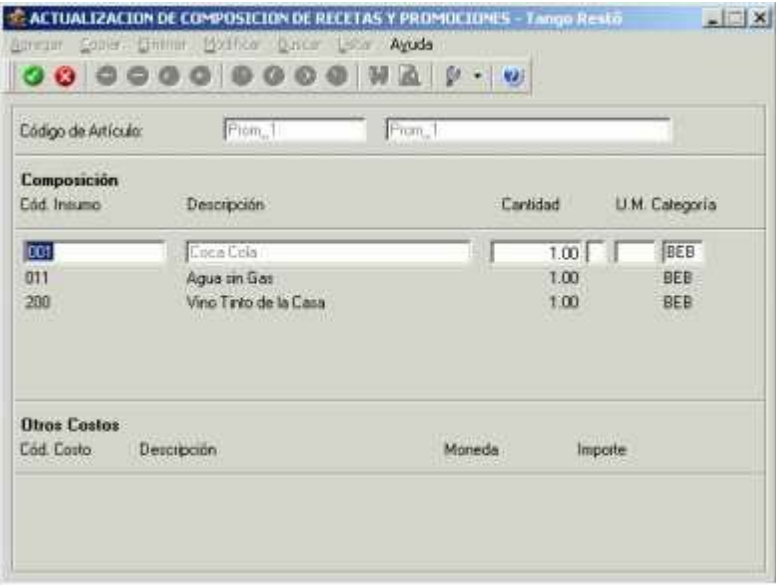

a)Si el cliente pide una promoción variable 'Prom\_1' podrá elegir entre 1 gaseosa ó 1 agua mineral o 1 vino tinto, ya que los artículos de la categoría son excluyentes.

- b)Si el cliente pide dos promociones variables 'Prom\_1' podrá elegir una de las siguientes combinaciones:
	- 2 aguas ó 2 gaseosas ó 2 vinos
	- 1 agua ó 1 gaseosa
	- 1 agua ó 1 vino
	- 1 gaseosa ó 1 vino

El sistema controlará que la cantidad pedida no sea mayor a 2.

## **Ejemplo 3**

Definimos la siguiente promoción, que tiene artículos asociados a una categoría valorizada ('ADI').

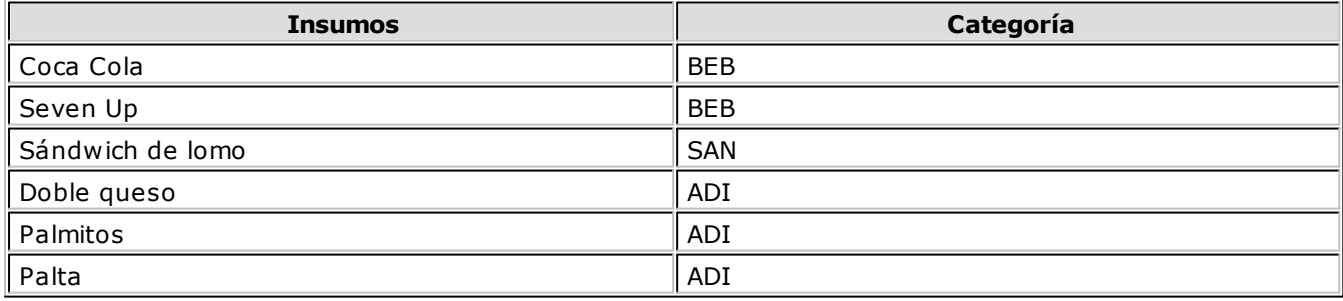

**Artículo:** Promo sándwich

Si el cliente elige uno o más insumos correspondientes a categorías valorizadas y están valorizados a un precio distinto de cero, serán reflejados con su valor en la comanda, mostrándose de la siguiente forma:

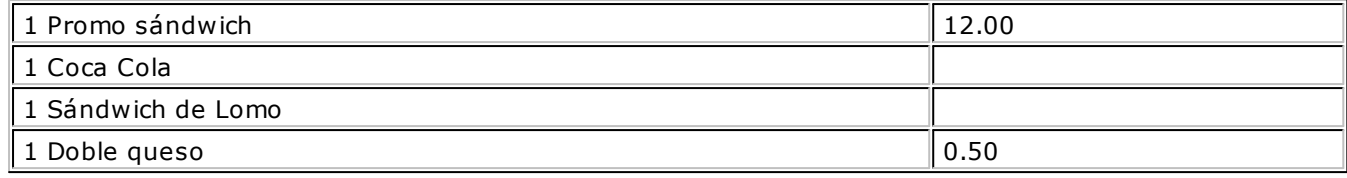

Queda así, por un lado, la promoción con su precio y el insumo / artículo adicional también con su valor. Ambos importes serán incluidos en el total.

# **Composición de Recetas y Promociones**

Desde este proceso, arme la composición de sus artículos de tipo receta y promoción.

## **¿Cuándo utilizo esta opción del menú?**

Si usted vende artículos de tipo promoción o elaborados en base a una receta, es necesario que ingrese a esta opción.

## **¿Cómo ingreso la composición de una receta o promoción?**

En primer lugar, seleccione el código de artículo a armar, o bien indique su sinónimo o código de barras.

A continuación, ingrese la composición del artículo, detallando los insumos que lo integran y su cantidad neta.

Si se trata de la composición de una receta y el insumo incluido tiene merma, se abrirá una ventana para indicar el porcentaje o cantidad de merma para este insumo en esta receta. El sistema propone el porcentaje ingresado en el <mark>artículo</mark> 24ª, pero es posible modificarlo.

De acuerdo a lo ingresado, se calcula la cantidad bruta del insumo.

Del mismo modo, es posible ingresar la cantidad bruta y de acuerdo a ello, el sistema calcula el porcentaje o cantidad de merma.

Las cantidades brutas en la composición de la receta o promoción se considerarán para la descarga del stock.

Si en la composición de una promoción variable ingresa cero como cantidad, se exhibirá la letra '**L**' para indicar que la cantidad es libre y que no se aplicará ningún control a la cantidad pedida de ese artículo. Utilice esta modalidad para implementar artículos tipo "happy hour".

**U.M.:** en este campo se exhibe la unidad de medida del artículo.

**Categoría:** sólo si se trata de una promoción variable, elija una categoría para cada uno de los artículos de la promoción. En el caso de ser valorizada y si en el módulo **Ventas Restô** está activo el parámetro general Permite alta de precios desde Composición, es posible consultar e ingresar el precio del artículo en las distintas listas de precios.

Es posible indicar como insumo, un producto semielaborado (artículo compuesto por otros insumos).

Ingresados los insumos, presione **<F10>** para finalizar el ingreso de la composición.

Puede incluir en el detalle, otros costos necesarios para el armado del artículo.

Finalmente, en el caso de tratarse de una promoción variable, determine si realiza un control de cantidades por categoría. En caso afirmativo, ingrese la cantidad mínima y/o máxima que puede tener esa categoría en esa receta.

Tenga en cuenta que esta opción es de utilidad si usted utiliza los procesos e informes relacionados con

recetas.

# **Depósitos**

Mediante este proceso es posible agregar, consultar, listar, modificar o dar de baja depósitos.

El stock se maneja por depósito, por lo tanto, todas las entradas y salidas de stock tendrán un código de depósito asociado.

Si no desea manejar depósitos, defina un único depósito general, al que se hará referencia en todos los casos.

**Depósito opcional para Com andas:** si activa este parámetro, este depósito podrá ser referenciado en el ingreso de comandas, cuando necesite cambiar el depósito en el que se realizará la descarga de stock de un determinado artículo.

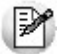

Los depósitos aquí definidos podrán utilizarse desde los módulos **Ventas Restô** y **Stock Restô**.

# **Precios para Costos**

Para cada artículo definido, se almacenan los valores correspondientes a precio de reposición, precio última compra y precio costo standard. Este proceso permite actualizarlos manualmente y consultar los valores registrados.

Los valores que se encuentran en este proceso son los utilizados en los informes valorizados.

El sistema genera una actualización automática para cada artículo a medida que se realizan movimientos en el módulo **Stock Restô**. Esta actualización depende de cómo se parametrizaron los tipos de comprobantes en cuanto a la actualización de los valores mencionados. Para más información, consulte el ítem Tipos de Comprobante 44.

A continuación, detallamos los valores que se exhiben en pantalla y la forma en que se actualizan:

**Precio de Reposición:** se refiere al precio actual de compra del artículo (cuánto costará comprarlo en la actualidad). Se almacena un precio y la moneda en que está expresado (corriente o extranjera).

Este valor se actualiza:

- en forma automática con el ingreso de un comprobante en el módulo **Stock Restô**, si el tipo de comprobante utilizado está definido para que actualice el precio de reposición;
- manualmente, desde este proceso.

**Precio de Ultim <sup>a</sup> Com pra:** es el último precio con el que se realizó una compra del artículo. Se almacena el precio en moneda corriente y extranjera (se utiliza la cotización del comprobante por el que se generó), la fecha y el código del proveedor de referencia.

Este valor se actualiza de la misma manera que el precio de reposición.

**Precio Costo Standard:** corresponde al costo del último armado realizado. Se almacena el costo en moneda corriente y extranjera (se utiliza la cotización del comprobante por el que se actualizó).

Este valor se actualiza:

- en forma automática mediante el proceso <u>Armado de Recetas</u> *i* 8ª en el módulo **Stock Restô**;
- manualmente, desde este proceso.

En resumen, los valores que se visualizan en esta pantalla corresponden a la última actualización

realizada sobre ellos, ya sea en forma manual o desde los procesos en que se generan automáticamente.

Las comandas y la descarga batch de comandas no calculan el costo standard de fabricación para las recetas y promociones. Para calcular el costo de estos artículos, es necesario utilizar el proceso Armado de Recetas 78 (para recetas y promociones que llevan stock) o bien, el informe de Costo Standard 112 (para cualquier tipo de promoción o receta).

# **Tipos de Comprobante**

En este proceso se definen los tipos de comprobante a utilizar en los procesos que generan movimientos desde el módulo **Stock Restô**.

Todos los movimientos de stock que se registran desde este módulo se asocian a un tipo de comprobante.

Si bien todos los movimientos de stock de **Restô** afectan este módulo y actualizan el stock de la empresa, desde este proceso sólo se definen los comprobantes que exclusivamente se manejan en el módulo **Stock Restô**.

Los datos asociados a cada tipo de comprobante son:

**Código de Com probante:** es el código con el que se identifica el comprobante en el sistema.

Es posible ingresar cualquier valor distinto de 'FAC', 'REC' y 'O/P,' que son códigos fijos correspondientes a comprobantes de **Ventas Restô** y **Proveedores** / **Compras**.

Para una mayor claridad en los informes, se sugiere no utilizar los códigos asignados a tipos de comprobante en los módulos **Ventas Restô** y **Proveedores** / **Compras**.

**Descripción:** breve detalle del tipo de comprobante.

**Tipo de Mov im iento:** identifica el tipo de movimiento que genera el comprobante. Este parámetro determina dentro de qué procesos del módulo **Stock Restô** se podrá utilizar. Todos los tipos se corresponden con las opciones de menú relacionadas a Movimientos.

El tipo de movimiento determina el uso que se le dará al comprobante.

Los tipos posibles y los procesos donde se usan son:

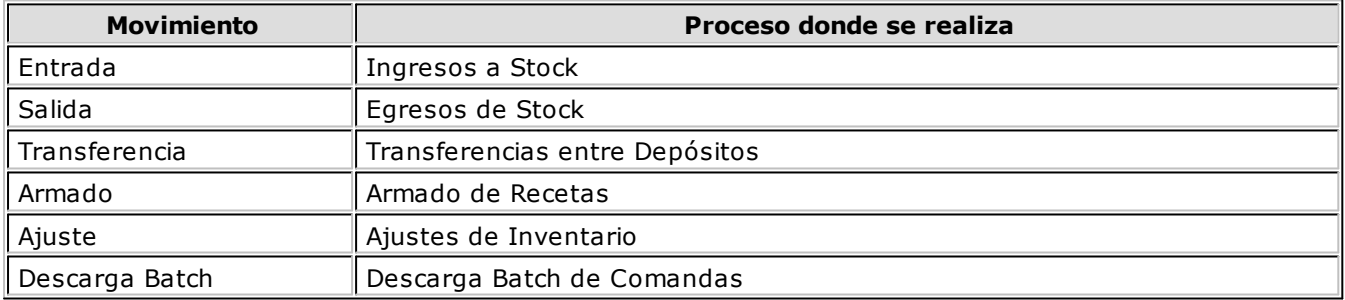

**Talonario Asociado:** el comportamiento de la numeración e impresión dependen del talonario. Varios tipos de comprobante pueden compartir un mismo talonario.

Para más información sobre este tema, consulte en el ítem Talonarios 45), las alternativas que se brindan al respecto y el comportamiento que provoca el talonario durante la carga de comprobantes.

**Valorizado:** indique si los movimientos generados con este tipo de comprobante se valorizan. A partir de este dato, y según el tipo de movimiento, se da opción a parametrizar la incidencia del comprobante en los siguientes puntos:

Actualiza Precio Promedio Ponderado

- Actualiza Precio Ultima Compra
- Actualiza Precio de Reposición
- Afecta Costo de Ventas

Si el tipo de comprobante se define como valorizado, las alternativas de parametrización se resumen en el siguiente cuadro:

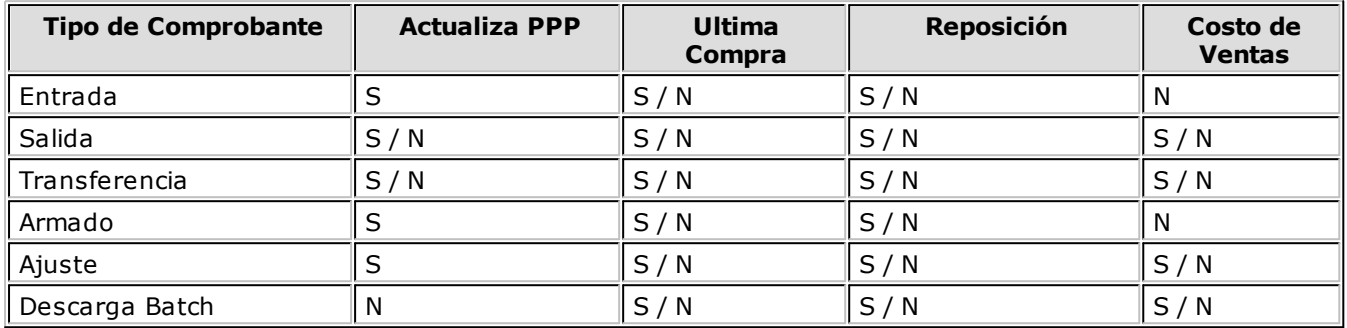

El campo Actualiza Precio Promedio Ponderado estará activo si en el proceso <u>Parámetros Generales</u>|65 indicó que se calcula este precio.

Defina tantos tipos de comprobante como sean necesarios para representar los ingresos y egresos de mercadería y la correspondiente incidencia en el manejo de costos y valorizaciones.

Los campos Actualiza Precio de Reposición y Precio de Ultima Compra se relacionan siempre con ingresos a stock valorizados. Si se define, por ejemplo, un tipo de comprobante de ingreso de stock para carga inicial, podría indicarse que actualice todos estos campos para generar en forma automática los valores de costo iniciales.

En el caso de Costo de Ventas, el parámetro está relacionado con egresos de stock. Si se activa el parámetro, el movimiento correspondiente se incluirá en los informes de <u>Costo de Ventas</u>|107) y <u>Rentabilidad Bruta </u>108 .

# **Talonarios**

En esta opción se definen los talonarios para administrar los movimientos que se realizan en el módulo **Stock Restô** exclusivamente. Son talonarios internos y no guardan relación con los talonarios del módulo **Ventas Restô**.

Todos los comprobantes que ingresan al módulo **Stock Restô** tendrán asociado un número de talonario.

Los datos asociados a un talonario son:

**Núm ero de Talonario:** es el código con el que se lo identifica en el sistema.

**Descripción:** nombre detallado del talonario.

**Sucursal Asociada:** número de sucursal a la que corresponden los movimientos de stock. Tiene como objetivo relacionar estos movimientos con las sucursales de facturación. No tiene relación con los depósitos. El número de comprobante estará formado por la sucursal más el número de ocho caracteres.

**Edita Núm ero de Com probante:** es posible indicar si el número propuesto por el sistema puede ser modificado. Si no se modifica, será generado por el sistema en forma automática.

**Destino de Im presión:** el uso de este campo es opcional.

Es posible seleccionar la impresora por defecto en la que desea imprimir los comprobantes. Si no ingresa ninguna, indique el destino al emitir el comprobante.

Se indicará como Destino un puerto de impresión (LPT1, LPT2, LPT3) o una "ruta" en caso de utilizar impresoras de red. En este último caso, es importante que usted ingrese el nombre completo de la ruta correspondiente a la impresora (por ejemplo: \\ServerP\HP).

En el momento de emitir el comprobante, el sistema valida que exista la impresora indicada. Si existe, imprimirá directamente en la impresora correspondiente al talonario. Si la impresora no existe, informará el inconveniente y permitirá seleccionar la impresora a utilizar, sugiriendo la impresora por defecto de **Windows**.

IИ

Si utiliza impresoras de red, es muy importante que todos los usuarios utilicen el mismo nombre para identificar a cada impresora por la que se emitirán los comprobantes.

Si ingresa un nombre de archivo, en el momento de emitir el comprobante el sistema propone el destino Archivo y como nombre, el indicado en este campo.

**Cantidad Máxim <sup>a</sup> de Iteraciones:** en este campo se ingresa la cantidad máxima de renglones que puede tener un comprobante.

En el caso que el comprobante se imprima en un solo formulario, esta cantidad será igual a la cantidad de iteraciones indicada en la definición del formulario. Si la cantidad es mayor a la indicada en la definición del formulario, el sistema realizará transporte en forma automática, utilizando más de una hoja para el mismo comprobante. En todos los casos, esta cantidad será menor o igual a 580.

**Rango de Núm eros Habilitados:** estos campos indican el primer y último número habilitado de cada talonario. Se los utiliza para controlar, desde los procesos de emisión de comprobantes, su correcta numeración.

**Próxim <sup>o</sup> Núm ero <sup>a</sup> Em itir:** indica el próximo número de comprobante a emitir por el sistema, al utilizar el talonario. Si el próximo número existe, el sistema buscará el primer número libre para el tipo de comprobante a emitir.

**Modelo de Im presión:** indica el nombre del modelo que se utilizará para la impresión del comprobante. Si este campo se deja en blanco, el comprobante no se imprime.

Una vez creado un modelo, éste puede ser usado por varios talonarios o bien cada talonario puede tener uno diferente.

## **Comando Dibujar**

A través de este comando, es posible modificar el diseño del formulario asociado al talonario que se está editando.

Para más información, consulte el capítulo Modelos de Impresión de Comprobantes.

Si el talonario no tiene modelo de impresión, no se activará el uso de este comando.

Para más información sobre formularios, consulte el ítem "Asistente de Formularios" en el manual de **Instalación y Operación**.

# **Perfiles**

A continuación se describen todos los perfiles que se pueden establecer para cada uno de los procesos del módulo de **Tango Stock Restô.**

Un perfil permite, en cada uno de los procesos de **Tango Stock Restô,** adaptar o restringir el ingreso de datos para algunos usuarios en particular, bloqueando opciones que no se utilizan o asignando valores por defecto, de manera de agilizar el proceso.

De esta forma, usted establece para su empresa diferentes perfiles, asignándolos a los distintos usuarios

en base a las tareas que realicen, cargos que ocupen o bien restricciones y permisos que los diferencien.

- Perfiles de Ingreso de Stock 47
- Perfiles de Egreso de stock 49
- Perfiles de Transferencias entre Depósitos 51
- Perfiles de Toma de Inventario 53
- Perfiles de Ajustes de Inventario 56
- Perfiles de Armado 58
- Aplicar Permisos Eventuales 61

## **Perfiles de Ingreso de Stock**

**Utilice esta opción para crear perfiles de usuarios para ser aplicados en el proceso de Ingresos de stock.** 70

En el momento de realizar la configuración de perfiles, tenga en cuenta los siguientes puntos:

- Es posible ingresar valores por defecto para algunos campos.
- Cuando un campo del proceso <u>Ingresos de stock</u>|70 no sea editable, será obligatorio definirle un valor por defecto. En cambio, será opcional si el valor del campo sólo se mostrara.

Una vez definido un perfil, se deben <u>asignar los usuarios autorizados</u>|61ª a utilizarlo.

#### Al utilizar el proceso Ingresos de stock**|70ª el sistema realizará los siguientes** controles:

- Si el usuario que ingresa tiene definido un solo perfil, éste será el que se utilizará en el proceso.
- Si el usuario que ingresa tiene definido más de un perfil, deberá seleccionar el perfil a utilizar.
- La definición de perfiles no es obligatoria, de no existir ningún perfil definido o si el usuario no fue asignado a ninguno, se ingresarán todos los datos sin restricciones.

## **Parámetros del perfil**

#### **Opciones**

**Tipo de Com probante:** permite asignar un comprobante de ingreso por defecto. Este comprobante puede ser editado o solamente mostrado.

**Com probantes:** esta opción le permitirá seleccionar aquellos comprobantes que el perfil tendrá disponibles al realizar un <u>Ingresos de stock.</u>|70 Su uso dependerá del comportamiento del <u>Tipo de</u> Comprobante. 44

Si el comportamiento del Tipo de Comprobante es 'Muestra' no se permitirá asignar más que el tipo de comprobante establecido anteriormente. En cambio si el comportamiento del Tipo de Comprobante es 'Edita' se podrá permitir el uso de todos o algunos de los comprobantes de ingreso de stock creados, independientemente de que se haya establecido un tipo de comprobante por defecto.

**Fecha del Com probante:** es posible editar la fecha de ingreso del comprobante o bien determinar que sólo se muestre.

**Cotización:** permite parametrizar la cotización, las opciones de selección son las siguientes 'Muestra', 'Edita' y 'Oculta'.

**Carga Rápida:** si activa este parámetro, el ingreso de comprobantes utilizará una forma rápida de edición similar al de una caja registradora.

**Indica Cantidad <Alt <sup>+</sup> F7>:** si activó el parámetro Carga rápida podrá indicar una cantidad antes de la carga del artículo (ideal para el uso en supermercados).

**Cantidad del Artículo:** permite indicar si edita el campo Cantidad y definir un valor por defecto. Si activó el parámetro Carga Rápida, la cantidad por defecto será igual a 1.

#### **Selección de Artículos**

**Perm ite Alta de Artículos desde el Proceso:** por medio de ésta opción usted define si se realiza el alta de un artículo durante el proceso Ingresos de stock. Este parámetro reemplaza lo establecido dentro de los Parámetros generales de **Stock.**

**Perm ite Alta de Valores de Escalas:** dependiendo de su valor permitirá o no dar de alta valores de escalas para los artículos. Esta opción tendrá validez siempre que se permita dar de alta un artículo desde el proceso.

**Perm ite Artículos con Perfil:** defina el perfil de los artículos que podrá cargar el usuario. El valor 'Todos' permitirá el uso de artículos destinados a la Compra, Venta y Compra-Venta.

**Perm ite Seleccionar Artículos que Identifican Bienes:** active esta opción para permitir la carga de artículos que se hayan determinado como bienes de uso.

**Perm ite Agregar Descripción Adicional:** permite parametrizar el uso de descripciones adicionales por artículo en el ingreso de comprobantes (tecla **<F3>** - Cambia Edición).

**Depósito:** se podrá establecer el código de depósito sugerido en la carga del comprobante. Los valores disponibles son los siguientes: 'Edita', 'Muestra', 'Oculta'.

### **Otros parámetros**

**Num eración Autom ática de Partidas:** para los casos en los cuales el artículo fue definido con el parámetro Lleva partidas se establecerá el valor que se desea por defecto: si / no. Este valor suplirá el valor establecido dentro de los Parámetros generales del módulo **Tango Stock Restô.**

**Requiere Ingreso de Partida para cada Renglón:** en un comprobante de ingreso, aquellos artículos que lleven partidas tendrán el mismo dato de partida definido para el último artículo cargado. Esta opción permite definir otros datos de partida.

Para el 1er artículo que cargue llevando éste partidas el sistema solicitará los datos de la Partida. Si el valor es SI para todos aquellos artículos que llevan Partidas que cargue a continuación me solicitará los datos de la partida.

#### **Para Comprobantes Valorizados...**

**Moneda del com probante:** en caso de que el comprobante sea valorizado le permitirá establecer en la opción: 'Edita', 'Muestra', 'Oculta'.

**Moneda:** seleccione por defecto la moneda en la que quiere ingresar el comprobante valorizado. Puede expresar los precios en moneda corriente o en moneda extranjera.

**Precio Unitario:** para los comprobantes valorizados es posible definir la carga del campo Precio en forma automática a través de Valorizar Artículos por... siendo sus valores propios 'Edita', 'Fija Límite', 'Autoriza', 'Muestra', 'Oculta'.

- Fija límite: permite modificar el precio siempre dentro de cierto rango. El rango a establecer se fija mediante un porcentaje, para indicar un límite superior y otro inferior. O sea, usted puede establecer los dos límites o uno de ellos. El porcentaje cero indica que el precio en ese límite, no se modifica. El porcentaje 999.99 indica que el precio a ingresar no se controla en ese límite.
- Autoriza: se propone por defecto un precio pero permite modificarlo. En ese caso, se solicitará que un usuario habilitado ingrese su contraseña para autorizar el cambio de precio. El usuario autorizante debe tener asociado el perfil de stock sobre el cual se quiera autorizar y se haya elegido, para los datos a autorizar, la opción 'Edita'. Los usuarios autorizantes y sus contraseñas se definen en el proceso <u>Aplicar Permisos Eventuales.</u>|61'

**Valoriza Artículos por:** se refiere al precio de costo a considerar para cada una de las entradas. Los valores posibles son:

- Precio de Reposición
- Precio de Ultima Compra
- Precio Costo Standard
- Listas de precios de **Ventas Restô**
- Ninguno

**Observ aciones:** permite parametrizar el uso de observaciones por comprobante de ingreso con la posibilidad editar, mostrar u ocultar.

**Ley endas:** a través de su configuración es posible indicar si se ingresan por defecto las leyendas que tendrá el comprobante.

## **Perfiles de Egreso de stock**

**Utilice esta opción para crear perfiles de usuarios para ser aplicados en el proceso Egresos de stock.**  $\sqrt{71}$ 

En el momento de realizar la configuración de perfiles, tenga en cuenta los siguientes puntos:

- Es posible ingresar valores por defecto para algunos campos.
- Si un campo del proceso <u>Egresos de stock</u>|71 será editable, no es obligatorio el ingreso de un valor por defecto para ese perfil. En cambio, si el campo no se edita, el ingreso de un valor por defecto es obligatorio.

Una vez definido un perfil, se deben <u>asignar los usuarios autorizados</u> 61ª a utilizarlo.

#### Al utilizar el proceso Egresos de stock 71ª el sistema realizará los siguientes controles:

- Si el usuario que ingresa tiene definido un solo perfil, éste será el que se utilizará en el proceso.
- Si el usuario que ingresa tiene definido más de un perfil, deberá seleccionar el perfil a utilizar.
- La definición de perfiles no es obligatoria, de no existir ningún perfil definido o si el usuario no fue asignado a ninguno, se ingresarán todos los datos sin restricciones.

## **Parámetros del perfil**

#### **Opciones**

**Tipo de Com probante:** permite asignar un comprobante de armado. Este comprobante puede ser editado o solamente mostrado.

**Com probantes:** esta opción le permitirá seleccionar aquellos comprobantes que se encuentren disponibles al realizar un egreso de stock. Su uso dependerá del comportamiento del Tipo de Comprobante.

Si el comportamiento del tipo de comprobante es 'Muestra', la opción de comprobantes se posicionará en 'Sólo seleccionados' y permitirá asignar sólo el tipo de comprobante establecido anteriormente. Pero, si el comportamiento del tipo de comprobante es 'Edita', se permitirá el uso de todos o algunos de los comprobantes de egreso de stock creados, independientemente que se haya establecido un tipo de comprobante por defecto.

**Fecha del Com probante:** es posible editar la fecha de ingreso del comprobante o bien sólo mostrarla.

**Cotización:** permite parametrizar la cotización, los valores posibles son los siguientes 'Edita', 'Muestra', 'Oculta'.

**Carga Rápida:** si activa este parámetro, el ingreso de comprobantes utilizará una forma rápida de edición similar al de una caja registradora.

**Indica Cantidad <Alt <sup>+</sup> F7>:** si activa este parámetro, podrá indicar una cantidad antes de la carga del artículo (ideal para el uso en supermercados). Este parámetro estará disponible sólo si activó el parámetro Carga rápida.

**Cantidad del Artículo:** permite indicar si edita el campo Cantidad y un valor por defecto. Si activó el parámetro Carga Rápida, la cantidad por defecto será igual a 1.

#### **Selección de Artículos**

**Perm ite Artículos con Perfil:** definiendo el perfil de los artículos le permitirá al usuario la carga de todos aquellos artículos que tengan configurado el mismo perfil. El valor 'Todos' permitirá el uso de artículos destinados a la Compra, Venta y Compra-Venta.

**Perm ite Seleccionar Artículos que Identifican Bienes:** activando esta opción permitirá al perfil dentro del comprobante de egreso la carga de artículos que se hayan determinado como bienes de uso dentro de sus parámetros.

**Perm ite Agregar Descripción Adicional:** permite parametrizar el uso de descripciones adicionales por artículo en el ingreso de comprobantes (tecla **<F3>** - Cambia Edición).

**Depósito:** se podrá establecer el código de depósito sugerido para que el comprobante utilice por defecto para la descarga de los artículos. Los valores disponibles para este campo son los siguientes: 'Edita', 'Muestra', 'Oculta'.

**Sucursal Destino:** se podrá establecer el código de sucursal destino a la cual se exportaría el comprobante. Es un campo no obligatorio. Los valores disponibles para este campo son los siguientes: 'Edita', 'Muestra' y 'Oculta'.

## **Otros parámetros**

#### **Para Comprobantes Valorizados...**

**Moneda del com probante:** en este campo es posible establecer las siguientes opciones siempre que el comprobante sea valorizado: 'Edita', 'Muestra', 'Oculta'.

**Moneda:** seleccione por defecto la moneda en la que quiere ingresar el comprobante valorizado. Puede expresar los precios en moneda corriente o en moneda extranjera.

**Precio Unitario:** para los comprobantes valorizados es posible definir la carga del campo Precio en forma automática, a través de Valorizar Artículos por... siendo sus valores propios 'Edita', 'Muestra', 'Oculta'.

**Valoriza Artículos por:** se refiere al precio de costo a considerar para cada una de las salidas. Los valores posibles son:

- Precio de Reposición
- Precio de Ultima Compra
- Precio Costo Standard
- Listas de precios de **Ventas Restô**
- Ninguno

**Observ aciones:** permite parametrizar el uso de observaciones comprimidas por comprobante de egreso con la posibilidad de editarlas, mostrarlas u ocultarlas.

**Ley endas:** A través de su configuración es posible indicar si se ingresan por defecto las leyendas que tendrá el comprobante.

## **Perfiles de Transferencias entre Depósitos**

**Utilice esta opción para crear perfiles de usuarios para ser aplicados en el proceso de Transferencias entre Depósitos.** 72

En el momento de realizar la configuración de perfiles, tenga en cuenta los siguientes puntos:

- Es posible ingresar valores por defecto para algunos campos.
- Si un campo del proceso <u>Transferencias entre Depósitos</u>|72ª no es obligatorio el ingreso de un valor por defecto para ese perfil. En cambio, si el campo no se edita, el ingreso de un valor por defecto es obligatorio.

Una vez definido un perfil, se deben asignar los usuarios autorizados 61ª a utilizarlo.

#### Al utilizar el proceso <mark>Transferencias entre Depósitos</mark> 72ª el sistema realizará los siguientes controles:

- Si el usuario que ingresa tiene definido un solo perfil, éste será el que se utilizará en el proceso.
- Si el usuario que ingresa tiene definido más de un perfil, deberá seleccionar el perfil a utilizar.
- La definición de perfiles no es obligatoria, de no existir ningún perfil definido o si el usuario no fue asignado a ninguno, se ingresarán todos los datos sin restricciones.

## **Parámetros del perfil**

#### **Opciones**

**Tipo de Com probante:** permite asignar un comprobante de transferencia por defecto. Este comprobante puede ser editado o solamente mostrado.

**Com probantes:** esta opción le permitirá seleccionar aquellos comprobantes que se encuentren disponibles al realizar una <u>Transferencias entre Depósitos.</u> 72 Su uso dependerá del comportamiento del Tipo de Comprobante. 44

Si el comportamiento del Tipo de comprobante es 'Muestra' la opción de comprobantes se posicionará sobre seleccionados y no permitirá asignar más que el tipo de comprobante establecido anteriormente. En cambio si el comportamiento del Tipo de Comprobante es 'Edita' se podrá permitir el uso de todos o algunos de los comprobantes de transferencia entre depósitos creados, independientemente de que se haya establecido un Tipo de comprobante por defecto.

**Fecha del Com probante:** es posible editar la fecha de ingreso del comprobante, o que sólo se muestre.

**Cotización:** permite parametrizar la cotización, los valores posibles son los siguientes 'Edita', 'Muestra', 'Oculta'.

#### **Selección de Artículos**

**Perm ite Artículos con Perfil:** definiendo el perfil de los artículos le permitirá al usuario la carga de todos aquellos artículos los cuales tengan configurado el mismo perfil. El valor 'Todos' permitirá el uso de artículos destinados a la Compra, Venta y Compra-Venta.

**Perm ite Seleccionar Artículos que Identifican Bienes:** activando esta opción permitirá al perfil dentro del comprobante de transferencia la carga de artículos que se hayan determinado como bienes de uso dentro de sus parámetros.

**Perm ite Agregar Descripción Adicional:** permite parametrizar el uso de descripciones adicionales por artículo en el ingreso de comprobantes (tecla **<F3>** - Cambia Edición).

**Depósito:** se podrá establecer el código de depósito sugerido para que el comprobante utilice como defecto para la descarga de los artículos. Los valores disponibles para este campo son los siguientes: 'Edita', 'Muestra' y 'Oculta'.

**Depósito Destino:** se podrá establecer el código de depósito sugerido para que el comprobante utilice por defecto para el ingreso de los artículos. Los valores disponibles para este campo son los siguientes: 'Edita', 'Muestra', 'Oculta'.

## **Otros parámetros**

#### **Para Comprobantes Valorizados...**

**Moneda del com probante:** en caso de que el comprobante sea valorizado es posible establecer las siguientes opciones: 'Edita', 'Muestra' y 'Oculta'.

**Moneda:** seleccione la moneda en la que quiere ingresar el comprobante valorizado. Puede expresar los precios en moneda corriente o en moneda extranjera.

**Precio Unitario:** es posible definir la carga del campo Precio en forma automática a través de Valorizar

Artículos por... siendo sus valores propios 'Edita', 'Fija Límite', 'Autoriza', 'Muestra', 'Oculta'.

- Fija límite: permite modificar el precio siempre dentro de cierto rango. El rango a establecer se fija mediante un porcentaje, para indicar un límite superior y otro inferior. Esto quiere decir que usted puede establecer los dos límites o uno de ellos. El porcentaje cero indica que el precio en ese límite, no se modifica. El porcentaje 999.99 indica que el precio a ingresar no se controla en ese límite.
- Autoriza: se propone por defecto un precio pero permite modificarlo. En ese caso, se solicitará que un usuario habilitado ingrese su contraseña para autorizar el cambio de precio. El usuario autorizante debe tener asociado el perfil de stock sobre el cual se quiera autorizar y se haya elegido, para los datos a autorizar, la opción 'Edita'. Los usuarios autorizantes y sus contraseñas se definen en el proceso <u>Aplicar Permisos Eventuales.</u>|61'

**Valorizar Artículos por:** se refiere al precio de costo a considerar para cada una de las salidas. Los valores posibles son:

- Precio de Reposición
- Precio de Ultima Compra
- Precio Costo Standard
- Listas de precios de **Ventas Restô**
- Ninguno

**Observ aciones:** permite parametrizar el uso de observaciones comprimidas por comprobante de transferencias con la posibilidad editarlas, mostrarlas u ocultarlas.

**Ley endas:** a través de su configuración es posible indicar si se ingresan por defecto las leyendas que tendrá el comprobante.

## **Perfiles de Toma de Inventario**

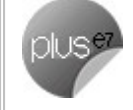

**Utilice esta opción para crear perfiles de usuarios para ser aplicados en el proceso de Toma de Inventario.** 74

En el momento de realizar la configuración de perfiles, tenga en cuenta los siguientes puntos:

Si un campo del proceso <u>Toma de Inventario</u>|74 será editable, no es obligatorio el ingreso de un valor por defecto para ese perfil. En cambio, si el campo no se edita, el ingreso de un valor por defecto es obligatorio.

Una vez definido un perfil, se deben asignar los usuarios autorizados 61ª a utilizarlo.

#### **Al utilizar el proceso Toma de Inventario el sistema realizará los siguientes controles:**

- Si el usuario que ingresa tiene definido un solo perfil, éste será el que se utilizará en el proceso.
- Si el usuario que ingresa tiene definido más de un perfil, deberá seleccionar el perfil a utilizar.
- La definición de perfiles no es obligatoria, de no existir ningún perfil definido o si el usuario no fue asignado a ninguno, se ingresarán todos los datos sin restricciones.

En el proceso Toma de Inventario, usted puede cambiar el perfil para generar los distintos comprobantes. En cambio, en el informe Detalle de Toma de Inventario sólo podrá elegir el perfil al ingresar al proceso.

## **Opciones del perfil**

olust

**Agregar:** es posible habilitar la posibilidad de agregar comprobantes de toma de inventario.

**Actualizar:** puede habilitar la posibilidad de modificar tomas de inventario con estado 'Ingresado' o 'En Proceso'.

**Im portar:** si está activo este parámetro, se habilita la importación del archivo generado por una colectora de datos.

**Listar:** es posible habilitar la opción de imprimir el comprobante de toma de inventario.

## **Acciones asociadas**

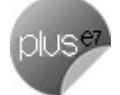

**Com enzar Conteo:** habilita la posibilidad de ingresar el recuento físico de los artículos inventariados.

**Procesar Diferencia:** es posible calcular la diferencia existente entre el stock real y el stock del sistema, para cada uno de los artículos.

**Realizar Ajuste:** al activar esta opción, habilita la función para realizar un ajuste de inventario y desde el perfil poder establecer valores por defecto para la realización del ajuste (por ejemplo tipo de comprobante).

**Anular Conteo:** al habilitar esta opción podrá pasar de un comprobante con estado 'En Proceso' a su estado anterior ('Ingresado').

**Anular Diferencia:** si activa esta opción podrá pasar de un comprobante con estado 'Procesado' a su estado anterior ('En Proceso').

**Anular Tom a:** permite habilitar la opción para anular un comprobante de toma de inventario.

## **Otros parámetros**

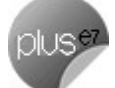

**Carga Autom ática de Artículos:** indique el modo de cargar los artículos. Podrá realizar la carga seleccionando por rango de artículos o de manera individual.

**Tom <sup>a</sup> de Inv entario Ciega:** es posible ocultar la visualización del stock del sistema y las diferencias obtenidas con respecto al recuento físico ingresado.

**Perm ite Agregar Artículos:** si activa este parámetro podrá agregar artículos en la toma de inventario con estado 'En Proceso'.

**Perm ite Elim inar Artículos:** al activar este parámetro podrá eliminar artículos en la toma de inventario con estado 'En Proceso'.

**Tipo de Com probante:** permite asignar un comprobante de toma de inventario por defecto. Este comprobante puede ser editado o solamente mostrado.

**Ingresa Com probantes:** esta opción le permitirá seleccionar aquellos comprobantes que el perfil tendrá disponibles al realizar una <u>Toma de Inventario.</u> [74] Su uso dependerá del comportamiento del <u>Tipo de</u> Comprobante. 44

Si el comportamiento del Tipo de Comprobante es 'Muestra', no se permitirá asignar más que el tipo de comprobante establecido anteriormente. En cambio si el comportamiento del Tipo de Comprobante es 'Edita' se podrá permitir el uso de todos o algunos de los comprobantes de toma de inventario creados, independientemente de que se haya establecido un tipo de comprobante por defecto.

**Fecha del Com probante:** si activa este parámetro es posible editar la fecha de ingreso del comprobante.

**Fecha de Anulación:** si está activo este parámetro, podrá editar la fecha de anulación del comprobante.

## **Ajustes de inventario**

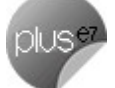

**Tipo de Com probante:** permite asignar un comprobante de ajuste por defecto. Este comprobante puede ser editado o solamente mostrado.

**Com probantes:** esta opción le permitirá seleccionar aquellos comprobantes que el perfil tendrá disponibles al realizar un Ajuste de Inventario desde la Toma de Inventario. Su uso dependerá del comportamiento del Tipo de Comprobante. 144

Si el comportamiento del Tipo de Comprobante es 'Muestra', no se permitirá asignar más que el tipo de comprobante establecido anteriormente. En cambio, si el comportamiento es 'Edita', se podrá permitir el uso de todos o algunos de los comprobantes de toma de inventario creados, independientemente de que se haya establecido un tipo de comprobante por defecto.

#### **Para Comprobantes Valorizados**

**Moneda del com probante:** en caso de que el comprobante sea valorizado, podrá establecerle alguna de las siguientes opciones: 'Edita', 'Muestra' u 'Oculta'.

**Moneda:** seleccione por defecto la moneda en la que quiere ingresar el comprobante valorizado. Puede expresar los precios en moneda corriente o en moneda extranjera.

**Criterio de <sup>v</sup> alorización:** sólo para tipos de comprobante valorizados, indique el criterio de valorización a utilizar, puede seleccionar los diferentes criterios utilizados en los diferentes procesos de **Stock** (ejemplo: precio de última compra, precio de reposición, etc.). Además, indique si el comportamiento para el momento de generar un ajuste: 'Edita', 'Muestra' u 'Oculta'.

**Valoriza Artículos por:** se refiere al precio de costo a considerar para cada una de las entradas y salidas. Los valores posibles son los siguientes:

- Precio de Reposición
- Precio de Ultima Compra
- Precio Costo Standard
- Listas de precios de Ventas
- Ninguno

**Im prim <sup>e</sup> al generar:** es posible habilitar la opción de imprimir el comprobante de ajuste de inventario.

**Observ aciones:** permite indicar el comportamiento del perfil con respecto al campo observaciones y definir un valor por defecto para el mismo, si lo desea.

**Ley endas:** a través de su configuración es posible indicar si se ingresan por defecto las leyendas que tendrá el comprobante.

## **Perfiles de Ajustes de Inventario**

**Utilice esta opción para crear perfiles de usuarios para ser aplicados en el proceso de Ajustes de Inventario.** 77

En el momento de realizar la configuración de perfiles, tenga en cuenta los siguientes puntos:

- Es posible ingresar valores por defecto para algunos campos.
- Si un campo del proceso <u>Ajustes de Inventario</u>|7가será editable, no es obligatorio el ingreso de un valor por defecto para ese perfil. En cambio, si el campo no se edita, el ingreso de un valor por defecto es obligatorio.

Una vez definido un perfil, se deben <u>asignar los usuarios autorizados</u> 61ª a utilizarlo.

#### Al utilizar el proceso Ajustes de Inventario 77 el sistema realizará los siguientes controles:

- Si el usuario que ingresa tiene definido un solo perfil, éste será el que se utilizará en el proceso.
- Si el usuario que ingresa tiene definido más de un perfil, deberá seleccionar el perfil a utilizar.
- La definición de perfiles no es obligatoria, de no existir ningún perfil definido o si el usuario no fue asignado a ninguno, se ingresarán todos los datos sin restricciones.

## **Parámetros del perfil**

#### **Opciones**

**Tipo de Com probante:** permite asignar un comprobante de ajuste por defecto. Este comprobante puede ser editado o solamente mostrado.

**Com probantes:** esta opción le permitirá seleccionar aquellos comprobantes que se encuentren disponibles al realizar un <u>Aiustes de Inventario.</u> I 7 Su uso dependerá del comportamiento del <u>Tipo de</u> Comprobante. 44

Si el comportamiento del tipo de comprobante es 'Muestra', la opción de comprobantes se posicionará en 'Sólo seleccionados' y permitirá asignar sólo el tipo de comprobante establecido anteriormente. Pero, si el comportamiento del tipo de comprobante es 'Edita', se permitirá el uso de todos o algunos de los comprobantes de egreso de stock creados. Independientemente que se haya establecido un tipo de comprobante por defecto.

**Fecha del Com probante:** es posible editar la fecha de ingreso del comprobante o bien sólo se muestre.

**Cotización:** permite parametrizar la cotización, los valores son los siguientes 'Edita', 'Muestra', 'Oculta'.

#### **Selección de Artículos**

**Perm ite Alta de Artículos desde el Proceso:** por medio de ésta opción usted define si el perfil está habilitado a realizar el alta de un artículo durante el proceso <u>Ajustes de Inventario.</u>|77 Este parámetro reemplazará para el perfil lo establecido dentro de los <u>Parámetros generales</u> 65ª de **stock Restô.** 

**Perm ite Artículos con Perfil:** definiendo el perfil de los artículos le permitirá al usuario la carga de todos aquellos artículos los cuales tengan configurado el mismo perfil. El valor 'Todos' permitirá el uso de artículos destinados a la Compra, Venta y Compra-Venta.

**Perm ite Seleccionar Artículos que Identifican Bienes:** activando esta opción permitirá al perfil dentro del comprobante de ajuste la carga de artículos que se hayan determinado como bienes de uso dentro de sus parámetros.

**Tipo de Ajuste:** el tipo de ajuste (Entrada – Salida) es el que se propondrá por defecto para cada renglón que se cargue en el comprobante. Los valores del comportamiento son 'Edita' y 'Muestra', con éste último estaría restringiendo el cambio del tipo de ajuste.

**Perm ite Agregar Descripción Adicional:** permite parametrizar el uso de descripciones adicionales por artículo en el ingreso de comprobantes (tecla **<F3>** - Cambia Edición).

**Depósito:** se podrá establecer el código de depósito sugerido en la carga del comprobante con este perfil. Los valores disponibles para este campo son los siguientes: 'Edita', 'Muestra', 'Oculta'. Cabe aclarar que de establecer un depósito por defecto éste será tomado en cuenta tanto para los ingresos como para los egresos pertenecientes al ajuste.

**Sucursal Destino:** se podrá establecer por defecto el código de sucursal destino a la cual se exportaría el comprobante. Es un campo no obligatorio. Los valores disponibles para este campo son los siguientes: 'Edita', 'Muestra', 'Oculta'.

## **Otros parámetros**

#### **Para Comprobantes Valorizados...**

**Moneda del com probante:** en caso de que el comprobante sea valorizado le permitirá establecer en la opción: 'Edita', 'Muestra', 'Oculta'.

**Moneda:** seleccione por defecto la moneda en la que quiere ingresar el comprobante valorizado. Puede expresar los precios en moneda corriente o en moneda extranjera.

**Precio Unitario:** para los comprobantes valorizados es posible definir la carga del campo precio en forma automática a través de Valorizar Artículos por... siendo sus valores propios 'Edita', 'Fija Límite', 'Autoriza', 'Muestra', 'Oculta'.

- Fija límite: permite modificar el precio siempre dentro de cierto rango. El rango a establecer se fija mediante un porcentaje, para indicar un límite superior y otro inferior. Esto quiere decir que usted puede establecer los dos límites o uno de ellos. El porcentaje cero indica que el precio en ese límite, no se modifica. El porcentaje 999.99 indica que el precio a ingresar no se controla en ese límite.
- Autoriza: se propone por defecto un precio pero permite modificarlo. En ese caso, se solicitará que un usuario habilitado ingrese su contraseña para autorizar el cambio de precio. El usuario autorizante debe tener asociado el perfil de stock sobre el cual se quiera autorizar y se haya elegido, para los datos a autorizar, la opción 'Edita'. Los usuarios autorizantes y sus contraseñas se definen en el proceso <u>Aplicar Permisos Eventuales.</u>|61'

**Valoriza Artículos por:** se refiere al precio de costo a considerar para cada una de las entradas y salidas... Los valores posibles son los siguientes:

- Precio de Reposición
- Precio de Ultima Compra
- Precio Costo Standard
- Lista de Precios de **Ventas Restô**
- Ninguno

**Observ aciones:** permite parametrizar el uso de observaciones comprimidas por comprobante de ingreso con la posibilidad editarlas, mostrarlas u ocultarlas.

**Ley endas:** a través de su configuración es posible indicar si se ingresan por defecto las leyendas que tendrá el comprobante.

## **Perfiles de Armado**

**Utilice esta opción para crear perfiles de usuarios para ser aplicados en los procesos de Proceso de Armado de Recetas y Armado según Modelo.** 78 82

En el momento de realizar la configuración de perfiles, tenga en cuenta los siguientes puntos:

- Es posible ingresar valores por defecto para algunos campos.
- Si un campo será editable ya sea desde proceso <u>Proceso de Armado de Recetas</u>|78ª) o desde el Armado según Modelo|82 no es obligatorio el ingreso de un valor por defecto para ese perfil. En cambio, si el campo no se editará, el ingreso de un valor por defecto es obligatorio.

Una vez definido un perfil, se deben <u>asignar los usuarios autorizados</u>|61ª a utilizarlo.

**Al utilizar los procesos de <u>Proceso de Armado de Recetas</u> 78 o Armado según Modelo. 82 el sistema realizará los siguientes controles:**

- Si el usuario que ingresa tiene definido un solo perfil, éste será el que se utilizará en el proceso.
- Si el usuario que ingresa tiene definido más de un perfil, deberá seleccionar el perfil a utilizar.
- Si no se definieron perfiles, se ingresarán todos los datos en forma normal. La definición de perfiles no es obligatoria, de no existir ningún perfil definido o si el usuario no fue asignado a ninguno, se ingresarán todos los datos sin restricciones.

## **Parámetros del perfil**

#### **Opciones**

**Tipo de Com probante:** permite asignar un comprobante de armado. Este comprobante puede ser editado o solamente mostrado.

Si el comportamiento del tipo de comprobante es 'Edita', en el proceso de armado según modelo se validará que el comprobante definido para el modelo esté autorizado para el perfil, de no estar habilitado el usuario podrá seleccionar entre los comprobantes que se especificaron en el perfil. En cambio si el comportamiento del tipo de comprobante es 'Muestra', el comprobante no será validado.

**Com probantes:** esta opción le permitirá seleccionar aquellos comprobantes que el perfil tendrá

disponibles al realizar un Armado. Su uso dependerá del comportamiento del Tipo de Comprobante.

Si el comportamiento del Tipo de comprobante es 'Muestra', la opción de comprobantes se posicionará en 'Sólo seleccionados' y permitirá asignar sólo el tipo de comprobante establecido anteriormente. En cambio, si el comportamiento del Tipo de Comprobante es 'Edita' se permitirá el uso de todos o algunos de los comprobantes de armado ya creados, independientemente de que se haya establecido un tipo de comprobante por defecto.

**Fecha del Com probante:** es posible editar la fecha de ingreso del comprobante o bien sólo se muestre.

**Cotización:** permite parametrizar la cotización, los valores son los siguientes 'Edita', 'Muestra' y 'Oculta'.

**Selección del Depósito:** puede establecer por defecto si la descarga se realizará desde el depósito definido en el artículo o centralizar la descarga desde un depósito. Al definir perfiles, es posible especificar que un usuario pueda editar o no este valor.

- Si elige el depósito del artículo, es necesario que indique el rango de depósitos a considerar para aquellos artículos configurados con tipo de descarga no centralizada.
- Si opta por la descarga centralizada, ingrese el depósito a considerar para todos los artículos.

**Depósito Origen:** se podrá establecer el código de depósito sugerido para la toma insumos. Los valores disponibles para este campo son los siguientes: 'Edita', 'Muestra' y 'Oculta'.

**Depósito Destino:** es posible establecer el código de depósito sugerido como destino de los artículos armados. Los valores disponibles para este campo son los siguientes: 'Edita', 'Muestra' y 'Oculta'.

**Num eración Autom ática de Partidas:** se establecerá el valor que se desea por defecto: 'SI' o 'NO' para los artículos que fueron establecidos con el parámetro Lleva Partida. Este suplirá el valor establecido dentro de los <u>Parámetros Generales</u>|65ª del módulo **Tango Stock Restô.** 

**Método de Descarga para Partidas de Insum os:** se podrá establecer por defecto el método de descarga que se desee para el armado de los artículos. Por defecto se propone el Método del Artículo (es el método determinado dentro de los parámetros del artículo).

Recuerde que de establecer el Método del artículo, si éste tiene definido el Método de Descarga Manual, para el Armado según Modelo el sistema utilizará el Método de la Descarga Automática establecido dentro de los <u>Parámetros Generales</u>|65ª de **Tango Stock Restô.**

**Orden de Descarga:** elija el orden a considerar en la modalidad de descarga de partidas. Las opciones posibles de elección son: 'Ascendente' o 'Descendente'. Este dato no es editable en el caso de haber elegido la opción 'Manual' o "Método del artículo" como método de descarga.

**Arm a:** puede determinar por defecto el método a utilizar para el proceso de armado y armado según modelo. Teniendo la posibilidad de permitir que este se modifique o no.

Tenga en cuenta que de elegir el método 'Detallado' sólo se aplicará al proceso de armado; para el proceso de armado según modelo se tomará el método 'Con explosión' ya que éste proceso no cuenta con el primer método nombrado.

## **Otros parámetros**

**Edita Costo unitario:** por medio de éste parámetro es posible modificar el costo unitario de armado calculado automáticamente por el sistema. Los valores del campo pueden ser: 'Edita', 'Fija Límite', 'Autoriza', 'Muestra' y 'Oculta'.

Fija límite: permite modificar el costo siempre dentro de cierto rango. El rango a establecer se fija mediante un porcentaje, para indicar un límite superior y otro inferior, pudiendo establecer los dos límites o uno de ellos. El porcentaje cero indica que el costo en ese límite no se modifica.

El porcentaje 999.99 indica que el costo a ingresar no se controla en ese límite.

Autoriza: se propone por defecto un costo pero permite modificarlo. En ese caso, se solicitará que un usuario habilitado ingrese su contraseña para autorizar el cambio del costo. El usuario autorizante debe tener asociado un perfil de armado sobre el cual se haya definido la opción 'Edita' en Edita Costo Unitario. Los usuarios autorizantes y sus contraseñas se definen en el proceso Aplicar Permisos Eventuales. 61

#### **Sólo para el proceso de armado según modelo**

**Modelos:** por medio de ésta opción se permitirá asignar los modelos de armado a un determinado perfil. Si el valor es 'Todos' el perfil estará habilitado para generar todos aquellos modelos de armado creados. Si el valor es 'Sólo Seleccionados', el perfil sólo podrá generar aquellos modelos que le fueron asignados.

#### **Permite Modificar:**

**Valorización de Salidas:** teniendo éste ítem activado podrá modificar la Valorización del Armado establecida para el modelo.

Tenga en cuenta que no podra hacer uso de ésta opción si el comportamiento del campo Valoriza es 'Muestra'.

**Método de Arm ado:** permite modificar el Método de Armado determinado para el modelo. Tenga en cuenta que no es posible hacer uso de esta opción si el comportamiento del campo Arma es 'Muestra'.

#### **Permite Artículos:**

**Agregar:** active ésta opción para tener la posibilidad de agregar artículos al Modelo de Armado.

**Modificar:** habilitando éste campo podrá modificar los artículos a armar establecidos para el modelo, o bien se podrán borrar aquellos que desee.

**Im prim <sup>e</sup> Inform <sup>e</sup> de Control:** a través de este parámetro es posible establecer si se desea visualizar el Informe de Control al finalizar la generación del armado. Este reporte detalla los artículos armados y los que no se pudieron armar por falta de insumos. Este campo se puede 'Editar', 'Mostrar' u 'Ocultar'.

#### **Para comprobantes valorizados:**

**Moneda del com probante:** en caso de que el comprobante sea valorizado le permitirá establecer en la opción: 'Edita', 'Muestra' y 'Oculta'.

**Moneda:** seleccione por defecto la moneda en la que quiere ingresar el comprobante valorizado. Puede expresar los precios en moneda corriente o en moneda extranjera.

**Valoriza:** establezca si es posible editar la valorización de las salidas, o si sólo se la mostra u oculta.

**Valorizar Salidas por:** se refiere al precio de costo a considerar para cada una de las salidas. Los valores posibles son:

- Precio de Reposición
- Precio de Ultima Compra
- Precio Promedio Ponderado
- Sin Valorizar

**Observ aciones:** permite parametrizar el uso de observaciones comprimidas por comprobante de armado con la posibilidad editarlas, mostrarlas u ocultarlas. Esta opción solo es utilizable para el proceso de armado.

**Ley endas:** a través de su configuración es posible indicar si se ingresan por defecto las leyendas que tendrá el comprobante.

## **Aplicar permisos eventuales**

Si trabaja con <mark>perfiles de stock</mark> 46ª puede definir permisos eventuales para que un usuario **determinado, mediante una clave temporal, autorice la modificación de ciertos campos (con restricciones para ese perfil) al momento de estar ingresando o egresando artículos.**

El usuario a ingresar debe estar definido como un usuario de **Tango Stock Restô.**

No es necesario que la contraseña que usted ingrese en este proceso coincida con la definida en el sistema.

Los usuarios autorizantes deben tener asociado el <u>perfil de stock</u>|46ª en el cual se encuentre los datos a autorizar y para éstos la opción 'Edita'.

Si eligió para un dato la opción 'Autoriza' o 'Fija Límite', es necesario que defina desde este proceso, un nombre de usuario y su contraseña para cada una de aquellas personas habilitadas para autorizar.

De esa manera, podrá definir acciones que deberán ser autorizadas por un usuario responsable, por ejemplo, un supervisor.

La correcta configuración de permisos eventuales permite que todas las operaciones transcurran bajo el usuario que está operando, evitándose el egreso e ingreso al sistema de otro usuario para realizar una operación determinada, obteniendo mayor flexibilidad y seguridad ante determinadas situaciones de trabajo.

Las acciones que puede requerir autorización serán las que afecten al total del comprobante:

- Modificación del Precio Unitario.
- Modificación del Costo Standard (para el Proceso de Armado).

Desde los renglones es posible invocar la función Autorización, a través de las Funciones Disponibles o presionando las teclas **<Alt <sup>+</sup> A>** para seleccionar los campos a autorizar e ingresar la contraseña una sola vez.

Para los renglones del comprobante, la función Autorización permite afectar todos los renglones o bien, sólo el actual (renglón en el que se encuentra posicionado).

Cada vez que modifique un dato que requiere autorización, se graba una auditoria de autorizaciones.

## **Comando Usuarios**

Una vez generado un perfil, es necesario asociar a los usuarios habilitados para utilizarlo.

A través de este comando, se ingresarán los usuarios habilitados para el perfil activo (el que se encuentra en pantalla).

El sistema sugerirá, por defecto, el usuario que está trabajando en ese momento en el sistema, siendo posible agregar otros.

Luego de ingresar el último usuario, es necesario posicionarse en el renglón siguiente pulsando **<Enter>**

y confirmar el proceso pulsando **<F10>** para que se almacenen los datos ingresados.

## **Ejemplo de aplicación de permisos eventuales**

En el siguiente ejemplo, explicamos cómo es la forma de trabajar con el sistema si usted aplica claves de autorización a distintos datos dentro de un proceso de stock (Ingresos, Egresos, Ajustes, Transferencias, Proceso de Armado).

El usuario que ingresa un comprobante está vinculado a un perfil con determinadas restricciones. Una de ellas se refiere a la modificación del precio unitario de los artículos, que sólo le está permitida a través del ingreso de una clave autorizante.

Al ingresar un determinado comprobante es necesario modificar el precio de un artículo. En ese caso, el sistema solicita un código de autorización o contraseña, que será ingresado por el encargado de autorizar este cambio.

Al salir del campo no se podrá volver a realizar ninguna modificación sobre el mismo. Para ello, se debe ingresar nuevamente la clave correspondiente.

# **Configuración de Colectoras**

Mediante este proceso se definen y parametrizan los formatos de archivos de texto (ASCII), para los diferentes tipos de archivo utilizados por las colectoras.

La información referida al formato de cada archivo deberá ser provista por el proveedor de la colectora que utilice.

## **Comando Configurar**

Utilice este comando para configurar los diferentes archivos a generar.

**Opción Maestro de artículos:** permite configurar el formato de exportación del maestro de artículos.

**Opción Maestro de partidas:** si utiliza partidas, puede configurar el formato del archivo de exportación de partidas.

**Opción Tom <sup>a</sup> de inv entario:** es posible configurar el formato de importación del archivo generado por la colectora para ser utilizado en el proceso Toma de inventario. Informe el tamaño total de cada registro y la posición de cada uno de los datos necesarios para la toma de inventario (artículo, depósito, partida y cantidad). Para mas información consulte el proceso <u>Toma de Inventario</u>l 74 .

## **Comando Parametrizar**

Los parámetros que detallamos más adelante, brindan la información necesaria para la correcta grabación de los distintos Tipos de Dato (fechas, caracteres y números).

Los parámetros deben especificarse **antes** de comenzar a definir las secciones, para garantizar una correcta generación del archivo ASCII. En caso de tener que modificar los parámetros con posterioridad a la definición de columnas y, si existieran columnas definidas con tipo fecha, deberán actualizarse las longitudes. Para su actualización, ingrese en cada sección que posea este tipo de columnas y pulsando **<ENTER>** sobre la columna tipo fecha, automáticamente se actualizará la longitud.

## **Máscara para Importes**

**Separa Decim ales:** los decimales pueden generarse a continuación de la parte entera, o bien, separados mediante un símbolo especial. Si éste es el caso, se indicará el separador decimal requerido para informar en el ASCII.

**Decim ales p/Im portes:** define la cantidad de decimales a tener en cuenta para la generación de datos tipo importe. Es independiente del separador de decimales. Si no parametrizó algún tipo de separador, se incluirá la cantidad de decimales indicados para los importes a continuación de la parte entera.

**Separa Miles:** se indica si los dígitos de la parte entera de datos tipo importe se separan con un símbolo especial cada tres dígitos, o bien se generan sin separador.

**Com pleta núm eros con:** los datos tipo numérico pueden completarse hacia la izquierda. En ese caso, podrá hacerlo con **blancos** o **ceros**, hasta llegar a la longitud indicada.

## **Máscara para Fechas**

Seleccione el formato a tener en cuenta para la generación de datos tipo fecha. Esta máscara se aplicará, además, a las variables de grabación horas, minutos y segundos.

Según la máscara elegida, este proceso de generación ubicará en un orden determinado, el día, mes y año, considerando 2 ó 4 dígitos para el año.

Para el caso de días y meses de un sólo dígito, el primer caracter sin valor se completará con **0** (nomenclaturas: dd y mm) o **blanco** (nomenclaturas: DD y MM).

#### **Ej.** Ejemplo:

Consideremos el día 3 de enero de 2011

seleccionando **DD/MM/AAAA** se obtiene **3/1/2011**

seleccionando **dd/mm/aaaa** se obtiene **03/01/2011**

**Separa Fecha:** los datos tipo fecha pueden generarse sin separar las partes significativas, o bien, separando días, meses y años mediante un símbolo especial. Si éste es el caso, se indicará el separador de fecha requerido para la generación del ASCII. Por defecto, se propone la barra de división "**/**".

## **Definición de Registro**

Se solicita el ingreso de los siguientes datos:

**Colum na:** se ingresa el dato (campo) a informar en el momento de la generación. Existen variables predefinidas que invocan datos del artículo, de la partida o comodines.

**Ley enda:** opcionalmente, puede indicar un título o descripción del dato a generar en esa columna.

**Com ienzo:** es la posición (columna) en la que comienza el campo. El sistema calcula automáticamente las posiciones de comienzo, en base a las longitudes indicadas para cada columna de la sección.

**Longitud:** es la longitud total del campo. El sistema propone, por defecto, la longitud definida para la variable. Esta longitud puede modificarse y adaptarse a los requerimientos especificados por el proveedor de la colectora que utilice.

La longitud para los **cam pos tipo fecha** guarda relación con la máscara de fecha seleccionada en la parametrización general y la configuración de los separadores.

Si la máscara tiene separador de fecha "**/**" y el formato del año es con 4 dígitos (**DD/MM/AAAA**),

entonces la **longitud = 10 caracteres**.

Si la máscara no incluye separador de fecha y el formato del año es de 2 dígitos (**DD/MM/AA**), entonces la **longitud = 6 caracteres**. En este caso, no se deben contar los caracteres de separación.

La longitud para los **cam pos tipo num éricos** que representan importes, guarda relación con la máscara, la cantidad de decimales y la parametrización de los separadores (decimal y de miles).

- Si la cantidad de decimales es **2**, el separador decimal es "**.**" y el separador de miles es "**,**" entonces la **longitud = 13 caracteres** (**8** enteros + **2** decimales + **1** separador decimal + **2** separador de miles).
- Si la cantidad de decimales es **2**, el separador decimal es "**.**" y no hay separador de miles, entonces **la longitud = 11 caracteres** (**8** enteros + **2** decimales + **1** separador decimal).

En el caso que la longitud propuesta se pueda **<sup>m</sup> odificar <sup>a</sup> una longitud <sup>m</sup> ay or <sup>o</sup> <sup>m</sup> enor**, los campos se truncarán o completarán según las siguientes consideraciones:

- **Si la longitud indicada es <sup>m</sup> ay or <sup>a</sup> la longitud propuesta:** se completará con caracteres hasta alcanzar la longitud. El caracter de relleno guarda relación con el tipo de dato de la columna.
- **Si la longitud indicada es <sup>m</sup> enor <sup>a</sup> la longitud propuesta:** el sistema truncará el dato, empleando un criterio en base al tipo de dato de la columna.

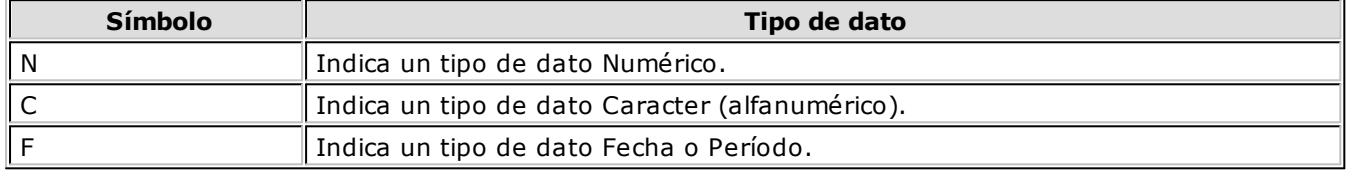

Los campos tipo Caracter se alinean a la izquierda y se completan con blancos hasta cubrir la longitud indicada. Se truncan por la derecha en caso que la longitud sea menor a la propuesta.

Los **cam pos tipo Num érico** se alinean a la derecha y se completan según la máscara seleccionada en los parámetros generales (ceros, blancos o no se completa). Se truncan por la izquierda en caso que la longitud sea menor a la propuesta.

Al finalizar el ingreso de todas las columnas de la sección, es conveniente controlar que coincida el total de los caracteres utilizados (calculados por el sistema) con la longitud de registro requerida para el ASCII.

A fin de no cometer errores, cuando se truncan datos numéricos tenga en cuenta la cantidad de dígitos significativos que se emplean en el sistema **Restô** para los importes y los códigos.

## **Definición de Variables**

A continuación se detallan todas las variables que se podrán configurar en las columnas de las secciones creadas para un modelo.

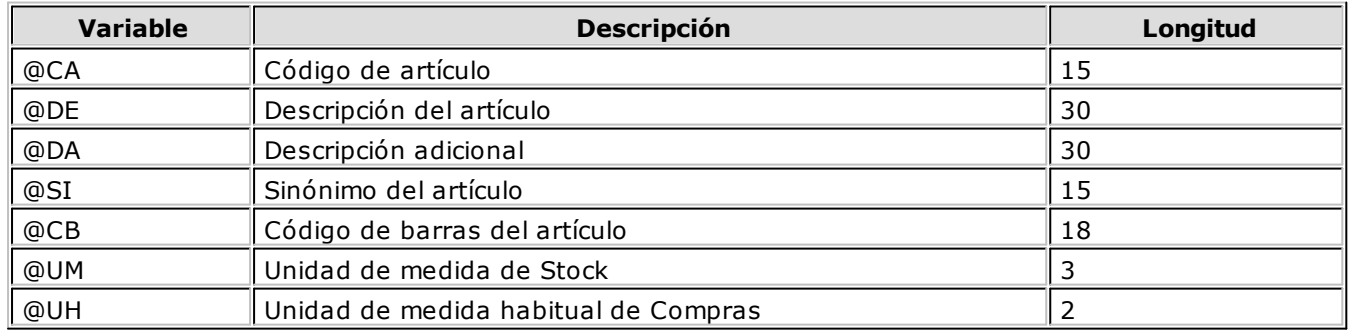

## **Variables referidas al Artículo**

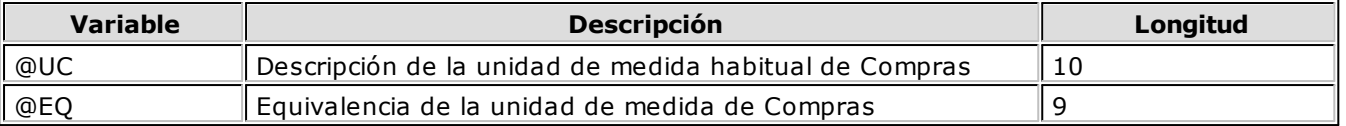

## **Variables referidas a Partidas**

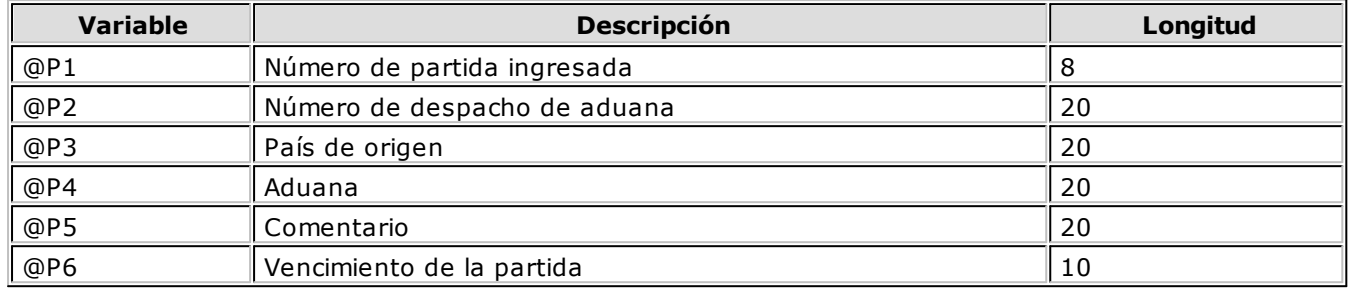

## **Variables Comodines**

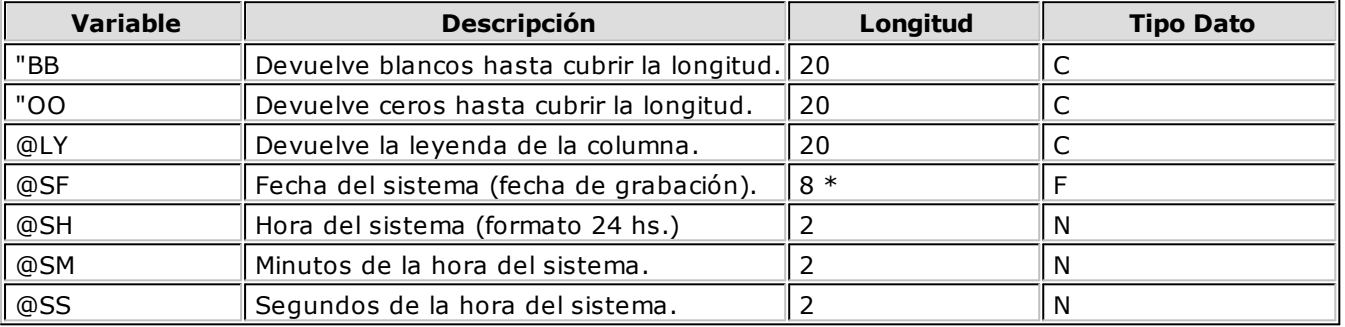

**(8\*)** La longitud de estas variables depende de la parametrización general del tipo de dato. Debe sumar la cantidad de decimales y los separadores configurados.

## **Parámetros Generales**

Se utiliza este proceso para definir una serie de parámetros y valores iniciales, que permiten adaptar el comportamiento del sistema a sus necesidades particulares.

Este proceso le permite configurar el sistema a su medida, agilizando la operatoria diaria.

Detallamos a continuación los parámetros generales a aplicar:

**Llev <sup>a</sup> Partidas:** indica si se utilizan artículos con partidas.

**Num eración Autom ática de Partidas / Próxim <sup>o</sup> Núm ero <sup>a</sup> Utilizar:** estos parámetros se habilitan para su configuración sólo si usted definió que Lleva Partidas. En el capítulo especial de Partidas explicamos en forma detallada su funcionamiento.

**Método Descarga Habitual:** elija el método de descarga a aplicar para los movimientos de partidas. Las opciones posibles son: 'Manual', 'Número interno', 'Fecha de ingreso' o 'Fecha de vencimiento'. Por defecto, se propone el método manual. El método que usted elija será propuesto en el momento de dar de alta un artículo.

IИ

**Orden Descarga Habitual:** elija el orden a considerar en la modalidad de descarga de partidas. Las opciones posibles de elección son: 'Ascendente' o 'Descendente'. Por defecto, se propone el orden 'Ascendente'. Este dato no es editable en el caso de haber elegido la opción 'Manual' como método de descarga. El orden que usted defina en este parámetro será propuesto en el momento de dar de alta un artículo.

**Usa Cod. Barras de hasta 18 caracteres:** indique 'No' si trabaja con códigos de barras de hasta 15 caracteres.

**Método Descarga Autom ática:** indique el método de descarga a considerar en los procesos automáticos (Armado según Modelo 82) y Descarga Batch 81), para aquellos artículos que tienen como método de descarga, el método 'Manual'. En este caso, los valores posibles de elección son: 'Número interno', 'Fecha de ingreso' o 'Fecha de vencimiento'.

**Orden Descarga Autom ática:** indique el orden de descarga a considerar en los procesos automáticos ( Armado según Modelo|82 y Descarga Batch|81 ), para aquellos artículos que tienen como método de descarga, el método 'Manual'. Las opciones posibles de elección son: 'Ascendente' o 'Descendente'. Por defecto, se propone el orden 'Ascendente'.

**Tom <sup>a</sup> de Inv entario:** indica el bloqueo que se realizará en la toma de inventario.

Si elige 'Por Artículo/Depósito', el sistema bloqueará el artículo del depósito a inventariar. En cambio, si la selección es 'Por Depósito', el sistema bloqueará el depósito en forma completa.

Si el bloqueo es Por Artículo/Depósito, no podrá realizar movimientos desde los procesos que afecten el saldo de stock de ese artículo en el depósito indicado, permitiendo actualizar el stock para otras líneas de producto del mismo depósito. En cambio si el bloqueo es Por Depósito, no se podrá actualizar el stock desde ningún proceso que afecte el o los depósitos involucrados en la toma de inventario.

**Ing. de Partidas en Tom <sup>a</sup> de Inv entario:** mediante este parámetro configura el comportamiento a seguir con respecto a las diferencias encontradas en las partidas inventariadas. Indique si las partidas serán actualizadas en forma manual o automática. Si elige la opción 'Automática', se descontarán del saldo de la primera partida ingresada o se incrementará la última ingresada.

**Llev <sup>a</sup> Precio Prom edio Ponderado:** indica si se utiliza el cálculo de precio promedio ponderado (PPP) como método de valuación de salidas e inventario. Este campo puede ser modificado posteriormente.

**Fecha Ultim <sup>o</sup> Cierre:** cada vez que se realice el cálculo de PPP (cierre), el sistema generará los valores y exhibirá en este campo, la fecha del último cierre efectuado. Si se anulan cierres, la fecha se corregirá automáticamente. Este campo no puede modificarse en forma manual. Se lo utilizará como control y el sistema no permite ingresar comprobantes que afectan stock con fecha anterior a la del último cierre.

**Tipo de PPP:** indica el tipo de PPP con que quiere trabajar.

Si indica Cierre Mensual, el sistema realiza un cierre mensual de PPP. En cualquier informe de valorización, todos los comprobantes del mes **xx** serán valuados al PPP del mes anterior a **xx**.

Si indica Cierre Mensual con valor diario, además de realizar el cierre mensual, se asigna a cada comprobante el PPP que le correspondió durante el proceso de cierre. En cualquier informe de valorización, cada comprobante será valuado al PPP que tenga grabado.

**Fecha para Descarga Batch:** este parámetro indica la fecha con la que se registrarán los movimientos de stock que se generen mediante el proceso Descarga Batch de Comandas. Las fechas posibles de elección son: 'del Día' o 'de Origen'.

Si elige la opción 'del Día' (**D**), los movimientos de stock se generarán con la fecha del sistema.

Si elige la opción 'de Origen' (**O**), cada movimiento de stock se generará con la fecha correspondiente a la comanda que se está descargando.

**Actualiza Costos:** indique bajo que modalidad desea actualizar los costos de los artículos vendidos.

Esta opción es de utilidad si registra comprobantes de compras o de stock (que afecten costo) con fecha

retroactiva y desea actualizar el costo de las ventas efectuadas con fecha igual o posterior a la del comprobante ingresado.

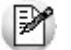

**Importante: en las facturas de compras se considera la fecha contable, mientras que para los ingresos valorizados se considera la fecha de emisión.**

Puede optar entre dos modalidades:

- **Por Comprobante:** en caso de desear actualizar costos en forma automática al registrar cada comprobante de ingreso valorizado. (factura de compra o ingresos de stock configurados como Actualiza precios de última compra = 'Sí'). Tenga en cuenta que con esta modalidad no se recalculan los costos de los artículos con armado previo, y no se tiene en cuenta los importes de fletes y/o intereses ingresados en las facturas de compras.
- **Batch:** en caso de preferir actualizar el costo de los artículos vendidos en forma diferida y manual desde el proceso <u>Actualización de costos.</u> 95 Con esta modalidad podrá incluir importes de flete e intereses, recalcular costos de los artículos con armado previo, e imprimir el detalle de la modificación realizada. Para más información consulte <u>Actualización de costos.</u>|95

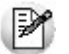

Recuerde que, aunque seleccione la modalidad por comprobante también podrá utilizar el proceso <u>Actualización de Costos.</u> I 95

#### **Unidades de medidas habituales**

**Ventas/Stock:** configure la unidad de medida de **Ventas** y **Stock** para que se asigne como valor habitual al crear artículos.

**Com pras:** configure la unidad de medida de **Compra** para que se asigne como valor habitual al crear artículos.

#### **Impresión de etiquetas**

**Modelo de im presión:** seleccione el modelo de impresión habitual a ser utilizado en el proceso de generación de etiquetas.

**Lista de precios:** seleccione la lista de precios habitual a ser utilizada en el proceso de generación de etiquetas.

**Im puestos por defecto:** esta parametrización es de suma utilidad para agilizar la carga de artículos, asignando las referencias impositivas habituales. El ingreso de estos campos no es obligatorio.

Dado que para el alta de artículos, estos datos son obligatorios, es útil definirlos en este proceso, de manera que sólo se confirmen o modifiquen puntualmente al ingresar un nuevo artículo.

Indique con qué tasas son gravados habitualmente los artículos en el momento de facturarlos (módulo **Ventas Restô**).

Para cada tipo de impuesto existe un rango válido de códigos. En el proceso Alícuotas del módulo **Ventas Restô**, se definen las tasas posibles para cada tipo de impuesto.

#### **Los rangos válidos en el módulo Ventas Restô son:**

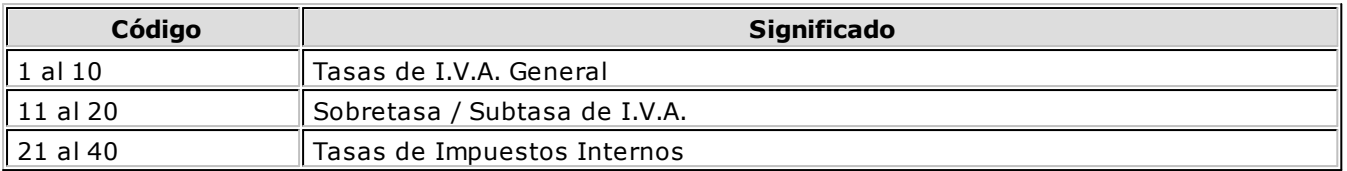

# **Parametrización contable**

## **Artículos**

**Ingrese el detalle de auxiliares contables (correspondientes a cuentas de ventas y de compras) a asociar a un artículo, para ser tenido en cuenta en la generación de asientos contables en el reemplazo de cuentas.**

Invoque esta opción si previamente definió que integra con el módulo **Tango Astor Contabilidad,** configuración que se realiza desde Herramientas para integración contable del módulo **Procesos Generales.**

En la solapa Ventas se podrán seleccionar las cuentas habilitadas para el módulo **Ventas.**

En la solapa Compras se podrán seleccionar las cuentas habilitadas para el módulo **Compras.**

Se generarán los auxiliares contables y los porcentajes definidos para el artículo, que estén habilitados para la cuenta del comprobante del asiento. Aquellos que estén en la columna "Regla" y no estén habilitados se descartan en la generación de asientos.

Tenga en cuenta que si desea modificar el "Tipo de regla" de un auxiliar contable de 'Manual' a 'Otra regla', deberá eliminarlo para agregarlo nuevamente, seleccionando la opción que corresponda.

**Obtener:** utilice este botón para consultar y/o actualizar los auxiliares contables y su distribución de porcentajes para el artículo ingresado.

# **Actualización global de artículos**

Mediante este proceso usted puede actualizar en forma masiva la parametrización contable de artículos, cuenta contable y apropiaciones para los módulos de Compras y/o Ventas, seleccionando uno o varios artículos de similares características para la generación de asientos.

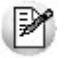

Invoque esta opción si previamente definió la integración con el módulo **Tango Astor Contabilidad,** configuración que se realiza desde Herramientas para integración contable en el módulo **Procesos Generales.**

#### **Parámetros del proceso:**

**Modalidad de actualización:** seleccione la modalidad de actualización a aplicar. Las opciones posibles son 'Agregar', 'Eliminar' o 'Reemplazar' la parametrización contable de los artículos seleccionados.

**Com pras:** seleccione la cuenta contable y/o tipos de auxiliares de los artículos seleccionados (habilitados para compras).

**Ventas:** seleccione la cuenta contable y/o tipos de auxiliares de los artículos seleccionados (habilitados para ventas).

**Artículos:** seleccione el o los artículos que desee actualizar, para ello cuenta con un Seleccionador de artículos, con lo cual es posible procesar todos los artículos o bien, elegirlos en base a un criterio de

selección.

#### **Consideraciones del proceso**

Tenga en cuenta las siguientes consideraciones:

#### **Agregar:** al seleccionar esta modalidad:

- Si los artículos seleccionados no están dados de alta en el proceso Parametrización contable | Artículos|68 significa que no poseen una cuenta contable relacionada ni apropiaciones, entonces el proceso agrega el nuevo registro con su cuenta contable (de **Compras** y/o **Ventas**) y sus apropiaciones, que es la configuración seleccionada en pantalla.
- Si los artículos seleccionados poseen la misma cuenta contable, pero no las apropiaciones agrega sólo las apropiaciones.
- Si los artículos seleccionados poseen otra cuenta contable el proceso no agrega ninguna información ya que no encuentra coincidencias.

**Eliminar:** al selecciona esta modalidad:

- · Si los artículos seleccionados no están dados de alta en el proceso Parametrización contable | Artículos|68 significa que no poseen una cuenta contable relacionada ni apropiaciones, entonces el proceso no realiza modificaciones.
- Si en la configuración contable seleccionada por pantalla elige una cuenta contable y apropiaciones, para poder realizar la eliminación los artículos deben coincidir con la cuenta contable y las apropiaciones.
- Si en la configuración contable seleccionada por pantalla elige una cuenta contable pero no elige apropiaciones, para poder realizar la eliminación los artículos deben coincidir con la cuenta contable sin apropiaciones. En este caso sólo se eliminan cuentas contables.
- Si los conceptos seleccionados poseen otra cuenta contable, el proceso no elimina ninguna información ya que no encuentra coincidencias.

**Reemplazar:** si selecciona esta modalidad el proceso primero elimina la información sin aplicar ningún filtro, y luego agrega la parametrización seleccionada en pantalla para todos los artículos seleccionados.

# **Capítulo 4**

# **Movimientos**

# **Ingresos de Stock**

Este proceso registra las entradas de stock a los diferentes depósitos.

Se registra cualquier ingreso que no esté relacionado con comprobantes del módulo **Ventas Restô**, ya que éstos tienen su ingreso en el módulo mencionado con el fin de cerrar el circuito con los comprobantes de facturación (ingresos por devoluciones).

La pantalla se encuentra dividida en dos regiones: encabezado y renglones del comprobante.

## **Encabezado**

**Tipo de Com probante:** identifica el tipo de movimiento de ingreso. Estará definido previamente en el proceso <u>Tipos de Comprobante</u>|44 con un *Tipo de Movimiento* = 'E' (entradas de stock).

**Núm ero de Com probante:** el sistema propone por defecto, el próximo número a emitir, que le corresponde al talonario asociado al tipo de comprobante. Se editará de acuerdo a la parametrización del talonario. Si el próximo número existe, el sistema buscará el número válido siguiente para el mismo tipo de comprobante.

**Depósito General:** si indica un código de depósito, todos los renglones del comprobante se asignarán al depósito ingresado. En cambio, si este campo se deja en blanco, los renglones del comprobante podrán hacer referencia a distintos depósitos, generándose entradas para cada uno de ellos.

Si el comprobante es valorizado, los importes quedarán expresados en la moneda seleccionada; la reexpresión bimonetaria se realizará de acuerdo a la cotización vigente, la que puede modificarse desde este proceso.

## **Renglones**

**Código de Artículo:** es el código de identificación correspondiente al artículo. Es posible hacer referencia a un artículo por su Código, Sinónimo o Código de Barras.

**Depósito:** si no indicó un Depósito General en el encabezado, seleccione el depósito de ingreso para el renglón.

**Cantidad:** ingrese la cantidad de unidades, expresada siempre en unidades de stock.

**Precio Unitario:** si el tipo de comprobante seleccionado fue definido como "valorizado", se ingresará un precio unitario. Este precio permite valorizar el movimiento y afectará los costos de artículos, según la parametrización del tipo de comprobante.

#### **<F3> Cambia Edición**

Durante el ingreso de los renglones del comprobante, es posible modificar la descripción o agregar renglones con descripciones adicionales. Estas descripciones podrán ser impresas en el comprobante.

#### **<F9> Saldos**

Esta tecla permite visualizar, durante el ingreso de renglones, los saldos de stock de cada uno de los artículos discriminados por depósito.

Si el cursor está posicionado en el campo Código de Artículo, si pulsa **<Enter>** desde la consulta de saldos, se ingresará el código de artículo seleccionado.

El sistema le permite imprimir un comprobante como reflejo del movimiento generado, utilizando el formulario definido en el talonario asociado al tipo de comprobante de ingreso utilizado. Si este formulario no ha sido definido, el ingreso se genera en el sistema sin emitirse el comprobante.

## **Comando Cotización**

Este comando modifica la cotización vigente, la que se utilizará para la reexpresión bimonetaria.

Por defecto, se muestra la cotización actual en el sistema, tomada del último movimiento realizado.

Los comprobantes se registran con la última cotización ingresada.

## **Egresos de Stock**

Este proceso registra las salidas de stock de los diferentes depósitos.

Se registra cualquier egreso que no esté relacionado con comprobantes del módulo **Ventas Restô**, ya que éstos tienen su egreso en dicho módulo, con el fin de cerrar el circuito con los comprobantes de facturación.

El control de stock es estricto. Esto implica que, si para un determinado artículo está activo el parámetro Descarga Negativa y no hay suficiente stock en el momento de ingresar el movimiento de egreso de stock, el sistema solicita su confirmación para registrar el movimiento. Si el parámetro Descarga Negativa no está activo, el sistema no permite registrar el movimiento.

La pantalla se encuentra dividida en dos regiones: encabezado y renglones del comprobante.

## **Encabezado**

**Tipo de Com probante:** identifica el tipo de movimiento de egreso. Habrá sido definido previamente en el proceso <u>Tipos de Comprobante</u>|44<sup>9</sup>, con un *Tipo de Movimiento* = 'S' (salidas de stock).

**Núm ero de Com probante:** el sistema propone por defecto, el próximo número a emitir correspondiente al talonario asociado al tipo de comprobante. Se editará de acuerdo a la configuración de dicho talonario.

Si el próximo número existe, el sistema buscará el número válido siguiente para el mismo tipo de comprobante.

**Depósito General:** si indica un código de depósito, todos los renglones del comprobante se asignarán al depósito ingresado. En cambio, si este campo se deja en blanco, los renglones del comprobante podrán referenciarse a distintos depósitos, generándose salidas para cada uno de ellos.

Si el comprobante es valorizado, los importes quedarán expresados en la moneda seleccionada y la reexpresión bimonetaria se realizará de acuerdo a la cotización vigente, la que puede modificarse desde este proceso.

## **Renglones**

**Código de Artículo:** código de identificación correspondiente al artículo. Es posible hacer referencia al artículo por su Código, Sinónimo o Código de Barras.

**Depósito:** si no indicó un Depósito General en el encabezado, seleccione el depósito de egreso para el renglón.

**Cantidad:** se ingresará la cantidad de unidades, expresada siempre en unidades de stock.

**Precio Unitario:** si el tipo de comprobante seleccionado fue parametrizado como valorizado, ingrese un precio unitario. Este precio permite valorizar el movimiento y afectará los informes de <u>Costo de Ventas</u>ho<del>7</del> y Rentabilidad, según la parametrización del tipo de comprobante.

#### **<F3> Cambia Edición**

Durante el ingreso de los renglones del comprobante, es posible modificar la descripción o agregar renglones con descripciones adicionales. Estas descripciones podrán ser impresas en el comprobante.

#### **<F7> Partidas**

Si utiliza partidas y se incluye en el comprobante algún artículo con partida, se ingresarán las partidas de egreso. En el capítulo <u>Partidasla2A explicamos en forma detallada su utilización.</u>

#### **<F9> Saldos**

Esta tecla permite visualizar, durante el ingreso de renglones, los saldos de stock de cada uno de los artículos discriminados por depósito.

Si el cursor está posicionado en el campo Código de Artículo, al pulsar **<Enter>** desde la consulta de saldos se ingresará el código de artículo seleccionado.

El sistema le permite imprimir un comprobante como reflejo del movimiento generado, utilizando el formulario definido en el talonario asociado al tipo de comprobante de egreso utilizado. Si no se ha definido el formulario, el egreso se genera en el sistema, sin emitirse el comprobante.

# **Transferencias entre Depósitos**

Este proceso registra las transferencias de artículos de un depósito a otro.

Se actualizan las existencias de cada artículo en el depósito origen y en el depósito destino, como consecuencia del movimiento entre depósitos. Se generan dos movimientos por cada renglón del comprobante, uno para el depósito origen (salida) y otro para el depósito destino (entrada).

En ningún caso, estos movimientos son valorizados.
El control de stock es estricto. Esto implica que, si para un determinado artículo está activo el parámetro Descarga Negativa y no hay suficiente stock en el momento de ingresar el movimiento de egreso de stock, el sistema solicita su confirmación para registrar el movimiento. Si el parámetro Descarga Negativa no está activo, el sistema no permite registrar el movimiento.

La pantalla se encuentra dividida en dos regiones: encabezado y renglones del comprobante.

### **Encabezado**

**Tipo de Com probante:** identifica el tipo de movimiento de transferencia. Estará definido previamente en el proceso <u>Tipos de Comprobante</u>|44ª, con un *Tipo de Movimiento* = 'T' (transferencia).

**Núm ero de Com probante:** el sistema propone por defecto, el próximo número a emitir correspondiente al talonario asociado al tipo de comprobante. Se editará de acuerdo a la definición de dicho talonario. Si el próximo número existe, el sistema buscará el siguiente válido para el mismo tipo de comprobante.

Si el comprobante es valorizado, los importes quedarán expresados en la moneda seleccionada; la reexpresión bimonetaria se realizará de acuerdo a la cotización vigente, la que puede modificarse desde este proceso.

- Temas Relacionados:
	- Comando cotización 71

### **Renglones**

**Código de Artículo:** es el código de identificación correspondiente al artículo. Es posible hacer referencia al artículo por su Código, Sinónimo o Código de Barras.

**Cantidad:** ingrese la cantidad de unidades, expresada siempre en unidades de stock.

**Precio Unitario:** si el tipo de comprobante seleccionado fue definido como "valorizado", se ingresará un precio unitario. Este precio permite valorizar el movimiento y afectará los costos de artículos, según la parametrización del tipo de comprobante.

El sistema le permite imprimir un comprobante como reflejo del movimiento generado, utilizando el formulario definido en el talonario asociado al tipo de comprobante de transferencia utilizado. Si no se ha definido el formulario, entonces la transferencia se registra en el sistema, sin emitirse el comprobante.

#### **Partidas**

Si utiliza partidas e incluye en el comprobante, algún artículo con partida, se ingresará la cantidad a transferir desde la ventana de selección del número de partida que corresponderá a una partida existente.

Sólo podrá ingresar una partida por renglón. Para realizar una transferencia de más de una partida para el mismo artículo, repita el artículo en el comprobante.

#### **<F3> Cambia Edición**

Durante el ingreso de los renglones del comprobante, es posible modificar la descripción o agregar renglones con descripciones adicionales. Estas descripciones podrán ser impresas en el comprobante.

# **Toma de Inventario**

Desde este proceso es posible ingresar el conteo de inventario realizado en los diferentes depósitos.

De existir diferencias entre el stock real y el stock del sistema, podrá realizar un ajuste de inventario no valorizado. En el caso de necesitar que el ajuste sea valorizado, ingréselo desde el proceso Ajustes de Inventario.

El sistema sólo tomará como unidad de medida la unidad de Stock.

La toma de inventario es un comprobante independiente, que no conlleva movimiento de stock.

### **Comando Agregar**

Desde esta función sólo es posible ingresar comprobantes de toma de inventario, con los artículos y sus respectivos depósitos. El comprobante quedará con el estado 'Ingresado'.

### **Comando Actualizar**

Este comando permite modificar todos los comprobantes que estén con estado 'Ingresado' o 'En Proceso'.

Para el estado 'En Proceso', sólo será posible agregar o eliminar artículos de los depósitos bloqueados, si el perfil así lo permite. Para el estado 'Ingresado' es posible modificar todos los campos.

### **Comando Acciones Asociadas**

Detallamos en los siguientes ítems, las acciones asociadas a la toma de inventario.

### **Comenzar Conteo de Inventario**

Usted podrá, en primera instancia, bloquear los depósitos (en caso de no aceptar cargar las cantidades), sino se ingresarán las cantidades del recuento físico para los artículos inventariados, con sus partidas.

No se calcularán las diferencias.

Es posible agregar artículos de los depósitos bloqueados (si el perfil lo permite).

Si no ingresa las cantidades en este proceso, deberá hacerlo desde el comando Actualizar.

El comprobante quedará con estado 'En Proceso'.

#### **Procesar Diferencias**

Se calcularán las diferencias existentes entre el stock real y el stock del sistema. También, se validarán las partidas cargadas con las existentes en el sistema.

No es posible editar los datos.

El comprobante quedará con estado 'Procesado'.

### **Realizar Ajuste de Inventario**

De existir diferencias, tanto en las cantidades como en las partidas, se realizará el ajuste de inventario.

Después de ajustar, se desbloqueará el o los depósitos.

El comprobante quedará con estado 'Ajustado'.

### **Anular Conteo de Inventario**

Desde esta función cambiará el estado del comprobante, de 'En Proceso' a 'Ingresado', acarreando el desbloqueo del depósito.

### **Anular Cálculo de Diferencias**

Utilice esta función para cambiar el estado del comprobante, de 'Procesado' a 'En Proceso'. No se visualizarán las diferencias.

### **Anular Toma de Inventario**

Se anularán los comprobantes con estado 'Ingresado', 'En Proceso' o 'Procesado'. Si el comprobante está con estado 'En Proceso' o 'Procesado', se desbloquearán el o los depósitos. El comprobante quedará con estado 'Anulado'.

### **Comando Importar**

Mediante este comando, es posible importar la información generada por una colectora.

Es necesario configurar, previamente, el formato del archivo (en el proceso Configuración de Colectoras).

**Origen:** ingrese la ruta del archivo generado por la colectora.

**Depósito:** si en la configuración del formato del archivo no incluyó el depósito, ingréselo en forma manual. Caso contrario, se obtendrá automáticamente del archivo a importar.

### **Consideraciones para la toma de inventario registrada en el sistema**

Si la toma de inventario tiene información de artículos previamente cargada, es posible indicar cómo proceder en caso de importar información sobre artículos existentes. Puede reemplazar la información existente con la obtenida del archivo, o bien actualizarla, acumulando las cantidades.

### **Consideraciones para los artículos incluidos en el archivo**

Dependiendo de las características de la colectora que utilice, es posible que el archivo contenga sólo los artículos con cantidades inventariadas o bien, el maestro de artículos completo con cantidad cero en los artículos no inventariados. Según la información obtenida, es posible procesar los artículos con cantidad cero.

### **Datos del encabezado**

**Com probante:** indica el comprobante de la toma de inventario a utilizar.

**Estado:** muestra el nivel de avance de la toma de inventario. El estado puede variar entre 'Ingresado',

'En Proceso', 'Procesado', 'Ajustado' o 'Anulado'.

**Depósito:** indica el depósito donde se realizará el inventario. Si la cantidad de depósitos a inventariar es más de uno, podrá dejar en blanco este campo y completar este dato en el renglón del comprobante.

### **Conceptos Generales**

Mediante la función Agregar, el sistema permite seleccionar el Tipo de Comprobante de Toma de Inventario e ingresar los Artículos y los Depósitos.

Si indica el depósito en el encabezado, este dato no podrá modificarse en los renglones del comprobante.

Al finalizar la carga, el comprobante quedará con estado 'Ingresado'.

Invocando la función Comenzar Conteo de Inventario, podrá cargar las cantidades y las partidas físicas existentes en el o los depósitos. Al ejecutar el conteo, el sistema bloqueará el artículo/depósito o el depósito, dependiendo de lo configurado en el proceso Parámetros Generales.

Si desde el proceso Perfiles de Toma de Inventario, usted configura el parámetro Toma de Inventario Ciega = Sí, se exhibe el stock del sistema (en este estado no mostrará las diferencias) para cada uno de los artículos cargados en la toma de inventario.

El stock del sistema es el saldo que podrá visualizar en el informe Saldos de Stock por Artículo o Saldos de Stock por Depósito.

Una vez finalizada la carga de las cantidades, el comprobante se guardará con el estado 'En Proceso'.

Es posible eliminar o agregar renglones; para este último caso, sólo si el depósito a ingresar ya existe en el comprobante.

Finalizada la carga de cantidades, podrá ejecutar la función Procesar Diferencias. El sistema calculará las diferencias entre el stock real (incluidas las partidas) y el stock del sistema.

Si desde el proceso Perfiles de Toma de Inventario, usted configura el parámetro Toma de Inventario Ciega = No, el stock junto con las diferencias se podrán visualizar en pantalla. Si existieran diferencias (tanto entre los saldos o en las partidas), es posible realizar el ajuste de inventario (no valorizado) desde este proceso. De no realizarlo en este momento, lo podrá generar posteriormente desde este mismo proceso (mediante la función Realizar Ajuste de Inventario) o bien, desde el proceso Ajuste de Inventario (en este caso, el ajuste podrá ser valorizado). Al realizar el ajuste, el sistema calculará el ingreso o el egreso para cada uno de los artículos cargados en el comprobante, posteriormente desbloqueará los artículos/ depósitos o depósitos de la toma de inventario ajustada.

Si en el proceso Parámetros Generales indicó que las partidas en la toma de inventario serán automáticas, al ejecutar la función Procesar Diferencias, el sistema realizará automáticamente el ingreso o egreso de partidas. Si necesita realizar un ingreso de partidas, éstas serán agregadas a la última partida ingresada al sistema, que esté relacionada con el artículo y el depósito indicado en el comprobante. Caso contrario, el egreso se realizará de la primera partida ingresada al sistema. No se tendrá en cuenta la modalidad de descarga de partidas.

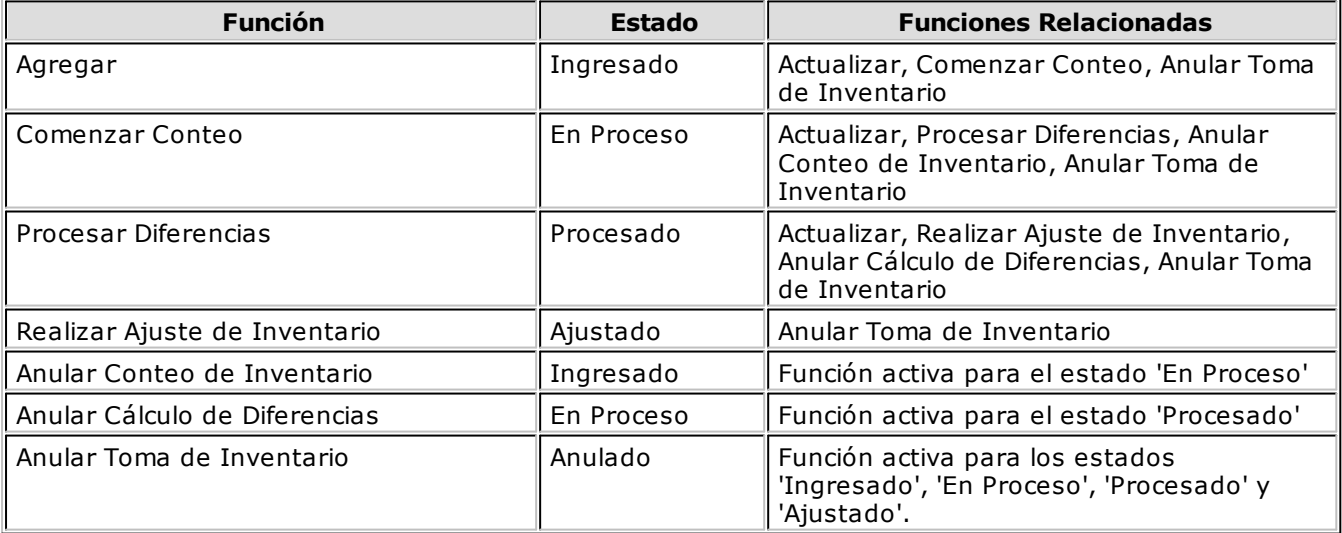

# **Ajustes de Inventario**

A través de este proceso es posible registrar comprobantes de ajuste, que permiten indicar en un mismo comprobante entradas y salidas de stock.

Se los puede utilizar, por ejemplo, para ingresar diferencias de inventario, disminución de stock por robo, rotura o mercadería en mal estado.

El control de stock es estricto. Esto implica que, si para un determinado artículo está activo el parámetro Descarga Negativa y no hay suficiente stock en el momento de ingresar el movimiento de egreso de stock, el sistema solicita su confirmación para registrar el movimiento. Si el parámetro Descarga Negativa no está activo, el sistema no permite registrar el movimiento.

### **Encabezado**

**Tipo de Com probante:** corresponderá a un código definido con Tipo de Movimiento = 'J' (ajuste de stock).

**Depósito General:** si se indica un código de depósito, todos los renglones del comprobante se asignarán al depósito ingresado. En cambio, si este campo se deja en blanco, los renglones del comprobante podrán referenciarse a distintos depósitos, generándose movimientos para cada uno.

Si el comprobante es valorizado, los importes quedarán expresados en la moneda seleccionada. La reexpresión bimonetaria se realizará de acuerdo a la cotización vigente, la que puede modificarse desde este proceso.

### **Renglones**

**Código de Artículo:** código de identificación correspondiente al artículo. Es posible hacer referencia al artículo por su Código, Sinónimo o Código de Barras.

**E/S:** en este campo se indica, por cada renglón, si el movimiento corresponde a una entrada o a una salida de stock.

**Depósito:** si no indicó un Depósito General en el encabezado, seleccione el depósito del renglón.

**Cantidad:** se ingresará la cantidad de unidades, expresada siempre en unidades de stock.

**Precio Unitario:** si el Tipo de Comprobante seleccionado fue definido como valorizado, ingrese un precio unitario. Este precio permite valorizar el movimiento y afectará los costos del artículo, según la parametrización del tipo de comprobante.

El sistema permite imprimir un comprobante como reflejo del movimiento generado, aplicando el formulario definido en el talonario asociado al tipo de comprobante de ajuste utilizado. Si no se ha definido el formulario, entonces el ajuste será ingresado al sistema sin emitirse la impresión.

#### **<F7> Partidas**

Si utiliza partidas, y se incluye en el comprobante algún artículo con partida, se ingresarán las partidas de ingreso o egreso según corresponda.

Si es una entrada, se visualizará una ventana con todos los datos de las partidas. Indicando un número de partida existente, el ingreso actualizará el saldo de la partida. Si el número ingresado no existe se creará la partida, siendo entonces necesario ingresar todos sus datos.

Si es una salida, será posible seleccionar la partida de egreso de las existentes para el artículo y el depósito.

En este caso, sólo podrá ingresarse una partida por renglón.

#### **<F3> Cambia Edición**

Durante el ingreso de los renglones del comprobante, es posible modificar la descripción o agregar renglones con descripciones adicionales. Estas descripciones podrán ser impresas en el comprobante.

### **Comando Toma de Inventario**

Mediante este comando es posible realizar el ajuste de inventario en base a un comprobante de toma de inventario. El estado del comprobante debe ser 'Procesado'.

Seleccionando este comprobante de toma de inventario, el sistema automáticamente cargará en pantalla, todos los artículos que posean diferencias -tanto en las cantidades como en las partidas.

En caso de existir diferencias en las partidas, si configuró en el proceso Parámetros Generales que el parámetro Ingreso de Partidas en Toma de Inventario es 'Automático', el sistema asignará las cantidades faltantes a la última partida ingresada que esté asociada al artículo y depósito indicados en el comprobante. En cambio, si necesita descargarlas, lo hará de la primera partida ingresada.

Si no existen diferencias en el comprobante de toma de inventario, éste quedará con estado 'Ajustado' y no se realizarán movimientos de stock.

# **Armado de Recetas**

Mediante este proceso es posible armar los artículos que tengan una composición definida en el proceso Composición de Recetas y Promociones del módulo **Ventas Restô**.

Ingrese el Tipo Comprobante de armado. Bajo este comprobante se generará un movimiento de entrada (el artículo a armar) y varios movimientos de salida (los insumos utilizados).

El *Tipo de Comprobante* habrá sido definido previamente en el proceso <u>Tipos de Comprobante</u>|44ª) y corresponderá a un Tipo de Movimiento = 'A' (armado).

**Núm ero de Com probante:** el sistema propone por defecto, el próximo número a emitir correspondiente al <u>talonario</u>|45) asociado al *tipo de comprobante*. Su edición depende de cómo esté parametrizado el talonario.

Si el próximo número existe, el sistema buscará el siguiente válido para el mismo tipo de comprobante.

**Selección del Depósito:** indique si utiliza el depósito definido en el artículo o realiza para todos los artículos, una descarga centralizada.

- Si elige el depósito del artículo, es necesario que indique el rango de depósitos a considerar para aquellos artículos configurados con tipo de descarga no centralizada.
- Si opta por la descarga centralizada, ingrese el depósito a considerar para todos los artículos.

**Depósito de Origen:** es el depósito desde el que se toman los insumos necesarios para el armado, sólo en el caso que el artículo insumo se parametrizó con Tipo de Descarga "No Centralizada" o bien, se optó por "Descarga Centralizada" en el proceso de armado.

El sistema solicita su confirmación cuando el stock de algún insumo es inferior a la cantidad necesaria para armar la cantidad solicitada de artículos.

Para verificar si existen insumos suficientes en el depósito de origen para armar la cantidad requerida, ejecute el proceso <u>Control de Insumos</u>h1fl.

Tenga en cuenta que las cantidades brutas en la composición de la receta o promoción, son las que se considerarán para la descarga del stock. Luego, desde el <u>Listado de Mermala12</u> podrá consultar las cantidades correspondientes a la merma.

**Depósito Destino:** es aquel en el que se almacenará el artículo armado, únicamente cuando el artículo a armar se parametrizó con Tipo de Descarga "No Centralizada" o bien, se optó por "Descarga Centralizada" en el proceso de armado.

En este momento también se controla si el artículo o el depósito se encuentran bloqueados por el proceso Toma de Inventario, de ser así, se muestra un mensaje informando la situación.

Una vez especificada la moneda del comprobante, se emite un informe con los insumos faltantes y se detalla la cantidad necesaria y la cantidad existente para cada uno. Además, en caso de existir insumos o depósitos bloqueados por el proceso Toma de Inventario, se emite un informe detallando esta situación.

**Valorizar Salidas por:** es el precio de costo a considerar para cada uno de los insumos. Se utiliza este valor para calcular el costo de armado y valorizar el movimiento de salida. Los valores posibles son:

- Precio de Ultima Compra
- Precio de Reposición
- Precio Promedio Ponderado
- Sin Valorizar

En el caso de seleccionar Precio Promedio Ponderado, tomará el PPP de acuerdo al siguiente criterio: si utiliza PPP con cierre mensual, el sistema considerará el PPP del último cierre realizado; mientras que si utiliza cierre mensual con valor diario, el sistema utilizará el PPP asignado a la Fecha Hasta, independientemente del valor del cierre.

**Arm a:** indica el método a utilizar para el proceso de armado. A continuación, se detallan las distintas opciones posibles.

#### **Según Receta**

- Si el artículo lleva stock, se realiza la descarga de ese artículo directamente.
- Si el artículo no lleva stock, se efectúa el egreso de cada uno de los insumos.

Para cada insumo, se verifica el tipo de artículo:

- a.Si se trata de un artículo simple, se realiza el egreso directamente.
- b.Si es una receta y lleva stock, se hace el egreso de stock.
- c.Si es una receta que no lleva stock, se registra el egreso de stock de sus insumos.

#### **Con Explosión**

Considerando la fórmula de un artículo como un árbol jerárquico, se descargarán de stock los insumos correspondientes al último nivel de cada rama del árbol. Dicho de otra forma, con este método se arman todos los insumos que posean fórmulas.

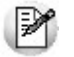

La opción "Con Explosión" utiliza solamente insumos para el armado de productos.

#### **Sin Explosión**

Considerando la fórmula de un artículo como un árbol jerárquico, se descargarán del stock los insumos correspondientes al primer nivel de cada rama del árbol. Dicho de otra forma, con este método se descargan de stock todos los insumos detallados en la fórmula del artículo a armar, independientemente de que éstos posean a su vez fórmula asociada. Por lo tanto, ningún insumo es armado.

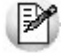

La opción "Sin Explosión" utiliza insumos y artículos semielaborados para el armado de productos.

#### **Detallado**

Este método es una opción intermedia a las anteriores. Es usted quien decide qué artículo intermedio se armará.

Si opta por este método, se desplegará una pantalla con los artículos que pueden ser armados y se dará opción a armar o tomar de stock cada uno de ellos. Por cada componente que se decida armar se desplegará luego una ventana, en la que se mostrará en su parte superior, qué artículo se está armando y como se compone. De esta manera, se trabajará con cada nivel de cada rama de la fórmula de armado.

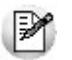

La opción "Detallado" le permite controlar paso a paso el proceso de armado.

Una vez especificada la moneda del comprobante, se emite un informe con los insumos faltantes y se detalla la cantidad necesaria y la cantidad existente para cada uno.

Llamamos insumos faltantes a los artículos que no es posible armar por stock insuficiente.

Si está habilitado el parámetro Descarga Negativa, no se informan los insumos faltantes y el movimiento queda registrado.

Si no está habilitado el parámetro Descarga Negativa, se emite el informe de insumos faltantes y el movimiento no se realiza.

**Costo Unitario:** el sistema calcula por defecto, el costo unitario de armado (calculado en base al tipo de valorización, el método de armado y los costos asociados en las fórmulas de composición de artículos) para que sea confirmado o modificado. Con este costo unitario se generará el ingreso de las unidades armadas.

Finalmente, se emitirá el comprobante correspondiente, si así se indicó en el <u>talonario</u>|45ª asociado al <u>tipo</u> <u>de comprobante</u> 44 .

Si algunos artículos se compran y venden y otros se arman, es de utilidad generar en el armado, el precio de última compra y el de *reposición*. De este modo, para los informes de <u>Valorización</u>|106 y <u>Costo de Ventas</u> 10ħse podrán utilizar uno de estos criterios. Así, se valorizarán los artículos que se arman por el costo estándar, que será igual al precio de reposición.

### **Aclaraciones sobre el armado de recetas**

El proceso Armado de Recetas no tiene en cuenta los artículos que no llevan stock.

Por tal motivo, es el complemento de la <u>Descarga Batch de Comandas</u> 81ª) y de las tareas realizadas por el Adicionista, cuando se trata de artículos de tipo promoción o receta que llevan stock.

Los circuitos posibles son los siguientes:

#### **Si la prom oción <sup>o</sup> receta llev <sup>a</sup> stock:**

- Desde el proceso Armado de Recetas se registra el egreso de insumos y el ingreso de los artículos elaborados.
- Mediante la Descarga Batch de Comandas se registra el egreso del artículo terminado.

#### **Si la prom oción <sup>o</sup> receta no llev <sup>a</sup> stock:**

- En el proceso Descarga Batch de Comandas se realiza el egreso de insumos.
- En este caso, no se registra el ingreso del producto terminado.

### **Detalle del cálculo del costo unitario del artículo armado**

Costo unitario = costo de insumos + costo de armado

**Para cada artículo / insumo que se arma**

**Para cada costo asociado al artículo**

Costo de armado = costo de armado + (cantidad de insumo \* costo de armado)

#### **Para cada insumo del artículo**

Costo de insumos = costo de insumo + (cantidad de insumo \* costo del insumo)

"Cantidad de insumo" hace referencia a cada componente del insumo a armar.

El costo unitario generado en el proceso Armado de Recetas se registrará como costo estándar del artículo. Además, según la parametrización del <u>tipo de comprobante</u>|44ª), este costo puede actualizar el precio de última compra y el precio de reposición.

### **Partidas utilizadas por los insumos**

Desde la opción de menú Partidas, es posible modificar el método y orden de descarga para todos los insumos, en la ejecución actual del proceso.

Como método de descarga es posible seleccionar:

- **Artículo:** en este caso se respeta el método y orden de descarga configurados en el artículo. Tenga en cuenta, que para aquellos artículos que tienen configurado el modo Manual como método de descarga, se habilita una pantalla para que seleccione las partidas de las que realizará la descarga. Utilice la función **<F7>** para indicar los números de partida.
- **Manual:** se habilita una pantalla para que seleccione las partidas de las que realizará la descarga para cada uno de los insumos. En este caso no se considera el método y orden de descarga configurado en el artículo.
- **Número interno:** para todos los insumos, la descarga se realizará automáticamente por el número interno de la partida.
- **Fecha de ingreso:** para todos los insumos, la descarga se realizará automáticamente por la fecha de ingreso de la partida.
- **Fecha de vencimiento:** para todos los insumos, la descarga se realizará automáticamente por la fecha de vencimiento de la partida.

Para estas ultimas tres opciones es necesario determinar el orden de descarga.

Como orden de descarga es posible seleccionar:

- **Ascendente.**
- **Descendente.**

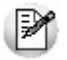

Por defecto se toma como método de descarga 'Artículo'.

El sistema controla que la suma de las cantidades de las partidas coincida con la cantidad de unidades del renglón.

### **Descarga Batch de Comandas**

Desde este proceso, se registra el movimiento de stock de los artículos pendientes de descargar, que pertenezcan a comandas con alguno de los siguientes estados:

- Facturada
- Cobrada
- Enviada a Cuenta Corriente

**Com probante:** ingrese un tipo de comprobante 44 definido para *descarga batch* (tipo de movimiento = 'M').

Seleccione la modalidad de descarga: **Por Fecha** o **Por Comanda**.

Al finalizar el proceso, se emiten dos informes. El primero con los artículos que fueron descargados y el segundo, con los artículos que no fueron descargados por alguna de las siguientes razones:

- Falta de stock de alguno de los artículos (y para los que no estaba activo el parámetro Descarga Negativa).
- Bloqueo de alguno de los artículos o depósitos por el proceso Toma de Inventario.

Tenga en cuenta que no se realizan descargas parciales de stock. Así, por ejemplo, si debe descargar 10 unidades y sólo tiene 8 unidades en stock, todo el movimiento quedará pendiente de descargar.

Tenga presente que las cantidades brutas en la composición de la receta o promoción, son las que se considerarán para la descarga del stock. Luego, desde el <u>Listado de Mermala1</u> podrá consultar las cantidades correspondientes a la merma.

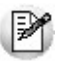

La fecha con la que se registran los movimientos de stock correspondientes a las descargas de las comandas, está definida por el parámetro del proceso Parámetros Generales.

### **Tratamiento de las Partidas**

Para la descarga de partidas se aplica el mismo tratamiento que en el proceso <u>Armado de Recetas</u>|78ª.

# **Modelos para Recetas**

Esta opción le permite definir modelos para utilizar en el proceso <u>Armado según Modelo</u>|82ª).

Cada modelo tiene asociado un código de modelo que lo identifica y una descripción (opcional).

Indique en cada modelo, el tipo de comprobante que desea generar y el conjunto de artículos a armar.

Es necesario que para cada artículo ingrese el orden de armado y una serie de parámetros similares a los utilizados en el proceso <u>Armado de Recetas</u>|78ी.

En este proceso no es posible utilizar el método de armado denominado "Detallado".

### **Armado según Modelo**

Este proceso le permite armar un lote de artículos en base a un modelo 82ª predefinido.

Una vez indicado el modelo a procesar y el tipo de comprobante a generar, ingrese la fecha y moneda de expresión (local o extranjera).

**Im prim <sup>e</sup> com probante de arm ado:** indique si desea imprimir los comprobantes generados (uno por cada artículo armado). Si el comprobante no tiene un destino de impresión predefinido (por ejemplo, una impresora determinada), deberá indicarlo al terminar la edición de esta pantalla.

**Im prim <sup>e</sup> inform <sup>e</sup> de control:** indique si genera el informe de control donde se detallan los artículos armados y los que no se pudieron armar por falta de insumos. En el caso de imprimir este informe, seleccione el destino de impresión (pantalla, impresora o grilla).

**Num eración autom ática de partidas:** elija si desea generar la numeración de las partidas en forma automática. De lo contrario, ingrese el número de partida para cada artículo que así lo requiera. Opcionalmente, indique la fecha de vencimiento de cada una de las partidas.

Si lo considera necesario, agregue o elimine artículos de la lista o modifique cualquier dato proveniente

#### del <u>modelo</u>|82 .

Tenga en cuenta que las cantidades brutas en la composición de la receta o promoción, son las que se considerarán para la descarga del stock. Luego, desde el <u>Listado de Merma <mark>112</mark> podrá consultar las</u> cantidades correspondientes a la merma.

### **Consideraciones**

- · Sólo es posible ingresar el número y la fecha de vencimiento de la partida.
- No es posible modificar el costo standard de armado.
- En caso de existir insumos insuficientes, no se arma el producto y se lo informa en el listado de control.
- Si algún artículo o depósito se encuentra bloqueado por el proceso Toma de Inventario, se exhibe un mensaje informando esta situación.
- No es posible utilizar el método de armado "Detallado".

# **Modificación de Datos de Partidas**

Mediante este proceso es posible modificar algunos de los datos referentes a las partidas existentes, los que se generaron por el comprobante que dio ingreso a la partida.

**Número de Despacho**

**Aduana**

**País**

**Comentario**

**Vencimiento**

Si bien la descripción de estos conceptos es fija, el contenido puede ajustarse a las necesidades de cada empresa, pudiéndose utilizar todos o alguno de los datos.

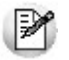

Puede utilizar las partidas para administrar lotes internos de productos.

Es importante tener en cuenta que estos datos pueden ser impresos en los comprobantes de facturación del módulo **Ventas Restô**.

Se muestran como referencia los datos asociados al origen de la partida:

**Prov eedor:** para el caso en que la partida haya tenido su origen con algún comprobante de **Compras**, se mostrará el proveedor correspondiente a dicho ingreso.

**Com probante:** es la referencia al comprobante de **Stock Restô** o de **Compras** que haya inicializado la partida.

**Fecha:** es la fecha del comprobante de **Stock Restô** o de **Compras** que haya inicializado la partida.

El número de despacho no es modificable si la partida se originó a través de un despacho de importación.

# **Actualización de Costos de Partidas**

Mediante este proceso se modifican los precios unitarios de los artículos que tengan saldo con referencia a la partida seleccionada. Estos precios unitarios son los que forman el costo de la partida.

Los costos de partida se generan en forma automática desde los procesos de generación de las partidas. Esta opción permite la modificación de esos valores.

Seleccione en qué Moneda se expresarán los precios unitarios. La reexpresión en la otra moneda se efectuará según la cotización actual, la que puede modificarse mediante la opción de menú **Cotización**.

La actualización se realiza por partida. Una vez seleccionada la partida, se visualizan todos los artículos que la integran, con su saldo en unidades.

Como referencia se exhibe en el encabezado, los datos principales asociados a la partida seleccionada: número de despacho, vencimiento, comprobante y fecha en que se inicializó la partida, y el proveedor (en el caso de que este comprobante haya sido de **Compras**).

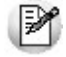

No es posible modificar el costo de partidas originadas por un despacho de importación.

# **Consulta de Saldos de Partidas**

Desde este proceso se efectúa una consulta rápida de los saldos actuales de partidas, según dos criterios:

**Por Artículo:** al seleccionar un artículo parametrizado con partidas y un depósito, se exhiben las partidas que componen el saldo del artículo en dicho depósito, haciendo una referencia a los datos principales de cada partida (fecha de origen de la partida y número de despacho).

**Por Partida:** al seleccionar una partida existente y un depósito, se muestran los saldos de los artículos que componen la partida en dicho depósito.

**Incluy <sup>e</sup> Partidas con Saldo en Cero:** para ambas opciones, es posible incluir las partidas o artículos con saldo cero. Para ello, active este parámetro.

# **Asignación de Partidas por Artículo**

En este proceso se asignan los saldos de un artículo a diferentes partidas. Una vez finalizado el proceso, se activará automáticamente el parámetro Lleva Partidas del artículo, con el método y orden de descarga definidos.

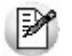

Utilice este proceso para indicar que un artículo, que tiene movimientos, lleva partidas.

Este proceso es de suma utilidad para comenzar a llevar partidas en un artículo con saldos de stock existentes, ya que la modificación del parámetro no será posible desde el proceso <u>Artículos</u> 24**ª**.

Para la correcta asignación de las partidas, este proceso genera un comprobante de stock no valorizado. En este comprobante se registran las salidas de artículos por los saldos asignados y las entradas a las partidas correspondientes.

Para generar el comprobante de asignación se ingresa un Tipo y Número de Comprobante.

El Tipo de Comprobante corresponderá a un código definido con Tipo de Movimiento = 'J' (ajuste) y no será valorizado.

Al seleccionar un artículo, indique el método de descarga y el orden a aplicar.

El proceso muestra en pantalla la composición del saldo en los diferentes depósitos.

Al pulsar **<F7>** se abre una ventana para la asignación del saldo del artículo, correspondiente al depósito del renglón seleccionado. Se podrán indicar partidas existentes en el sistema. Si la partida existe, se exhiben en pantalla los datos relacionados con la partida (número de despacho, país de origen, aduana), pudiéndose modificar su costo unitario. Si se trata de una nueva partida, se ingresarán en este momento los datos correspondientes.

De esta manera, se asignará la totalidad del saldo de cada depósito a una o varias partidas.

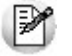

No es posible asociar artículos a partidas originadas por un despacho de importación.

Para cada partida asignada por artículo podrá ingresarse un costo, el que estará expresado en la moneda seleccionada en el encabezado del comprobante. La reexpresión bimonetaria se realizará de acuerdo a la cotización vigente.

Una vez generado el comprobante de asignación, el artículo queda parametrizado para llevar partidas. Por tal motivo, cada vez que se realice un movimiento de ingreso o egreso de stock, el sistema pedirá la referencia de la partida correspondiente.

# **Eliminación de Partidas por Artículo**

Este proceso elimina toda la información correspondiente a saldos (mayores a cero) y movimientos de partidas de un artículo seleccionado.

Se trata de un proceso inverso al de Asignación de Partidas por Artículo 84ª. De esta manera, se podrá desactivar el parámetro Lleva Partidas para un artículo que tiene saldos (mayores a cero) y movimientos de partidas generados.

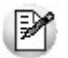

Esta modificación no es posible realizarla desde el proceso Artículos 24

Una vez seleccionado el artículo, se exhiben los saldos de stock en las distintas partidas.

Confirme el proceso con **<F10>** y el sistema eliminará todos los movimientos y saldos de partidas del artículo, desactivando los parámetros Lleva Partidas, Método Descarga y Orden.

Asimismo, para cada una de las partidas, si no existe otro artículo asociado al mismo número de partida interna, se eliminarán del sistema todos los datos de la partida.

### **Anulación de Movimientos de Stock**

Este proceso permite anular un comprobante que haya sido registrado desde el módulo **Stock Restô**. De esta manera, se actualizan los saldos de los artículos referidos en el movimiento y el número del comprobante queda registrado en el sistema como "comprobante anulado".

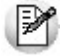

Un número de comprobante anulado no puede volver a utilizarse.

Para anular un comprobante, ingrese el Tipo de Comprobante y el Número. El sistema exhibe en pantalla la fecha de emisión y las observaciones y solicita su confirmación.

Desde este proceso sólo se anulan movimientos generados en el módulo **Stock Restô**.

# **Listado de Comprobantes Anulados**

Este proceso emite un listado de control que informa los números de comprobante registrados como anulados a través del proceso <u>Anulación de Movimientos de Stock</u>|85), en un rango de fechas determinado.

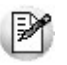

Este informe incluye únicamente comprobantes originados en el módulo **Stock Restô**.

# **Ingreso de Movimientos Importados**

### **Registración de Movimientos de Stock**

Por medio de este proceso se accede a la revisión de los comprobantes de stock, que fueron importados desde otro **Tango Gestión**, que aún no haya sido registrados al stock.

A partir de la **versión 8.91.000** las opciones de menú: Exportación e Importación que se encontraban en el módulo de **Stock** y en la opción Carga Automática de Movimientos, se mudaron los módulos **Central** y **Procesos generales** con los siguientes nombres:

- Transferencias / Exportación / Movimientos de Stock.
- Transferencias / Importación / Movimientos de Stock.

Desde esta opción puede navegar por los comprobantes que se encuentran pendientes de ingresar al stock.

Los comprobantes importados van a tener distintos estados según la instancia en la que se encuentren:

- Pendiente: son los comprobantes que fueron importados y aún no se han registrado al stock.
- Revisado: son aquellos comprobantes que fueron importados y pasaron por la revisión pero aún no se han registrado al stock.
- stockIngresado: son los comprobantes que ya fueron registrados al stock.
- Rechazado: son aquellos comprobantes que fueron importados y se rechazaron, estos comprobantes nunca se registraron en el stock.

Seleccione las distintas acciones que se encuentran en la barra de herramientas, ya sea para modificar el comprobante que fue importado, ingresarlo al stock o rechazarlo, también dispone de la opción de ingreso masivo que permite ingresar al un rango de comprobantes seleccionados.

Una vez que el comprobante fue registrado al stock no estará disponible desde el proceso de revisión, pero los puede consultar desde:

- la opción Consulta de Comprobantes|<sup>89</sup>ी.
- el informe Movimientos de Stock Importados con Revisión.
- la consulta live del módulo de **Stock** Movimientos de stock/Ingresados al Stock <sup>o</sup> Rechazados.

Los comprobantes que son rechazados solo los puede consultar desde:

- el informe Movimientos de Stock Importados con Revisión.
- la consulta live Movimientos de stock / Ingresados al Stock <sup>o</sup> Rechazados.

### **Modificación**

Antes de registrar el comprobante al stock puede realizar algunas modificaciones de acuerdo a las diferencias que se encuentren ente el remito y el control físico de los artículos que recibe.

Esta opción estará disponible si se encuentra habilitada desde Parámetros de transferencias del módulo de **Casa Central** o **Procesos generales.**

#### **Modificación del Depósito:**

- **Depósito del encabezado:** indique el depósito donde se van a ingresar los artículos del comprobante. Esta opción es de gran utilidad cuando todos los artículos del comprobante se van a ingresar al mismo depósito.
- **Depósito origen:** se encuentra en los renglones, e indica el depósito de donde se exportó el artículo. Este dato no se puede modificar.
- **Depósito a Ingresar:** se encuentra en los renglones, e indica el depósito donde se va a registrar el movimiento del stock, por defecto se completa con el valor del depósito origen pero se puede modificar.

#### **El depósito tiene que cumplir con las siguientes condiciones:**

- Debe encontrarse habilitado.
- No debe estar bloqueado por una toma de inventario.

#### **Modificación de la cantidad:**

**Cantidad Origen:** indica la cantidad que se recibe. Esta cantidad no se puede modificar.

**Cantidad <sup>a</sup> Ingresar:** indica la cantidad que se recibió físicamente, por defecto se completa con el mismo valor que la cantidad pero se puede modificar.

Puede modificar la cantidad a ingresar según se haya recibido mas o menos unidades.

Si se modifica la cantidad de un artículo que usa partida, se deberá redistribuir la cantidad entre la/ s partidas que tiene de el artículo en el comprobante.

#### **Agregar o eliminar artículos:**

- Puede ingresar artículos nuevos que sean de tipo entrada.
- Si agrega un artículo al comprobante y el mismo usa partida, debe informar la partida del artículo.
- No puede agregar artículos que representen una salida.
- No puede eliminar artículos del comprobante: en caso que NO tenga que registrar un artículo al stock, debe modificar la cantidad a ingresar colocando el valor cero, de esa manera ese artículo no será tenido en cuenta al momento de hacer el ingreso al stock.

#### **Ingreso**

Mediante esta acción se registra el comprobante al stock, para ello se deben completar los siguientes datos:

**Tipo de Com probante:** indique el tipo de comprobante con el cual se va a registrar en el stock el comprobante importado.

**Fecha:** indique la fecha del ingreso al stock.

**Observ ación:** espacio para escribir alguna información que crea necesaria, no es un dato obligatorio.

**Precio:** en los renglones se muestran los artículos con el precio con el cual fueron exportados. En el momento de la registración al stock, si el tipo de comprobante seleccionado no es valorizado, precio no será editable y se toma como comprobante no valorizado, de lo contrario, si el comprobante es valorizado el precio se podrá editar.

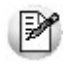

Si el tipo de comprobante seleccionado está definido como valorizado y además, actualiza el precio de reposición y/o el precio de la última compra, se actualizarán entonces los precios de compra / costo de artículos, esta actualización no se realiza si el precio del artículo que se importa es cero.

#### **Ingreso Masivo**

Puede registrar los comprobantes al stock en forma masiva mediante la opción de Ingreso Masivo que se encuentra en la barra de herramientas.

Para hacer el ingreso masivo se solicitan los siguientes datos:

**Tipo de Com probante:** seleccione el tipo de comprobante que se va a ingresar al stock.

**Desde – Hasta Núm ero:** de acuerdo al tipo de comprobante seleccionado, puede indicar el rango comprobantes a ingresar.

**Tipo de Com probante de Entrada:** indique el tipo de comprobante con el cual se va a registrar en el stock el comprobante importado.

**Desde Núm ero:** al seleccionar el tipo de comprobante de entrada, automáticamente se muestra el primer número de comprobante de entrada que se va a generar, se van a generar tantos comprobantes de entrada como comprobantes seleccionados para registrar.

**Fecha:** informe la fecha con la cual se va a generar el comprobante.

#### **Rechazo**

Mediante esta acción se rechazan aquellos comprobantes que fueron importados y no se tienen que registrar en el stock.

Una vez que el comprobante fue rechazado la consulta estará disponible desde la consulta live del módulo de **Stock**: Movimientos de stock/Ingresados al Stock <sup>o</sup> Rechazados.

### **Consulta Live**

Desde las siguientes consultas **Live** de movimientos del módulo de **Stock** puede obtener la siguiente información:

**Movimientos de Stock/Ingresados al Stock o Rechazados:** de los comprobantes que fueron importados puede saber cuáles se registraron al stock y cuáles fueron rechazados.

**Movimientos de Stock/Pendientes de Ingresar a Stock:** de los comprobantes que fueron importados puede saber cuáles se encuentran pendientes de ser ingresados al stock.

#### **Informes**

Desde los siguientes informes puede obtener la siguiente información:

Movimientos de Stock Importados con Revisión: A través de este informe es posible consultar todos los comprobantes importados desde otra sucursal que pasaron por el proceso de revisión.

Movimientos de Stock Importados: A través de este informe es posible consultar todos los comprobantes importados desde otra sucursal.

### **Movimientos de Stock Importados con Revisión**

Por medio de este informe puede obtener información de aquellos comprobantes de stock que fueron importados utilizando la opción de revisión, y que ya han sido ingresados al stock o que han sido rechazados.

Los datos que se solicitan para listar el informe son los siguientes:

**Fecha Desde – Hasta:** indique la fecha del comprobante con el cual se realizó el ingreso al stock.

**Tipo de com probante:** indique el tipo de comprobante a listar. El tipo de comprobante que puede seleccionar es el correspondiente a los comprobantes importados, indicando sólo los comprobantes de tipo egreso, de tipo ajuste, remito o todos.

**Estado:** indique el estado de los comprobantes que desea listar, puede seleccionar los comprobantes que fueron ingresados al stock o los rechazados o todos.

### **Movimientos de Stock Importados**

A través de este informe es posible consultar todos los comprobantes importados desde otra sucursal, como así también, auditar solamente los comprobantes que fueron importados más de una vez.

Se informa el tipo y número del comprobante importado; la sucursal, el tipo y número del comprobante de origen y los datos de la importación (fecha, hora y usuario).

# **Consulta de Comprobantes de Stock**

En este proceso, usted consulta comprobantes que hayan sido generados desde el módulo **Stock Restô**.

Los comprobantes tienen un tipo de comprobante interno, asignado automáticamente por el proceso que los generó.

Para facilitar la búsqueda de comprobantes, detallamos a continuación, los códigos de comprobante interno correspondientes a cada proceso:

- **VE** Vale de entrada
- **VS** Vale de salida
- **AJ** Ajuste de stock
- **AR** Armado de stock
- **TI** Transferencias entre depósitos

Con **<F3>** consulte la descripción adicional correspondiente a cada renglón del comprobante.

Utilice la tecla de función **<F4>** sobre el insumo para consultar la cantidad correspondiente a la merma.

Si se trata de un comprobante importado, con **<F6>** consulte los datos de importación (sucursal, comprobante de origen, usuario y hora de importación).

### **Comando Emitir**

A través de este comando es posible reimprimir aquellos comprobantes previamente ingresados que no se encuentren con estado Anulado.

El formato del formulario a utilizar será el asociado al talonario del comprobante.

Existen dos criterios para obtener los comprobantes: **por Núm ero de Com probante** o **por Fecha de Em isión**.

Al seleccionar **por Núm ero de Com probante**, podrá indicar el tipo y rango de comprobantes a emitir.

Si usted elige **por Fecha de Em isión**, indique el tipo de comprobante y el rango de fechas a incluir.

Para emitir todos los comprobantes de un rango de fechas, deje en blanco el campo Tipo de Comprobante. Para más información, consulte el capítulo Modelos de Impresión de Comprobantes.

# **Capítulo 5**

# **Procesos Periódicos**

# **Balance de Stock**

Este proceso es previo al cierre de período y emite los balances de stock, verificando la composición de saldos de cada artículo en cada depósito.

La verificación de saldos implica tomar el saldo de un artículo en un depósito a la fecha del balance anterior, y aplicarle todos los movimientos del período actual, con la finalidad de comprobar si el saldo actual es el correcto.

Si surge una diferencia, ésta será indicada en el listado de balance. Eventualmente, puede surgir una diferencia como resultado de algún problema de "hardware", diferencias de tensión, cortes de luz, etc. Si esto sucede, ejecute el proceso <u>Recomposición de Saldos</u>|९५ी.

Elija la modalidad de emisión del balance: **Totales** o **Movimientos**.

Si selecciona la opción **Totales**, se emite un listado con los saldos anterior y actual de cada artículo en cada depósito.

Si en cambio elige la opción **Movimientos**, será necesario ingresar los rangos de artículos y depósitos a procesar. En este caso se emite un listado con todos los movimientos realizados con los artículos seleccionados en los depósitos indicados.

# **Cierre de Stock y Pasaje a Histórico**

Mediante este proceso se realiza el cierre periódico de stock y se almacenan en el archivo "histórico" todos los movimientos hasta una fecha determinada, con la finalidad de liberar espacio en disco y acelerar el acceso a los archivos vigentes.

No obstante, dichos movimientos podrán ser consultados desde el informe de Movimientos de Stock <u>Histórico 104</u>.

**Pasaje <sup>a</sup> Histórico hasta Fecha:** ingrese hasta que fecha desea considerar para la operación.

Tenga en cuenta que los movimientos que se pasen a histórico no son incluidos en los informes que se listen con posterioridad. Por lo tanto, es aconsejable ejecutar el proceso de generación de histórico una vez listada toda la información del período en curso.

Al ejecutar este proceso, se eliminarán los movimientos de stock generados hasta la fecha indicada.

El proceso emite un listado con el detalle de los movimientos procesados.

P

Realice un backup de la información *antes* de ejecutar este proceso.

# **Precio Promedio Ponderado**

El Precio Promedio Ponderado (PPP) es un método que podrá ser utilizado para valorar las existencias de stock y para calcular el costo de ventas (además de los otros métodos de valorización que administra el sistema).

P

Sólo se calculará PPP para aquellos artículos que lleven stock asociado.

Normalmente, no se actualiza el precio promedio a menos que se realice una nueva compra o ingreso valorizado que afecte PPP.

Independientemente de lo dicho en el párrafo anterior, cualquiera sea el tipo de comprobante, todos los movimientos que afecten stock influirán indirectamente en el cálculo de PPP dado que aumentan o disminuyen el saldo de stock, que es uno de los componentes de la fórmula de cálculo de dicho promedio.

# **Cierre Periódico de Precio Promedio Ponderado**

A través de este proceso se realizará el cálculo del Precio Promedio Ponderado para el periodo ingresado. El PPP se calculará en forma mensual mediante este proceso.

El sistema calcula el PPP desde el último período cerrado hasta el período solicitado. Si un mes no se ejecuta el proceso y se lo realiza el mes siguiente, el sistema calculará el PPP de los dos meses en forma consecutiva.

**Calcula PPP de artículos con partidas:** indique si desea calcular PPP para artículos con partidas asociadas.

Recuerde que el costo de las partidas de importación es calculado en el proceso Generación de Costos del módulo **Compras e Importaciones**.

Una vez ejecutado el Cierre de PPP, no se podrán generar, ingresar o eliminar comprobantes que estén incluidos en un cierre de PPP (comprobantes con fecha anterior a la del cierre). En caso de ser necesario ingresar o eliminar algún comprobante que afecte PPP, se procederá a la anulación del cierre, se ingresará el comprobante y se volverá a calcular el PPP.

El proceso generará el PPP calculado para cada uno de los artículos, el que puede ser consultado posteriormente desde el proceso <u>Actualización Individual de PPP</u>।९५ी.

Finalmente, actualiza la Fecha de Ultimo Cierre, que puede visualizarse desde el proceso Parámetros Generales 65ª. Esta será la fecha de control que utilizará en los ingresos y anulaciones de comprobantes.

Recuerde que este proceso tiene en cuenta el Tipo de PPP definido como parámetro general de**Stock Restô**. Si indicó Cierre Mensual con valor diario, además de realizar el cierre mensual, se asignará a cada comprobante el PPP vigente a su fecha contable.

Para más información sobre el cálculo de PPP, consulte el ítem <u>Precio Promedio Ponderado</u> 92ª.

### **Informe con detalle de PPP**

El informe está ordenado por período (mes/año), artículo, fecha de comprobante y tipo de movimiento (primero las entradas y a continuación las salidas). Los comprobantes que no afectan stock, por ejemplo: diferencias de precios en compras, se imprimen a continuación de las salidas de stock.

**Tipo y Núm ero de Com probante:** tipo y número de comprobante que afecta al cálculo de PPP.

**Origen:** módulo del sistema al que pertenece el comprobante. Los valores posibles son: **Ventas**, **Compras** y **Stock Restô**.

**Mov im iento:** tipo de movimiento de stock del comprobante. Los valores posibles son: **E** - Entradas y **S** - Salidas.

**Tipo y Núm ero de Com probante Im putado:** tipo y número de comprobante que valoriza el comprobante que afecta PPP.

Por ejemplo, para un remito de proveedor que es un movimiento de entrada, se indicará como referencia El. Por ejempio, para un remito de processo en prizado el remito.

Si el movimiento fue directamente valorizado, este campo estará en blanco; por ejemplo, en el caso de un comprobante valorizado del módulo **Stock Restô** o una factura-remito de **Compras**.

**Precio:** precio con el que se da entrada al artículo. Puede ser precio de compra, de armado, de venta (en el caso de notas de crédito de ventas por devolución de mercaderías). Sólo se mostrará está columna para los comprobantes que afecten el valor del PPP.

Los remitos figuran valorizados por las facturas.

Las notas de crédito de clientes que afectan stock figuran valorizadas por:

- 1.El PPP del período de la factura asociada (si está imputada a una factura con fecha anterior al período que se está calculando).
- 2.El PPP que se está calculando (si está imputada a varias facturas o no está imputada o está imputada a una factura con fecha igual al período que se está calculando).

### **Detalle del Cálculo**

Para cada comprobante de entrada se calcula el PPP mediante las siguientes fórmulas:

#### **Fórmula para el cálculo de PPP (excepto diferencias de precio)**

 $PPP = (saldo actual * PPP) + (candidate * precio entrada)$ (saldo actual + cantidad entrante)

#### **Fórmula para el cálculo de PPP (para diferencias de precio)**

Si se trata de una nota de débito de proveedor:

 $PPP = (saldo actual * PPP) + (cartidad afectada * precio)$ 

(saldo actual)

Si se trata de una nota de crédito de proveedor:

#### $PPP = (saldo actual * PPP) - (cantidad afectada * precio)$

(saldo actual)

#### **Comprobantes que siempre afectan al cálculo de PPP**

- Factura remito de compras
- Remito de compras (siempre y cuando esté valorizado por una o varias facturas)
- Notas de crédito de ventas que afecten stock

#### **Comprobantes que opcionalmente afectan al cálculo de PPP**

- Notas de débito de compras
- Notas de crédito de compras
- Ingreso de stock (del módulo **Stock Restô**)
- Ajuste de stock (movimientos de entrada)
- Armado de artículos (artículo armado)

Para que un comprobante afecte al cálculo PPP, debe estar parametrizado como que Actualiza PPP en la definición de los Tipos de Comprobante en los módulos **Compras** y **Stock Restô**.

Las facturas de compras pendientes de remitir o los comprobantes que no afectan stock no están incluidos en el listado de PPP, por no afectarlo.

### **Situaciones "anormales" en el cálculo de PPP**

#### **Remitos sin valorizar**

Bajo este ítem se detallarán los remitos de compras que no estén valorizados (no han sido imputados por una o varias facturas). Dichos remitos figuran en el listado detallado de cierre de PPP con precio igual al PPP que se está calculando, de forma tal que no modifique dicho precio.

#### **Stock negativo**

Se detallarán bajo esta opción, los comprobantes que provocaron stock negativo (no aquellos que se emitieron con stock negativo sino sólo el comprobante que lo generó).

En caso de existir comprobantes que ocasionaron stock negativo, el PPP obtenido será incorrecto. En este caso se sugieren dos soluciones:

- Anular el cierre; realizar los ingresos de stock correspondientes, con fecha anterior o igual a aquélla en la que se originó el stock negativo; volver a ejecutar el cierre.
- Asignar manualmente el PPP para que en cálculos sucesivos y en los informes, el valor sea correcto.

# **Anulación de Cierre de PPP**

Esta opción permite anular el último cierre de PPP.

El sistema indicará automáticamente el período a anular, pidiendo su confirmación.

Al realizar la anulación de un cierre, se modificará en forma automática la fecha de último cierre, adoptando la fecha del cierre anterior.

# **Actualización Individual de PPP**

Este proceso es utilizado para ingresar o actualizar en forma manual el PPP para cada artículo. Además, permite listar los PPP calculados para un período determinado.

Para ingresar un PPP se indicará la Moneda, el Período de PPP y el Artículo.

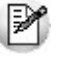

Puede utilizar este proceso para ingresar el PPP inicial cuando tenga registrados movimientos de stock.

Si existe un PPP para ese período - artículo, éste se visualizará en pantalla y podrá ser modificado. Si no existe un PPP para ese período – artículo, se ingresará el PPP para el período y artículo en la moneda indicada.

El comando **Cotización** permite ingresar la cotización de la moneda extranjera para reexpresar el PPP de acuerdo a la cotización vigente.

Mediante el comando **Listar** se obtiene un listado con los PPP, para un rango de artículos y un período a seleccionar.

Tenga en cuenta que sólo es posible modificar el valor correspondiente al cierre mensual, no permitiéndose modificar el valor asignado a cada comprobante.

Para más información sobre el cálculo de PPP, consulte el ítem <u>Precio Promedio Ponderado</u>|92**°).** 

# **Recomposición de Saldos de Stock**

Este proceso recalcula los saldos de stock de cada artículo en cada depósito, en base a los movimientos existentes.

# **Depuración de Partidas**

Mediante este proceso es posible eliminar del sistema, las partidas de stock y todos los datos relacionados.

Podrán depurarse las partidas que ya no tengan movimientos, ni saldos asociados y no estén referenciadas a carpetas de importación.

Al depurar una partida, el sistema depura también los gastos distribuidos a ella.

# **Actualización de Costos**

Este proceso permite actualizar el costo de los artículos vendidos en base a las facturas de compras y los ingresos de stock valorizados.

Ello es de utilidad si registra comprobantes de compras o de stock (que afecten costo) con fecha retroactiva.

Para ejecutar el proceso indique el rango de fechas de facturas de ventas cuyos costos desea actualizar.

Determine si:

- **Incluye importes de Flete:** al costo del artículo se le adiciona el porcentaje de flete correspondiente a la factura de compras.
- **Incluye importes de intereses:** al costo del artículo se le adiciona el porcentaje de interés correspondiente a la factura de compras.
- **Recalcula costos de los artículos con armado previo:** se actualizan los costos de los artículos armados en base al costo actualizado de los insumos, de lo contrario el costo de los artículos armados no se verá afectado.
- **Imprime o no el detalle de la modificación realizada.**

El proceso actualizará los costos de los artículos vendidos, teniendo en cuenta para cada artículo, el costo registrado desde la fecha de última compra al momento de la venta, hasta la fecha de próxima compra si existiese. Es decir, el costo corresponderá al último costo registrado al momento de la venta.

En el caso de las facturas de compras se considera la fecha contable del comprobante.

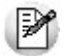

Es posible definir la modalidad de actualización del costo de sus artículos, desde el proceso Parámetros generales. [65]

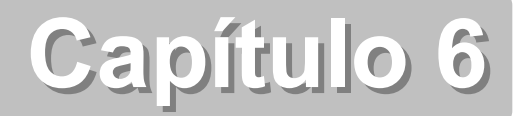

# **Informes**

# **Movimientos de Stock - Actual**

Este proceso lista los movimientos de artículos, con o sin stock asociado, según distintas opciones. Ingrese los rangos de depósitos, artículos y fechas a considerar.

**Origen:** es posible listar los comprobantes de un módulo en particular (**Ventas Restô**, **Compras** o **Stock Restô**) o bien, todos.

Seleccione la modalidad de emisión: **Por Depósito**, **Por Comprobante**, **Por Fecha** o **Por Artículo**.

En la opción Por Comprobante, si selecciona **Stock Restô** como origen, se listarán los movimientos valorizados en la moneda seleccionada. Los que están en otra moneda, serán reexpresados según la cotización del movimiento.

# **Stock Faltante**

Esta opción emite un listado con el stock faltante, para los artículos que llevan stock.

Es posible listar según dos criterios: **Por Punto de Pedido** o **Por Stock Mínimo**.

**Por Punto de Pedido:** el sistema informa, para un rango de artículos, la diferencia entre el saldo actual de stock y el punto de pedido definido para cada artículo. Calcula también la compra máxima, en base al stock máximo.

**Por Stock Mínimo:** en este caso el sistema informa, para un rango de artículos, la diferencia entre el saldo actual de stock y el stock mínimo definido para cada artículo. También calcula la compra máxima en base al stock máximo.

En este informe se incluyen sólo los artículos cuyo saldo total en stock se encuentre por debajo del indicado como punto de pedido o stock mínimo.

# **Listado de Precios para Costo**

Este proceso lista los valores registrados y que corresponden a precio de última compra, precio de reposición y precio de costo standard para un rango de artículos.

Los datos detallados son los mismos que se utilizan en los informes valorizados.

En el proceso Precios para Costos 43 se explica cómo se actualizan estos valores.

Si selecciona **Precio de Ultim <sup>a</sup> Com pra**, se obtiene el último precio registrado en moneda corriente y extranjera, según la cotización del comprobante que lo actualizó y la fecha de ese registro.

Si en cambio selecciona **Precio de Reposición**, obtiene el último precio de reposición registrado. El sistema solicita la moneda y una cotización para convertir los precios que no están almacenados en la moneda solicitada para el informe.

Al seleccionar **Precio de Costo Standard**, se obtiene el último costo standard registrado. El cálculo automático de estos costos surge del proceso <u>Armado de Recetas</u> 78ª.

# **Artículos por Proveedor**

Invoque esta opción para emitir un listado con el detalle de los artículos que provee cada proveedor del rango especificado.

# **Proveedores por Artículo**

Desde esta opción se obtiene el detalle de los proveedores que suministran cada artículo del rango especificado.

# **Catálogo de Artículos**

Este proceso emite un catálogo para un rango de artículos seleccionado.

Es posible emitir el catálogo ordenado **Por Código de Artículo** o **Por Descripción**.

**Incluy <sup>e</sup> Descripción Adicional:** es posible incluir en el listado, la descripción adicional definida para cada artículo.

**Utiliza Agrupaciones:** si activa este parámetro, se tienen en cuenta las agrupaciones definidas para los artículos.

Si utiliza las agrupaciones, el ordenamiento se realiza dentro de cada agrupación. Por ejemplo: para listar todos los artículos en orden alfabético, no active el parámetro Utiliza Agrupaciones.

**Incluy <sup>e</sup> Puntaje:** active este parámetro para incluir en el catálogo, el puntaje asignado a cada artículo.

**Incluy <sup>e</sup> Artículos Inhabilitados:** al activar este parámetro se incluirán los artículos inhabilitados.

**Incluy <sup>e</sup> Artículos sin Rubros:** si activa este parámetro, se considerarán los artículos que no estén asignados a ningún rubro.

# **Etiquetas por Artículo**

Este proceso genera etiquetas de artículos, según distintas modalidades.

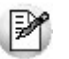

Puede automatizar sus operaciones de stock emitiendo etiquetas con código de barras.

Seleccione una de las siguientes modalidades de emisión: **Por Artículo**, **Por Comprobante** o **Por Saldos**.

#### **A) Por Artículo**

En esta opción se emiten etiquetas para un rango de artículos y es posible indicar la cantidad de etiquetas a imprimir de cada código.

#### **B) Por Comprobante**

Mediante esta opción se generan etiquetas según un tipo y número de comprobante seleccionados.

El objetivo, en este caso, es generar tantas etiquetas por artículo como cantidades ingresadas en cada renglón del comprobante en cuestión. Es sumamente útil para etiquetar artículos nuevos, envíos a otra sucursal, reposiciones, etc.

**Origen:** en este campo se define de qué módulo en particular son los comprobantes a seleccionar.

**Com probante:** ingrese el número completo del comprobante, incluyendo letra, sucursal y número de comprobante (ejemplo: A0000-00000001).

#### **C) Por Saldos**

Esta opción emite etiquetas para un rango de artículos, según los saldos existentes a la fecha, en un rango de depósitos.

### **Parametrizaciones comunes a las tres opciones**

**Valoriza Etiqueta por Lista de Precios:** este parámetro está disponible si existe el módulo **Ventas Restô**. Si está activo, la etiqueta se valorizará según una lista de precios definida en dicho módulo.

**Modelo de Im presión:** indique el formato de etiqueta a utilizar para su impresión.

**Im prim <sup>e</sup> Código de Barras:** si activa este parámetro, la etiqueta a generar considerará la impresión de un código de barras. Su ubicación será la indicada en la edición de la etiqueta.

Si se activa el parámetro anterior se ingresarán los siguientes datos:

**Origen:** indique el campo en el que se encuentra el código de barras. Es útil si realizó la codificación de artículos según el código de barras de los artículos.

**Norm a:** seleccione la norma para la generación del código de barras. Las opciones posibles son: UPC-A, EAN-13, Code 39, ITF, Code 128, Postnet.

La norma está estrechamente relacionada con la codificación determinada para los artículos; ya que hay normas que sólo permiten números, mientras que otras aceptan números y letras o caracteres ASCII.

Tenga en cuenta que, para imprimir códigos de barras mayores a 13 caracteres debe utilizar la norma 'code 39' o 'code 128'.

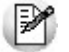

Si no se codifican correctamente los códigos de barras, éstos no serán emitidos o bien, se producirán errores en la impresión.

**Modelo de Im presora:** seleccione el modelo de impresora disponible para la impresión de códigos de barras o en su defecto, una impresora compatible.

#### **Aclaraciones sobre normas de códigos de barras**

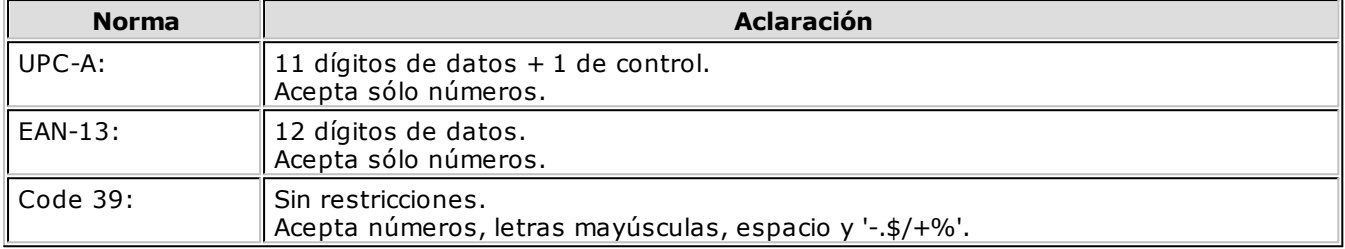

Todas las medidas son leídas como espacios de caracteres y después, convertidas a Puntos Por Pulgadas (PPP).

### **Comando Dibujar**

Este comando permite diseñar un modelo de etiqueta de artículo.

Es posible definir tantos modelos de impresión como sean necesarios.

El nombre que usted elija para cada modelo se guardará internamente con el formato: **STE**XXXXX**.TYP**.

Así, por ejemplo, si definió el modelo 'ROT\_1', éste se almacenará con el nombre 'STEROT\_1.TYP'.

Para más información, consulte el ítem "Asistente de Formularios" en el manual de **Instalación y Operación**.

El modelo ETIQ, utilizado por defecto, posee las siguientes características:

- 2 etiquetas por renglón
- **Dimensiones:** 88 mm de ancho y 35 mm de alto

Para el diseño del modelo de etiqueta se emplearán palabras de control y variables de reemplazo que se explican a continuación.

#### **Palabras de control**

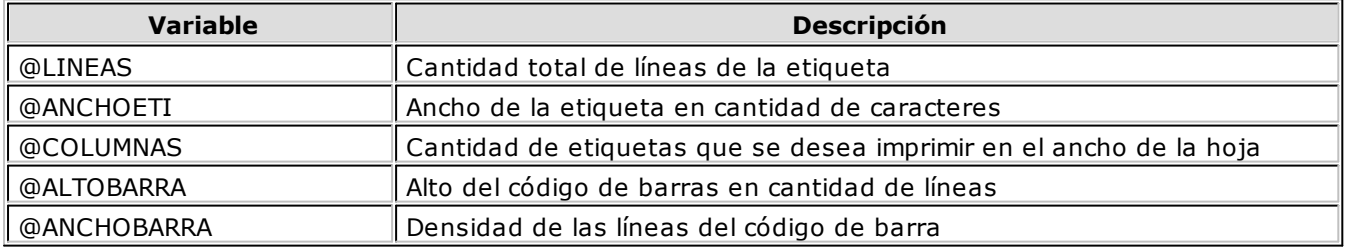

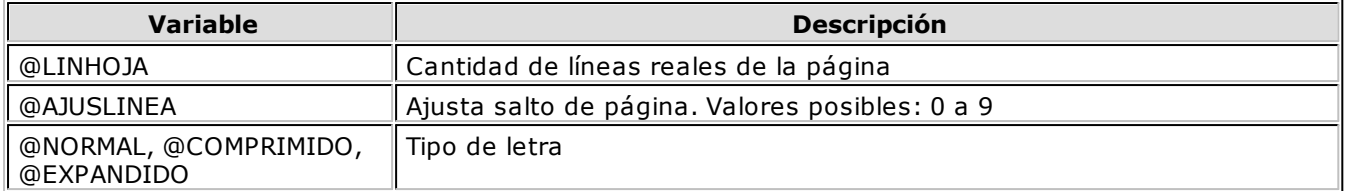

#### **Valores por defecto y valores posibles**

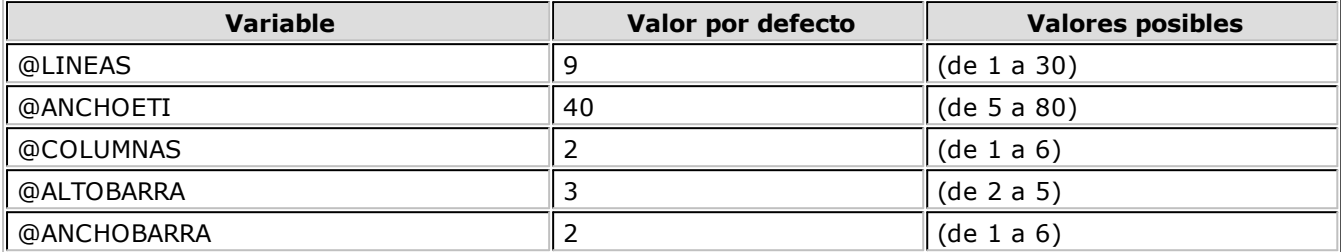

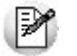

La longitud de @ALTOBARRA estará incluida en el @LINEAS. Se utilizará el mismo tipo de letra para toda la etiqueta.

#### **Sugerencias:**

@ANCHOBARRA = **1** para impresoras de matriz.

@ANCHOBARRA = **2** para impresoras Láser.

Desde la sección <u>Modelos de impresión de comprobantes</u>|119 usted tiene un listado completo de las palabras de control y las variables para etiquetas de texto.

# **Generación de etiquetas**

Este proceso le permite imprimir etiquetas de artículos, tanto en formato gráfico como de texto.

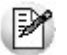

Para crear etiquetas de artículos, utilice el editor de etiquetas del módulo **Procesos generales.**

Dispone de distintas modalidades de impresión:

#### **Por artículo**

Esta opción permite emitir etiquetas para un rango de artículos, indicando la cantidad de etiquetas a imprimir de cada código.

- Seleccione los artículos
- Indique la cantidad de etiquetas:
- o **Cantidad fija:** para especificar una cantidad fija de etiquetas por artículo.
- o **Según saldo:** para emitir etiquetas según los saldos existentes a la fecha, en un rango de depósitos.

#### **Por comprobante**

Esta opción permite emitir etiquetas según un Tipo y Número de comprobante seleccionados.

El objetivo de esta opción es generar tantas etiquetas por artículo como indica la cantidad ingresada en cada renglón del comprobante. Es útil para etiquetar artículos nuevos, envíos a otra sucursal, reposiciones, etc.

- **Módulo:** indique de qué módulo en particular son los comprobantes a seleccionar (**Compras**, **Stock**, etc.)
- **Tipo de Comprobante:** seleccione aquellos comprobantes que afecten stock (armado, ajustes, transferencias, etc.).
- **Proveedor:** en el caso de seleccionar como módulo origen 'Compras' se deberá ingresar un proveedor.
- **Fecha:** indique un rango de fechas a considerar para el tipo de comprobante indicado.
- **Comprobantes:** indique un rango de números de comprobantes a considerar para el tipo de comprobante indicado.
- **Selección:** seleccione en forma individual los comprobantes a considerar.
- **Unidad de medida:** especifique la unidad de medida a considerar para la cantidad de etiquetas.
- o **Unidades de Ventas / Stock:** se genera la cantidad de etiquetas resultante de la reexpresión en unidad de stock de los renglones del comprobante.

El renglón del comprobante indica 10 unidades de compra del artículo. La equivalencia en unidades de stock es igual a 10. Entonces se imprimirán 100 etiquetas de este artículo, es decir, el stock se actualizó por 100 unidades.

**Unidades del comprobante:** la cantidad de etiquetas por renglón será igual a la cantidad ingresada originalmente, en la unidad que corresponda.

#### **Configurar filtro, etiquetas y lista de precios**

Seleccione esta opción para modificar el filtro de artículos, etiquetas y la lista de precios en caso de incluir variables para precios. En caso de tener configurados estos datos en los parámetros generales de **Stock** no es necesario tildar esta opción.

- **Artículos a imprimir:**
- o **Todos los artículos seleccionados:** imprime las etiquetas de todos los artículos que cumplan con los criterios de selección especificados.
- o **Sólo artículos con una etiqueta asignada:** imprime sólo los artículos que tengan asignada una etiqueta específica.

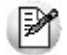

Para asignar etiquetas a un artículo, indique la etiqueta habitual en la sección *Stock* del maestro de Artículos. 24

- **Etiquetas:**
- o **Etiquetas asignadas por artículo:** imprime las etiquetas asignadas por artículo.
- o **Modelo de impresión genérico:** imprime utilizando una misma etiqueta para todos los artículos.
- o **Etiqueta:** especifique la etiqueta que se utilizará para los artículos que no tengan un modelo de impresión asignado, o para reemplazar las etiquetas asignadas por artículo.
- **Lista de precios**
- **Valoriza etiqueta por lista de precios:** imprime las variables de precios de la etiqueta.
- **Lista:** especifique la lista de precios para buscar los precios de los artículos.
- **Imprime símbolo de moneda:** agrega el símbolo correspondiente de la moneda al valor del precio.
- **Incluir únicamente artículos con precios modificados desde la fecha:** imprime sólo las etiquetas de los artículos que hayan tenido modificaciones de los precios desde la fecha indicada.

#### **Resumen de impresión**

Después de la configuración se muestra una grilla con los artículos que se van imprimir, cantidades y etiquetas de cada uno.

Puede modificar las cantidades si se especifica 'Cantidades fijas'.

Se pueden cambiar las etiquetas por artículo, como así también eliminar renglones de la grilla para no tener en cuenta en la impresión.

Para etiquetas gráficas, adicionalmente se muestra el tamaño de la misma.

#### **Leyendas**

Especifique los valores para reemplazar las variables correspondientes a las leyendas definidas en la etiqueta.

#### **Impresoras**

Seleccione la impresora correspondiente para cada tamaño de etiqueta gráfica.

Las impresoras compatibles con la impresión de etiquetas gráficas son de la marca **Zebra** (ZPL/EPL) y **SATO.** Para los modelos **Zebra EPL** la impresora deberá configurarse como recurso compartido.

Puede especificar la misma impresora para diferentes tamaños de etiqueta. En este caso el sistema le avisará para que realice la carga del papel correspondiente cada vez que imprime un tamaño específico.

En caso de imprimir etiquetas en modo texto deberá configurar:

- **Imprime Código de Barras:** active esta opción para que la etiqueta a generar considere la impresión de un código de barras, siendo su ubicación la indicada en la edición de la etiqueta. Si activa dica opción se ingresarán los siguientes datos:
- **Origen:** indique el campo en el que se encuentra el código de barras. Es útil si realizó la codificación de artículos según el código de barras de los artículos.
- **Norma:** seleccione la norma para la generación del código de barras. Las opciones posibles son: 'UPC-A', 'EAN-13', 'Code 39', 'ITF', 'Code 128', 'Postnet'.

La norma está estrechamente relacionada con la codificación determinada para los artículos; ya que hay normas que sólo permiten números, mientras que otras aceptan números y letras o caracteres ASCII.

Si no codificó correctamente los códigos de barras, éstos no serán emitidos o bien, se producirán errores en la impresión.

**Modelo de impresora:** seleccione el modelo de impresora que se disponga para la impresión de códigos de barras o en su defecto, una impresora compatible.

#### Aclaraciones sobre normas de códigos de barras. 100

 $\blacktriangledown$  <Ctrl + F10>

Una vez seleccionados los artículos con cualquiera de los criterios mencionados, y si en Parámetros generales de Stock ya tiene definida la Lista de precios para etiquetas y el modelo de impresión, pulse **<F10>** para imprimir las etiquetas.

Tenga en cuenta que el sistema guarda las últimas opciones seleccionadas en el asistente.

#### **Variables de impresión**

#### **Partidas**

Para las modalidades por comprobante y por saldos, los datos de partidas pueden imprimirse mediante la utilización de las variables correspondientes.

Si eligió la opción 'Por Comprobante', la cantidad de etiquetas a imprimir para el artículo será igual a la cantidad informada en cada renglón.

Podrá imprimir, además, referencias a los movimientos de las partidas del renglón, obteniendo

tantas etiquetas por partida como cantidad indicada para la partida y el artículo.

Seleccionando la opción 'Por Saldos', la cantidad de etiquetas a imprimir para el artículo será igual a su saldo en cada depósito. Podrá imprimir, además, referencias a las partidas existentes para el artículo, obteniéndo tantas etiquetas por partida como saldo haya para el artículo y el depósito.

# **Movimientos de Stock Histórico**

Este proceso emite un informe de los movimientos de stock que han pasado al archivo histórico.

Indique los rangos de Fechas y de Artículos a incluir en el informe.

# **Listado de Stock por Artículo**

Desde esta opción es posible listar la cantidad en stock, la cantidad comprometida, la cantidad <sup>a</sup> recibir y el stock faltante de un rango de artículos que llevan stock asociado, en un grupo de depósitos.

La **cantidad en stock** corresponde al saldo actual del artículo, considerando todos los movimientos registrados.

La **cantidad faltante** se indica por depósito y surge del siguiente cálculo:

**Cantidad faltante** = cantidad comprometida - cantidad en stock

Se informa cuando la cantidad faltante es mayor a cero.

# **Listado de Stock por Depósito**

Este proceso lista, para un rango de depósitos determinado, la cantidad en stock, la cantidad comprometida y la cantidad <sup>a</sup> recibir de un grupo de artículos a seleccionar.

La **cantidad en stock** corresponde al saldo actual del artículo, considerando todos los movimientos registrados.

# **Listado Comparativo de Depósitos**

Este listado informa las existencias de un rango de artículos en un grupo de depósitos a seleccionar.

Es posible incluir de uno a cinco depósitos.

También se informan, en forma global, las existencias de los artículos en los depósitos no ingresados.

De este modo, se exhiben los totales en los depósitos seleccionados, el total en el resto de los depósitos y el total en stock por cada artículo.

**Totaliza por Agrupación:** si activa este parámetro, se informan los saldos totales para cada agrupación de artículos.

# **Listado de Stock hasta Fecha**

Este proceso informa los saldos de stock de artículos que llevan stock asociado, a una fecha determinada. El objetivo de este informe es reconstruir el saldo de stock a una fecha anterior a la actual.

Es posible seleccionar dos criterios de ordenamiento:

- **Por Depósito:** se informa, para un rango determinado de depósitos, las existencias de artículos en cada depósito a una fecha determinada.
- **Por Artículo:** se informa las cantidades totales de artículos en todos los depósitos, a una fecha determinada.

# **Listado de Stock por Agrupación**

Este listado informa los saldos totales de cada agrupación de artículos, a una fecha determinada.

Elija uno de los siguientes criterios de ordenamiento:

- **Por Depósito:** en este caso informa, para un rango determinado de depósitos, los saldos de cada agrupación en cada depósito a una fecha determinada.
- **Por Artículo:** en este caso informa las cantidades totales de cada agrupación, en todos los depósitos, a una fecha determinada.

# **Stock Proyectado**

Este proceso emite un listado de stock proyectado a una fecha futura, considerando los saldos de stock y las órdenes de compra a recibir del módulo **Compras**.

Indique los rangos de artículos a considerar y de depósitos a considerar en la proyección.

El reporte se obtiene por artículo e informa el total de stock actual en los depósitos considerados, las cantidades comprometidas de dichos depósitos, las cantidades <sup>a</sup> recibir y el total proyectado.

El total proyectado surge del siguiente cálculo:

**Total** = cantidad en stock - cantidad comprometida + cantidad a recibir

Las **cantidades <sup>a</sup> recibir** se toman de la información de las órdenes de compra pendientes de recepción del módulo **Compras**, donde las fechas (según el plan de entrega) sean anteriores o iguales a la fecha proyectada.

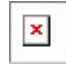

Los siguientes parámetros se habilitan si usted tiene instalado el módulo **Compras e Importaciones**.

**Detalla stock en proceso de im portación:** si activa este parámetro, se incluye la cantidad en puerto para los artículos. Esta cantidad surge de aquellos renglones de carpetas de importación con saldos en puerto o pendientes de nacionalizar. En este caso, se detalla una columna con el stock en puerto, y el stock <sup>a</sup> recepcionar incluye tanto las órdenes de compra como las carpetas de importación pendientes de recepción.

**Incluy <sup>e</sup> pendiente de em barque según fecha probable de puerto:** este parámetro indica si el stock a recepcionar tiene en cuenta las fechas probables de puerto, para proyectar saldos pendientes de embarque.

# **Consolidación de Saldos**

A través de este proceso se obtiene un informe consolidado de saldos de stock de varias empresas pertenecientes al mismo grupo empresario.

Cada empresa tiene definido un archivo maestro de artículos que no necesariamente es igual al de las demás empresas.

El informe toma como base el archivo maestro de artículos de la primera empresa seleccionada.

Es conveniente que las empresas a consolidar tengan asignados los mismos códigos para los mismos

artículos. Si un mismo artículo tiene asignado códigos diferentes en dos empresas, el sistema los consolidará como dos artículos diferentes y agregará sus respectivos saldos sin sumarlos. Asimismo, si dos artículos diferentes tienen el mismo código en las dos empresas, el sistema los consolidará como uno solo, sumándolos.

Se exhibe en pantalla el nombre de las empresas definidas en el sistema. Seleccione dos o más empresas. Para ello, resalte la empresa con la barra espaciadora y pulse la tecla **<Enter>**.

# **Detalle de Toma de Inventario**

Este proceso lista los movimientos de artículos que fueron inventariados.

Es posible aplicar distintos filtros, como Tipo de Comprobante, Número de Comprobante, Fecha de emisión y Estados.

De manera opcional, puede informar las partidas cargadas en la toma de inventario.

# **Auditoría de Toma de Inventario**

Este proceso permite realizar un seguimiento de los comprobantes de toma de inventario. Es posible filtrar la información por Fecha, Tipo de Comprobante y Estados.

# **Valorización de Existencias**

Mediante este informe se obtiene la valorización de los saldos de stock a una fecha en particular.

Ingrese los rangos de artículos y de depósitos a considerar en el informe.

Seleccione el tipo de ordenamiento a aplicar: **Por Código de Artículo** o **Por Cuenta Contable de Compras**.

Si el ordenamiento a aplicar es Por Cuenta Contable, se obtienen totales parciales por cada código de cuenta.

**Hasta Fecha:** indica la fecha a considerar para calcular los saldos de stock.

**Valorizado:** seleccione los precios a considerar para valorizar los saldos de stock. Los valores posibles son los siguientes:

- **Precio de Ultim <sup>a</sup> Com pra Periódico:** considera el precio de última compra del artículo a la Fecha Hasta indicada en el proceso.
- **Precio de Reposición:** precio de reposición del artículo. Se visualiza por el proceso Precios para <u>Costos</u>| ४३ो.
- **Precio Standard de Fabricación:** si usted utiliza los procesos de armado, es posible considerar el precio de fabricación. Este corresponderá al precio de costo del último armado ingresado para el artículo.
- **Precio Prom edio Ponderado:** si usted utiliza el cálculo de PPP, podrá seleccionar este precio para la valorización. Si utiliza PPP con cierre mensual, el sistema considerará el PPP del último cierre realizado anterior o igual a la Fecha Hasta seleccionada. Si utiliza cierre mensual con valor diario, el sistema utilizará el PPP asignado a la Fecha Hasta, independientemente del valor del cierre.
- **Valor Neto de Realización:** tiene en cuenta un precio de venta menos el margen de utilidad asociado a cada uno de los artículos. Para utilizar esta opción, se habrá ingresado previamente el margen de utilidad en el proceso <u>Artículos</u> 24ª.
- **Precio de Lista de Ventas:** si dispone del módulo **Ventas Restô**, será posible seleccionar una o varias listas de precios de venta para la valorización.

**Cantidad de Listas:** si seleccionó la opción Valor Neto de Realización o Precio de Lista de Ventas, ingrese la cantidad de listas a incluir. Al seleccionar más de una lista, se calculará el precio promedio que surge entre ellas.

**Lista Artículos con saldo Cero:** indique si se incluyen en el informe los artículos sin existencias a la Fecha Hasta indicada.

Según el método de valorización seleccionado, se ingresará la Cotización vigente para convertir los precios expresados en otra moneda.

El listado informa el saldo en stock, el precio unitario (correspondiente a la valorización indicada) y el saldo valorizado, que surge de multiplicar los valores anteriores.

# **Valorización de Stock Mínimo / Máximo / Punto de Pedido**

Este informe obtiene una valorización para la cantidad de unidades ingresada en el proceso <u>Artículos</u>|24 como stock mínimo, stock máximo o punto de pedido.

Los criterios de valorización posibles son los explicados en el proceso <u>Valorización de Existencias</u>|106**)**.

### **Costo de Ventas**

Mediante este proceso se obtiene un informe de las unidades vendidas en un período, valorizadas según un criterio a elección.

Este informe es de utilidad para la confección del asiento de costo de ventas.

El listado informa el total de unidades vendidas <sup>o</sup> entregadas y el costo calculado según el método de valorización seleccionado, para cada uno de los artículos.

Se ingresa en primer término, los rangos de artículos, depósitos y fechas a incluir en el informe.

**Com probantes <sup>a</sup> considerar:** indique el tipo de comprobante a incluir en el informe.

Seleccione comprobantes de facturación cuando desee calcular el costo de ventas en función de los comprobantes facturados, independientemente que se haya entregado la mercadería. En este caso, se incluyen todos los comprobantes de facturación (facturas y créditos) del módulo **Ventas Restô**, más aquellos egresos de stock valorizados cuyo tipo de comprobante indique que Afecta Costo de Ventas.

Opte por comprobantes que movieron stock cuando desee calcular el costo de ventas en función de los comprobantes que afectaron stock, independientemente que se los haya facturado. En este caso se incluyen todos los comprobantes del módulo **Ventas Restô** que afecten stock más aquellos comprobantes de **Stock Restô** cuyo tipo de comprobante indique que Afecta Costo de Ventas.

**Detalla Com probantes:** si activa este parámetro se incluye, para cada uno de los artículos, el detalle de los comprobantes que componen el total del costo. Es posible ingresar un rango de tipos de comprobante a considerar.

**Valorizado:** seleccione los precios a considerar para calcular el costo de ventas.

Los valores posibles son los siguientes:

- **Precio de Ultim <sup>a</sup> Com pra Periódico:** considera el precio de última compra existente para el artículo. Este precio se actualiza desde el proceso <u>Precios para Costos</u> 43.
- **Precio de Reposición:** precio de reposición del artículo. Este precio se visualiza por medio del proceso Precios para Costos 43.
- **Precio Standard de Fabricación:** si usted utiliza los procesos de armado, podrá considerar el precio de fabricación. Este corresponderá al precio de costo del último armado ingresado para el

artículo.

- **Valor Neto de Realización:** considera un precio de venta menos el margen de utilidad asociado a cada uno de los artículos. Para utilizar esta opción, se habrá ingresado previamente el margen de utilidad en el proceso <u>Artículos</u> 24 .
- **Precio Prom edio Ponderado:** si usted utiliza el cálculo de PPP, es posible seleccionar este precio para la valorización. Si realiza PPP con cierre mensual, el sistema considerará el PPP del último cierre realizado anterior o igual a la Fecha Hasta seleccionada. En cambio, si utiliza cierre mensual con valor diario, el sistema considerará el PPP asignado a la Fecha Hasta, independientemente del valor del cierre.
- **Precio de Lista de Ventas:** si dispone del módulo **Ventas Restô**, será posible seleccionar una o varias listas de precios de venta para la valorización.
- **Precio de Ultim <sup>a</sup> Com pra Com probante:** en este caso considera el precio de última compra vigente en el momento de la emisión de cada uno de los comprobantes. A diferencia del Precio de Ultima Compra Periódico, este precio podrá ser distinto en cada uno de los comprobantes que intervienen en el informe, según su fecha de emisión.

Las opciones Valor Neto de Realización y Precio de Ultima Compra Comprobante estarán habilitadas sólo si considera los comprobantes de facturación.

**Cantidad de Listas:** si se seleccionó la opción de Valor Neto de Realización o Precio de Lista de Ventas, indique la cantidad de listas a incluir. Si elige más de una lista, se calculará el precio promedio que surge de ellas.

# **Rentabilidad Bruta**

Este informe obtiene el cálculo de rentabilidad por artículo, comparando el importe facturado con el costo de ventas calculado según alguno de los criterios de valorización disponibles.

Incluye todos los comprobantes de facturación (facturas y créditos) del módulo **Ventas Restô**, más aquellos egresos de stock valorizados cuyo tipo de comprobante indique que Afecta Costo de Ventas.

El reporte informa el total de unidades vendidas, importe facturado, costo de ventas, porcentaje de rentabilidad, el saldo del artículo a la fecha seleccionada y el valor que surge del cálculo costo / venta (importe facturado) para cada uno de los artículos.

El **porcentaje de rentabilidad** se calcula de la siguiente forma:

**%Rentabilidad** = (importe venta - importe costo) / importe costo \* 100

Si no existe costo para un determinado artículo o comprobante, se indica "**\*\*\*\*\***" en la columna de rentabilidad, ya que ésta no puede ser calculada.

Ingrese en primer término, los rangos de artículos, depósitos y fechas-horas a considerar en el informe.

**Incluy <sup>e</sup> Artículos sin Stock Asociado:** por defecto, el sistema incluye los artículos sin stock asociado, aunque usted puede optar por no considerarlos.

**Prorratea Descuento y Recargo:** si no prorratea descuentos ni recargos, el importe calculado será el que surja de multiplicar la cantidad por el precio unitario sin impuestos. En cambio, si activa este parámetro, los importes correspondientes a descuento y recargo se proporcionarán entre todos los renglones de cada comprobante.

**Detalla Com probantes:** si activa este parámetro se incluirá, para cada uno de los artículos, el detalle de los comprobantes que componen el total de importes.

**Valorizado:** seleccione los precios a considerar para calcular el costo de ventas.

Los valores posibles son los detallados en el proceso Costo de Ventasl107.
## **Listado de Saldos de Partidas**

Este proceso genera un listado de los saldos de partidas a una fecha determinada, según dos opciones de menú:

Seleccione la modalidad de emisión: **Por Artículo**, o **Por Depósito.**

**Por Artículo:** se listan para cada partida del rango indicado, los artículos que componen el saldo de la partida, discriminando por depósito y totalizando por artículo.

**Por Depósito:** se listan para cada partida del rango ingresado, los depósitos que componen el saldo de la partida, discriminando por artículo y totalizando por depósito.

## **Listado de Costos por Partida**

Este listado informa los costos de los artículos de cada partida.

Elija la modalidad de emisión del listado: **Por Partida** o **Por Artículo**.

Los costos pudieron haberse grabado en el ingreso normal de las partidas nacionales, o bien en el proceso Generación de Costos del módulo **Compras e Importaciones**, para partidas importadas.

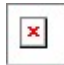

La marca de costo cerrado y el número de carpeta de importación son datos que corresponden exclusivamente a partidas que se generaron a partir de los procesos de importaciones del módulo **Compras e Importaciones**.

## **Listado de Movimientos de Partidas**

Mediante este proceso, se obtiene un informe de los movimientos correspondientes a partidas, para un rango de fechas seleccionado.

Es posible emitirlo según dos ordenamientos: **Por Partida - Artículo** o **Por Artículo - Partida**.

**Por Partida - Artículo:** lista para cada número de partida, los artículos que la integran, con sus movimientos.

**Por Artículo - Partida:** para cada artículo que lleva partidas, lista cada una de las partidas, con los movimientos correspondientes.

En el informe, se identifica el módulo de origen de cada movimiento (**Stock Restô**, **Ventas Restô** o **Compras**).

## **Saldos Valorizados por Costo de Partidas**

Desde este proceso se obtiene la valorización de existencias por costo de partidas, en aquellos artículos parametrizados para llevar partidas.

Para cada uno de los artículos, el sistema informa el saldo en las distintas partidas, valorizándolo por el costo de la partida.

Ingrese un rango de artículos y depósitos, además de una fecha para que el sistema considere los saldos a la fecha indicada.

**Incluy <sup>e</sup> Artículos con Saldo Cero:** desactive este parámetro para excluir los artículos con saldo cero.

La valorización se efectuará en base al costo unitario de cada artículo en cada una de las partidas. Este costo pudo haberse originado mediante el primer ingreso valorizado de la partida por el módulo **Stock**

**Restô**, una factura de **Compras** o el ingreso manual a través del proceso Actualización de Costos de Partidas 84).

Seleccione la Moneda de emisión del informe. El costo de las partidas se actualiza siempre en moneda corriente y en moneda extranjera, en el momento en que se genera o modifica dicho costo.

## **Costo de Ventas por Costo de Partidas**

Mediante este proceso se obtiene un informe de las unidades vendidas de artículos que llevan partidas y valorizadas según el costo de la partida.

Este informe es útil para confeccionar el asiento de costo de ventas, en caso de utilizar el criterio de costo incurrido o costo real.

Incluye los comprobantes de facturación (facturas y créditos) del módulo **Ventas Restô**, más aquellos egresos de stock valorizados cuyo tipo de comprobante indique que Afecta Costo de Ventas.

Se incluirán los comprobantes mencionados siempre que tengan asociado un movimiento de partida.

El informe indica el total de unidades vendidas y el costo calculado según el costo de la partida, para cada uno de los artículos.

## **Composición de Productos**

Desde esta opción se emite un informe detallado de la composición de un rango de artículos.

**Detalla Merm a:** es posible detallar la cantidad neta y la cantidad correspondiente a la merma de cada insumo.

Además, se indica el tipo de valor merma: "P" si se trata de un porcentaje o bien, "C" si se trata de cantidad.

**Arm a:** elija la modalidad de armado: según receta, con explosión, sin explosión o detallado.

Para más información sobre las modalidades de armado, consulte el ítem <u>Armado de Recetas|</u>78).

Para cada artículo a armar, el sistema detalla en primer lugar los insumos que no se arman; y a continuación, los subproductos o insumos que a su vez tienen una fórmula de composición, detallando las cantidades necesarias de cada insumo.

Para cada insumo que se arma (subproducto) se vuelven a detallar primero, los insumos que no se arman y a continuación, los que se arman y así sucesivamente para cada insumo que se arme.

El nivel **0** es el del artículo que se arma.

El nivel **1** es el de los insumos que componen al artículo de nivel 0.

El nivel **2** es el de los insumos que componen al insumo de nivel 1.

Cada vez que se pasa a un nivel superior, se tabula el listado hacia la derecha, y cada vez que se pasa a un nivel inferior, se tabula el listado hacia la izquierda.

## **Insumos Sumarizados**

Este proceso emite un informe sobre la cantidad sumarizada por cada insumo, para un rango de artículos.

Es posible conocer la cantidad necesaria de cada insumo para armar el artículo, independientemente de que el insumo forme parte de varios subproductos que componen el artículo a armar.

**Cantidad por Defecto:** ingrese la cantidad a armar. Este valor se asignará a todos los artículos seleccionados, pudiendo modificarlo en forma independiente al confirmar la pantalla de filtros.

**Arm a:** seleccione la modalidad de armado a considerar: según receta, con explosión o detallado.

**Agrupa por Insum o:** si activa este parámetro, se genera el listado sin hacer corte de control por artículo, informándose el total de insumos requeridos para armar las cantidades solicitadas.

Para más información sobre las modalidades de armado, consulte el ítem <u>Armado de Recetas</u>|78 .

## **Producción Máxima**

Mediante este proceso se obtiene un informe de la cantidad máxima posible a armar de un artículo, teniendo en cuenta el stock actual.

Determine la cantidad máxima de artículos que puede producir considerando su stock actual.

**Selección de Depósitos:** es posible indicar el rango de depósitos del que se tomarán los insumos.

**Arm a:** elija la modalidad de armado (según receta, con explosión, sin explosión o detallado) que le permita analizar la mejor forma de armar el artículo, de acuerdo a los saldos de stock.

Para más información sobre los parámetros anteriores, consulte el ítem <u>Armado de Recetas</u>|78 .

Para cada insumo se detalla la cantidad necesaria, el saldo de stock actual y la cantidad máxima a armar, teniendo en cuenta ese insumo.

Los insumos que no llevan stock asociado no influyen en la cantidad máxima a producir, pero son incluidos para conocer la cantidad necesaria de éstos. Su saldo actual es indicado como "**N/A**" (no aplicable).

Al final del listado, se informa la cantidad máxima posible a producir para el artículo.

## **Control de Insumos**

Mediante este proceso se informa si es posible armar una determinada cantidad de un artículo, teniendo en cuenta el stock actual.

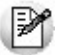

Recomendamos ejecutar este proceso antes de armar un artículo.

**Selección de Depósitos:** es posible indicar el rango de depósitos del que se tomarán los insumos.

**Arm a:** elija la modalidad de armado (según receta, con explosión, sin explosión o detallado) que le permita analizar la mejor forma de armar el artículo, de acuerdo a los saldos de stock, evitando así que existan insumos con saldos de stock negativo.

Para más información sobre los parámetros anteriores, consulte el ítem Armado de Recetas <sup>78</sup>.

**Considera Stock Mínim o:** el sistema propone por defecto, considerar el stock mínimo, pero es posible modificar este parámetro.

Si se respeta el stock mínimo, para cada insumo se detalla la cantidad necesaria, el saldo de stock actual, el stock mínimo, la cantidad de stock disponible (saldo actual menos stock mínimo) y la cantidad faltante (cantidad necesaria menos cantidad disponible) para armar la cantidad solicitada.

D

Si no se considera el stock mínimo, para cada insumo se detalla la cantidad necesaria, el saldo de stock actual y la cantidad faltante para armar la cantidad solicitada.

Los insumos que no llevan stock asociado no influyen en la cantidad faltante, pero son incluidos para conocer la cantidad necesaria de éstos. Su saldo actual es indicado como "**N/A**" (no aplicable).

Al final del listado, se informa si es posible armar la cantidad solicitada, según existan insumos con cantidades faltantes.

## **Costo Standard**

El objetivo de este proceso es obtener el costo de los artículos que tienen fórmula de composición, en base a la valorización de los insumos y los otros costos asociados.

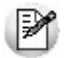

Este proceso le permite obtener el costo unitario para el armado de un producto.

El costo obtenido por este proceso es el que el sistema le asignaría al artículo en caso de que fuera armado en este momento.

Seleccionado el rango de artículos, defina los siguientes parámetros:

**Valoriza Salidas:** elija la forma de valorizar los insumos. Las opciones posibles son: Por Precio Ultima Compra, Por Precio de Reposición o Precio Promedio Ponderado.

**Arm a:** seleccione la modalidad de armado a aplicar (según receta, con explosión, sin explosión o detallado), lo que permite analizar los diferentes costos resultantes de cambios en el método de armado.

Para más información sobre las modalidades de armado y el método de valorización de los insumos, consulte el ítem <u>Armado de Recetas</u>|78**ት**.

**Detalla Com posición de Costos:** si activa este parámetro, para cada artículo se detallan en primera instancia, los costos de armado de todos los insumos que se pueden armar; y a continuación, se imprimen los insumos tomados de stock (sumarizados), valorizados según el criterio seleccionado.

**Actualiza Costo Standard, Actualiza Precio de Ultim <sup>a</sup> Com pra, Actualiza Precio de Reposición:** active los parámetros que desea actualizar. Esto es útil para actualizar los costos de las recetas y promociones fijas que no lleven stock y se quiere actualizar los costos por algún criterio.

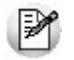

Las *promociones variables* no tienen costos de fabricación dado que no mueven stock.

**Incluy <sup>e</sup> Artículos inhabilitados:** desactive este parámetro para no considerar los artículos inhabilitados. Al pie del listado se imprime el costo standard del artículo, detallando subtotales por insumos y costos de armado.

## **Listado de Merma**

Este listado permite obtener el detalle de la merma generada para cada artículo, en el rango de fechas seleccionado.

Es posible listar los comprobantes del módulo **Ventas Restô** o **Stock Restô** o bien, todos.

Ingrese el rango de artículos y en el caso de ingresar un tipo de comprobante en particular, ingrese el rango de comprobantes a considerar en el informe.

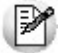

Sólo se consideran los artículos parametrizados como que tienen merma.

## **Devoluciones de Productos**

Al ejecutar este proceso, se obtiene un informe de las devoluciones de productos ocurridas en un determinado período.

Seleccione el rango de *fechas* a considerar y los motivos de devolución 37ª a tener en cuenta.

**Dev olución de prom ociones:** con respecto a las promociones, es posible incluir en el informe sólo las promociones ('**P**') o sólo sus componentes ('**C**'). En el primer caso, el listado hace referencia al código y descripción de las promociones involucradas. En tanto que si usted elige la opción '**C**', se incluyen el código y descripción de los artículos devueltos (no se hace mención de la promoción).

## **Pedidos Fuera de Menú**

Mediante este listado, conozca los pedidos fuera de menú solicitados en un período determinado.

El sistema informa para cada día del rango de fechas seleccionado, el detalle de los artículos pedidos fuera de menú, la cantidad y el precio asignado.

# **Capítulo 7**

## **Análisis Multidimensional**

## **Análisis Multidimensional**

## **Introducción**

**Las herramientas para el análisis multidimensional constituyen un elemento clave para el nivel gerencial, ya que permiten un análisis totalmente dinámico e interactivo, y ofrecen resultados ágiles y precisos sobre grandes volúmenes de información.**

El concepto de análisis multidimensional se basa en la obtención de diferentes vistas y resultados a partir de un conjunto de datos.

Usted diseña las vistas en función de un objetivo. Todos los datos disponibles se pueden "cruzar", "ordenar", "filtrar", "condicionar", "resumir", "detallar", "combinar", "agrupar".

Para realizar un análisis multidimensional se necesitan dos elementos:

- Un modelo de datos multidimensional (CUBO).
- Una herramienta interactiva que permita realizar un análisis multidimensional, por ejemplo, **Ms Excel.**

**Tango** elabora modelos de datos multidimensionales y se integra en forma automática con **Ms Excel,** generando tablas dinámicas y gráficos.

## **Consolidación de información multidimensional**

**Tango ofrece la posibilidad de mantener en un mismo almacenamiento de datos multidimensional, la información de varias empresas o módulos.**

Usted podrá realizar un análisis multiempresa y obtener resultados resumidos o individuales, ya que la base de datos multidimensional contiene las variables necesarias para identificar el origen de la información.

Las alternativas son las siguientes:

Detalle de comprobantes de ventas de diferentes empresas.

- Detalle de comandas de diferentes empresas.
- Detalle de movimientos de Stock de diferentes empresas.

#### **Mantenimiento de una base de datos Ms Access**

**Tango permite generar la información multidimensional en diferentes formatos, entre ellos Ms Access. Usted, ante cada generación, podrá crear nuevas tablas o adicionar la información a tablas existentes.**

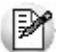

El asistente lo guiará en la selección de la tabla.

Cuando realiza una generación sobre una tabla existente, el sistema lleva a cabo las siguientes actualizaciones:

- Elimina de la tabla, los datos que corresponden al período que está procesando y a la misma empresa/módulo.
- Luego, adiciona los datos del período solicitado, tomando nuevamente los datos de **Tango.**

Esto permite reprocesar un rango de fechas y reflejar las modificaciones realizadas en ese período (nuevos comprobantes, modificaciones, bajas, etc.), manteniendo un archivo histórico, al que le adiciona novedades recientes en forma periódica.

Si usted opta por acumular grandes períodos en una tabla **Ms Access,** sugerimos hacer copias de resguardo de la tabla, sobre todo si en el módulo realiza pasajes a histórico, ya que esa información no estará disponible durante la generación multidimensional.

Para un correcto mantenimiento es muy importante respetar las consideraciones de implementación. I115

### **Consideraciones para una correcta implementación**

**Las siguientes consideraciones están relacionadas con el mantenimiento de tablas en Ms Access.**

Son muy importantes ya que **Tango** realiza el mantenimiento y actualización de datos en base a las fechas e identificación de base de datos de origen.

#### **Panel de Control**

El formato de fecha especificado en el panel de control deberá constar de 4 dígitos para el año (dd/ mm/aaaa).

Esta definición es muy importante ya que de ello depende:

- El correcto mantenimiento de bases de datos multidimensionales generadas en **Ms Access.**
- Compatibilidad con el año 2000.

#### **Identificación de la base de datos de origen**

Usted debe tener definido correctamente en sus empresas, el campo **Núm ero de Sucursal** en el proceso Actualización de Sucursales del módulo **Procesos generales** o del módulo **Central.**

Este campo es el que utiliza el módulo **Central** para identificar las empresas.

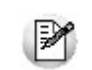

El *número de sucursal* identifica a la empresa y no debe repetirse entre las bases a consolidar, ya que de él depende el mantenimiento correcto en una base **Ms Access.**

Si usted posee diferentes instalaciones de **Tango** y quiere consolidar información, debe también revisar esta unicidad entre todas las bases de todas las instalaciones.

### **Consideraciones generales para Tablas Dinámicas**

**La tabla dinámica generada por Tango es un modelo ejemplo, que usted puede variar trabajando en Ms Excel.**

Sobre el modelo propuesto, puede jugar con todas las acciones disponibles, generando un análisis de acuerdo a sus necesidades.

Recomendamos consultar las ayudas correspondientes a tablas dinámicas en **Ms Excel,** para que explote al máximo las posibilidades del *Análisis Multidimensional.*

#### **Datos de la tabla dependiendo del destino de información**

Si usted volcó la información directamente en **Ms Excel,** la tabla dinámica contendrá la información del período que acaba de procesar.

Si usted volcó la información en una tabla **Ms Access,** la tabla dinámica incluirá toda la información que se encuentre en esa tabla (además del período que acaba de procesar).

Recuerde que usted puede mantener una tabla **Ms Access** e ir agregando períodos de la misma empresa o de otras empresas.

Para poder generar una tabla dinámica en base a una tabla **Ms Access,** deberá tener instalada la aplicación **Microsoft Query**, que permite utilizar datos de origen externo con **Ms Excel** o **Ms Word.**

No es necesario que ejecute la generación de tablas dinámicas para actualizar datos en **Ms Excel, Ms Access** o generar información en cualquiera de los destinos disponibles.

**Otras opciones prácticas**

Usted puede:

- 1.Crear sus propias tablas dinámicas o guardar la que **Tango** propone.
- 2.Configurar en esa tabla, la opción "origen de datos" haciendo referencia a una tabla de **Ms Access.**
- 3.Realizar desde **Tango,** la generación y mantenimiento de la tabla **Ms Access.**
- 4.Cuando quiera consultar tablas dinámicas, puede hacerlo directamente desde **Ms Excel,** eligiendo el modelo almacenado.

## **Configurar automático**

El sistema permite que la emisión de los informes para análisis multidimensional pueda programarse para un día y horario determinado.

Esta opción habilita un programador de tareas automático. Aquí se establecen los parámetros para la emisión del análisis multidimensional.

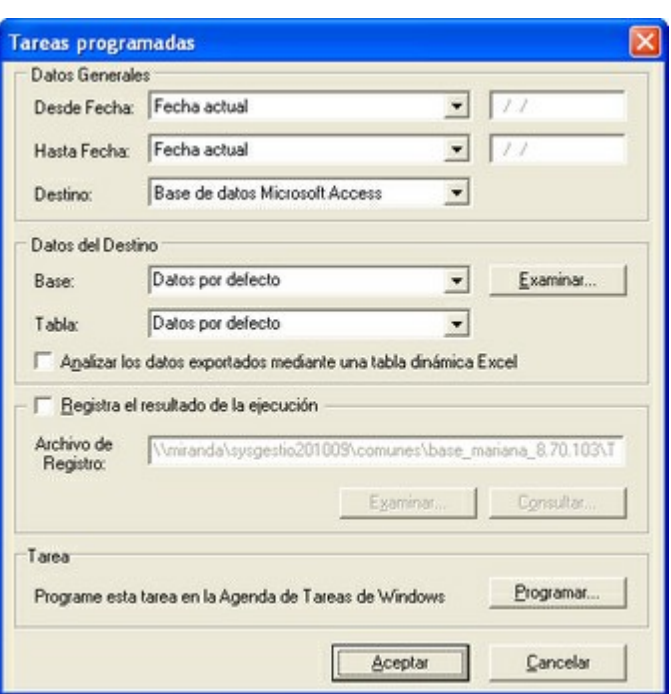

**Datos Generales:** ingrese el rango de fechas a considerar. Los destinos posibles son:

- **Base de datos Microsoft Access:** si selecciona este destino, puede ingresar el nombre de la base de datos y de la tabla a generar. También, puede indicar si los datos serán analizados mediante una tabla dinámica de **Microsoft Excel**. Si no define el nombre de una base, el sistema considerará los datos por defecto.
- **Planilla de Cálculo Microsoft Excel:** si selecciona este destino, el sistema abrirá un nuevo libro y hoja donde volcar la información. También, podrá seleccionar si esos datos serán analizados mediante una tabla dinámica de **Microsoft Excel**.
- **Base de datos dBase:** si selecciona este destino, puede ingresar el nombre de la base de datos a generar. Si no define el nombre de una base, el sistema considerará los datos por defecto.

**Registra el resultado de la ejecución:** si confirma esta opción, ingrese el nombre del archivo de registro. Por defecto, el sistema propone el archivo "**Tarea.txt**".

**Consultar:** permite consultar el archivo que registra los resultados de ejecución.

**Tarea program ada:** esta opción permite acceder al administrador de tareas programadas de Windows. Defina los datos de la tarea, la programación y la configuración de las tareas.

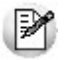

Para mas información, consulte la ayuda de **Windows** sobre tareas programadas.

## **Detalle de Comprobantes**

Esta opción permite generar un análisis multidimensional basado en el detalle de comprobantes que generaron movimientos de stock.

**Desde / Hasta Fecha Mov im iento:** ingrese el período a procesar.

**Desde / Hasta Artículo:** ingrese el rango de artículos a incluir.

**Analiza inform ación utilizando clasificación de prov eedores:** si activa este parámetro, podrá analizar la información generada en base a una carpeta principal de su clasificador de proveedores.

Consulte las Consideraciones para una correcta implementación y las Consideraciones generales para tablas dinámicas.

El sistema genera:

- Genera un archivo multidimensional (CUBO).
- Si el destino es **Microsoft Excel** o **Access**, ofrece la posibilidad de generar automáticamente una tabla dinámica en **Microsoft Excel**.

Para más información, consulte los siguientes ítems Introducción al análisis multidimensional, Consolidación de información multidimensional y Mantenimiento de una base de datos Microsoft Access.

Si usted tiene instalado el módulo **Central**, podrá combinar diferentes cubos multidimensionales generados en **Stock Restô**. Para más información, consulte la ayuda del proceso Consolidación Multidimensional en el módulo **Central**.

#### **Cuando el destino es Access**

Usted puede crear una nueva tabla, o bien, seleccionar una existente.

Si elige una tabla existente, y la tabla no corresponde al diseño correspondiente a "Detalle de comprobantes" de **Stock Restô**, el sistema no permitirá realizar la actualización.

## **Modelo de tabla dinámica para Detalle de Comprobantes**

Se presenta un modelo de tabla dinámica que le permitirá analizar la información de cantidades por artículo .

El modelo propuesto tiene asignadas variables para filas y columnas, y ofrece las variables más significativas en el área de página. A partir de allí, usted trabaja en forma interactiva. Los cambios se realizan mediante acciones sencillas.

Si no está familiarizado con el uso de tablas dinámicas en **Ms Excel**, consulte la ayuda correspondiente.

Se incluye, también, un gráfico para este modelo. A medida que usted trabaje sobre la tabla, el gráfico reflejará los datos actualizados.

#### **Comando Configurar automático**

Para más información, consulte el ítem <u>Configurar automático</u> 116.

## **Detalle de Comprobantes Automático**

Desde esta opción se generan en forma automática, los informes para análisis multidimensional con los parámetros definidos en Configurar Automático 116.

Para más información, consulte el proceso Detalle de Comprobantes|117.

# **Capítulo 8**

## **Modelos de impresión de comprobantes**

En el sistema **Tango Restô,** la impresión de formularios de todo tipo se realiza utilizando un formato propio. De esta manera, el formato de los comprobantes (ingreso, egreso, ajuste y transferencia de stock, armado de recetas) es totalmente definible por usted. Los <u>archivos TYP's</u>l122 definen el formato de la impresión o "dibujo del formulario", permitiendo personalizar completamente el resultado final.

No obstante, para cada tipo de comprobante existe un formato de formulario predefinido que puede ser utilizado o modificado de acuerdo a sus propias necesidades.

Es posible crear o modificar el formato de los comprobantes a través del comando Dibujar del proceso  $\overline{\rm Talonarios}$ l 45). Para editar el formato del talonario, indique el nombre del modelo de impresión en el talonario.

Puede utilizar el <u>buscador de variables de reemplazola2</u> para localizar aquella que se ajusta a sus necesidades.

## **Tipos de talonarios**

Debe tener en cuenta dos posibles escenarios:

1) **Usted trabaja con formularios pre-impresos:** en este caso debe ubicar cada una de las variables en el lugar que corresponde a las secciones del formulario:

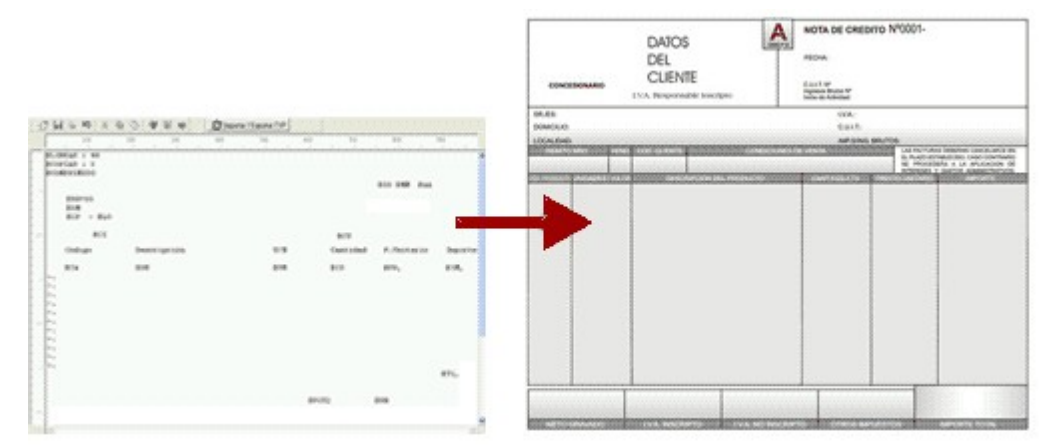

2) **Usted debe imprimir el comprobante en una hoja en blanco:** en este caso necesita definir en el formato del comprobante, no sólo las <u>variables de reemplazo|12</u>¶ y <u>palabras de control</u>|12¶ sino también el mismo dibujo del formulario.

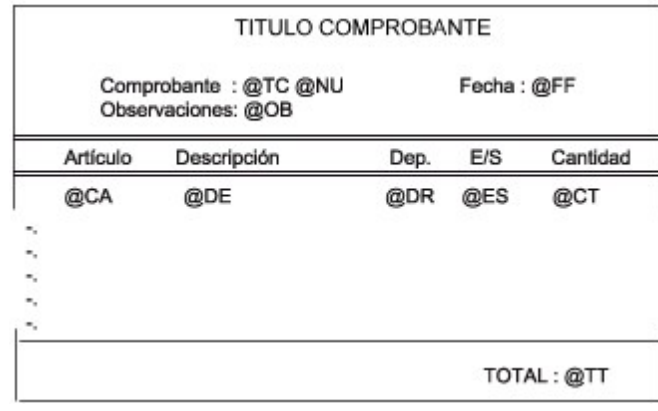

## **Editor de formularios**

Este editor permite "dibujar" el contenido del formulario para la emisión de los comprobantes, para ello, es necesario trabajar en base a los <u>archivos TYP.</u>|122

Al editar, usted puede ingresar las <u>palabras de controllaz las variables de reemplazo</u>l12 ly los distintos textos o líneas a incluir en el formulario.

Para cada tipo de comprobante existe un formato de formulario predefinido que puede ser utilizado o modificado de acuerdo a sus propias necesidades. Debido a ello, al ingresar al editor de formularios, generalmente aparecerá un formulario ya definido, sobre el que es posible realizar las modificaciones necesarias.

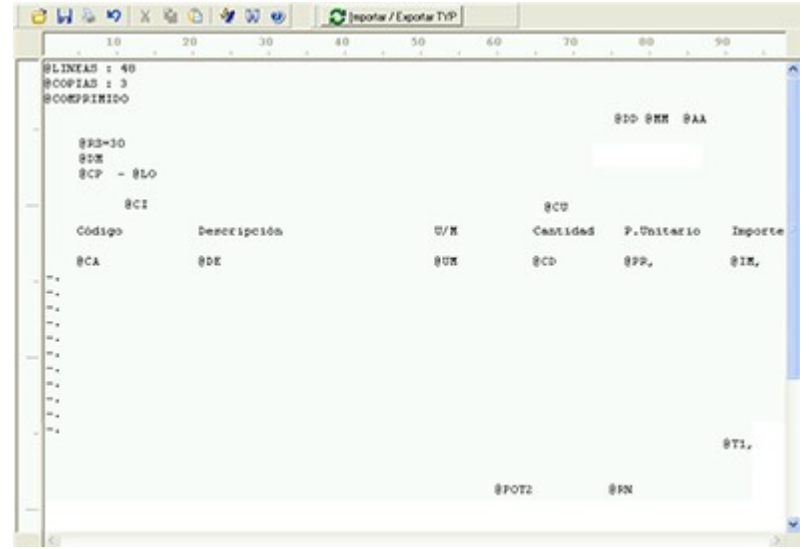

Para modificar la definición del contenido de los formularios, es necesario conocer cierta nomenclatura 12 fl. Para trabajar dentro del formulario usted dispone de las siguientes opciones:

- Para mover el cursor, utilice las teclas de movimiento **<flechas>.**
- Para pasar al modo dibujo, pulse **<F6>** o el botón Dibujar. Al pasar al modo dibujo utilice las teclas de movimiento **<flechas>** para trazar las líneas.
- Para abandonar el modo dibujo, pulse nuevamente **<F6>** o el botón Dibujar.
- Presionando la tecla **<Ins>** es posible insertar caracteres o dibujo, desplazando hacia la derecha el contenido de la línea activa. Si esta tecla no está activada, se sobrescribe sobre la línea activa.

En la parte inferior de la pantalla, se visualiza el número de fila y columna del formulario, como así también el "modo" en el que se está trabajando (Edición o Dibujo).

Una vez realizadas las modificaciones en el formulario, es posible seleccionar las distintas acciones desde el menú Archivos:

#### **Guardar <Ctrl + G>**

Permite almacenar el formulario con las modificaciones realizadas.

#### **Guardar como**

Permite almacenar el formulario bajo un nombre distinto al del formulario original. Esta opción es de utilidad, por ejemplo, para crear nuevos modelos de pedidos.

#### **Cerrar <Esc>**

Permite cerrar el editor sin almacenar las modificaciones.

En caso de seleccionar Cerrar, si el formulario fue modificado se exhibirá un mensaje de confirmación, que permite descartar los cambios o almacenar las modificaciones realizadas.

Usted puede también imprimir el modelo del formulario desde este proceso.

Si no desea grabar el formulario, pulse **<Esc>** para abandonar la edición.

### **Terminología**

Para modificar la definición del contenido de los formularios, es necesario conocer cierta nomenclatura, conforme a lo siguiente:

- Todo aquello que se escriba dentro del formulario saldrá impreso textualmente salvo que lleve el símbolo @ (arroba) al comienzo de la expresión.
- El símbolo @ identifica a las palabras de control y a las variables de reemplazo.
- Si se utilizan formularios multipropósito, cada archivo de definición de comprobante contendrá como constante, la palabra que identifica al comprobante (por ejemplo: FACTURA).

#### Variables de reemplazo

Son variables que, al imprimir el comprobante, son reemplazadas por los valores correspondientes.

Existen variables que se utilizan para el encabezado de comprobantes, como por ejemplo: fecha, número de comprobante; y otras que se utilizan para las iteraciones o renglones del comprobante, como por ejemplo, código de artículo y precio.

Es importante conocer la longitud de cada una de las variables de reemplazo, ya que si se incluye una variable a continuación de otra sin respetar la longitud de la primera, entonces la segunda variable no saldrá impresa.

Consulte el buscador de variables de impresión disponibles en este módulo.

#### Palabras de control

Son comandos predefinidos que especifican ciertas características de la impresión del formulario, como por ejemplo, la cantidad de copias.

Las palabras de control no forman parte de la impresión del formulario y, por lo tanto, no ocupan líneas dentro de éste.

Se colocará sólo una palabra de control por línea, en las primeras líneas del comprobante.

Las palabras de control disponibles están listadas en el Buscador de palabras de control.

## **Archivos TYP**

Son archivos de sólo texto, utilizados por los distintos módulos para imprimir sus respectivos comprobantes.

Por ejemplo, FACT1.TYP y FACT2.TYP corresponden a una factura A y una B, respectivamente, mientras que RECC.TYP es el recibo de cobranzas, etc. Para más información sobre formularios, consulte el ítem "Asistente de Formularios" en el manual de **Instalación y Operación.**

En el archivo TYP se incluyen tanto las <u>variables de reemplazoli2</u>i como las <u>palabras de control.</u>li2i<sup>e</sup>

Es posible crear o modificar el formato de los comprobantes a través del comando Dibujar. De ser necesario, los formularios pueden ser copiados desde la empresa ejemplo y a continuación, introducirles las modificaciones.

Gracias al <u>Editor de Formularios 12</u>0 es posible modificar el "dibujo" de cada uno de estos comprobantes, ubicando cada elemento en el lugar donde debe ser impreso en el formulario final.

Para la configuración de comprobantes, debe valerse tanto de las palabras de control como de las variables de reemplazo.

Además, debe tener en cuenta el tipo de talonario que necesita imprimir.

- Formularios pre-impresos
- Formularios impresos sobre una hoja en blanco

## **Comprobantes predefinidos**

Los comprobantes predefinidos contienen datos básicos, usted puede agregar variables o modificar su formato.

Por ejemplo, la cantidad de copias para facturas es igual a dos, pero si utiliza formularios continuos con papel carbónico, será necesario modificar la cantidad de copias a una.

Si no se utilizan formularios preimpresos, se incluirá al formato del comprobante el dibujo del formulario, además de las variables de reemplazo.

Para más información sobre formularios, consulte el ítem Asistente de Formularios en el manual de **Instalación y Operación.**

## **Buscador de variables de reemplazo**

Los formularios predefinidos se encuentran almacenados bajo los siguientes nombres:

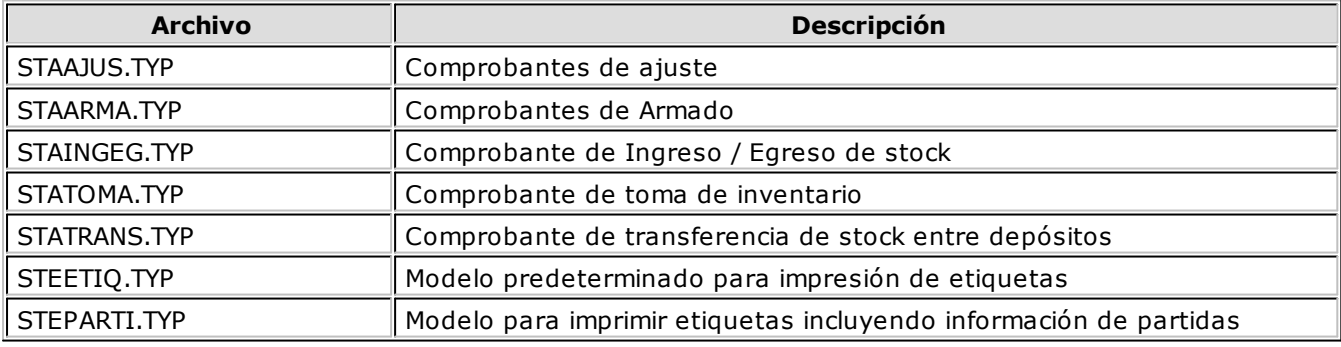

## **Opciones Especiales**

- El símbolo **@** seguido de un espacio en blanco anula la línea, es decir, considera el resto de la línea como un comentario.
- Si desea utilizar comas como separadores de miles para expresar los importes en los formularios, agregue una coma detrás de cada variable de reemplazo que corresponda a un importe. Tenga en cuenta que en este caso, la longitud de las variables de reemplazo que posean una coma será mayor a la indicada, debido al lugar que ocupan los separadores de miles. Por ejemplo: el número "15000000000" ocupa 11 lugares pero igual número con separador de miles "15,000,000,000" ocupa 14 lugares.
- Todas las variables de reemplazo pueden ser truncadas a una cantidad determinada de caracteres. Si se imprime un número, y la cantidad de dígitos es menor a la cantidad de dígitos que se puede imprimir debido al truncamiento de la variable, se imprimirán asteriscos (**\***). Para ello, se indicará la cantidad de caracteres luego de la variable de reemplazo correspondiente, separada por el signo igual (=) o la coma (,) en caso de indicar los puntos separadores de miles.

#### **Por ejemplo:**

@DE es la descripción del artículo

@DE exhibe el texto "Blanco de Pavita con Ens. Rusa"

@DE=16 exhibe el texto "Blanco de Pavita"

Todas las variables de reemplazo correspondientes a valores numéricos pueden ser truncadas o redondeadas a una cantidad determinada de decimales. Para ello, indique a continuación de la variable de reemplazo respectiva, el siguiente texto: **T#** para truncar o bien, **R#** para redondear los decimales.

#### **Por ejemplo:**

@PR representa el precio unitario.

Si su valor es \$10.988, la variable @PRT2 trunca los decimales a 2 e imprimirá \$10.98.

Si necesita redondear el valor, la variable @PRR2 imprimirá \$10.99.

Para indicar la repetición de un renglón, coloque al comienzo del renglón siguiente los caracteres guión punto (**-.**). Esto se utiliza fundamentalmente para los renglones del comprobante. De esta manera, es posible definir la cantidad exacta de renglones que ocupa el comprobante, sin necesidad de repetir para cada renglón las variables de reemplazo que correspondan. Esta última opción es útil, siempre que todos los datos del renglón se ubiquen en una sola línea, caso contrario se repetirán las variables de reemplazo.

Ej. Ejemplo: definición de los renglones de un egreso de stock.

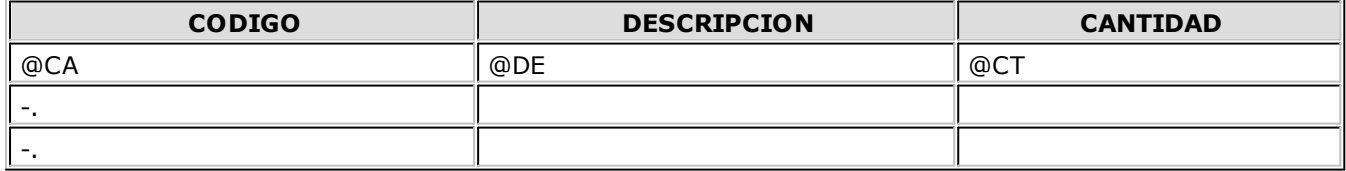

# **Capítulo 9**

## **Partidas**

## **Introducción**

**Tango Restô** brinda la posibilidad de administrar partidas por artículo. Estas partidas permiten identificar, dentro de las unidades de stock de un artículo, distintos subconjuntos con su saldo y movimientos de entrada y salida.

Cada uno de estos subconjuntos se identificará con un número de partida.

La creación de partidas tiene como objetivo identificar los despachos de importación y permitir su seguimiento, así como la impresión de los datos del despacho en la factura de venta.

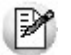

Es posible utilizar partidas para administrar lotes de productos.

No obstante, es posible utilizar partidas para todo tipo de artículos que se requiera identificar de ese modo, para efectuar su seguimiento particular.

Al definir artículos asociados a partidas, se utilizarán las siguientes funciones:

- Identificación de los movimientos de entrada y salida por cada partida.
- Saldos de artículos por partida (además del saldo general).
- Impresión en los comprobantes de los datos correspondientes a la partida.
- Valorización de saldos de stock por partida.
- Cálculo de costo de venta por costo de partida (costo incurrido).

## **Implementación**

Para implementar la utilización de partidas, es necesario definir algunos parámetros en el proceso Parámetros Generales 65<sup>h</sup>, que incidirán en el modo de trabajar con las partidas:

**Llev <sup>a</sup> Partidas:** ante todo, active este parámetro para indicar que desea utilizar partidas asociadas a artículos.

Independientemente de este parámetro, para cada artículo se indicará si usa partidas. De esta manera, es posible utilizar las partidas sólo para algunos de los artículos del stock.

**Num eración Autom ática de Partidas:** este parámetro influye en el modo de asignar los números de partida en los procesos de ingreso de mercadería. Cada partida tiene, además de los datos que la identifican, un número interno único. Este número puede ser asignado en forma automática por el sistema o ingresado en forma manual.

Si utiliza la numeración automática, por cada comprobante que se ingrese, todos los artículos con partidas generarán un único número interno. Esta opción es conveniente para el caso del ingreso por **Compras** de facturas o remitos de importación, en el que normalmente el número de despacho será único para todo el comprobante.

Si no utiliza numeración automática, se ingresará el número de partida. En este caso, distintos renglones de un comprobante podrán ser asignados a distintas partidas (ya sea nuevas o existentes).

No obstante, en el ingreso de comprobantes que permiten la numeración automática, es posible desactivar momentáneamente esta función. De este modo, puede utilizar normalmente la numeración automática, pero desactivarla para algún comprobante en particular.

#### **Los procesos de ingresos que trabajan con este parámetro son:**

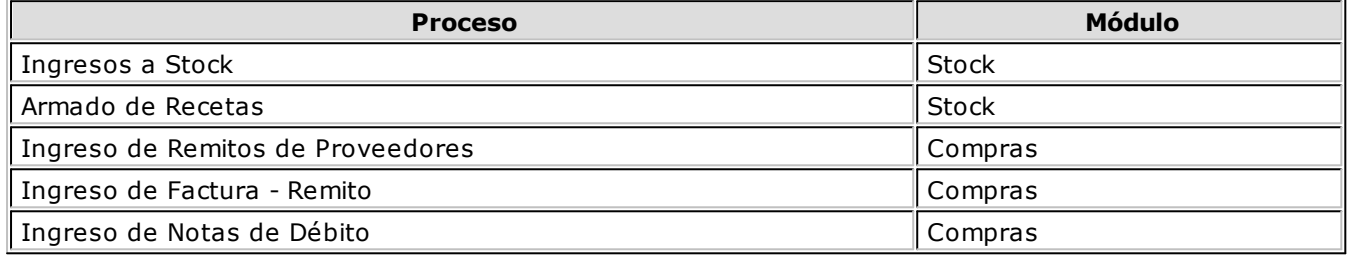

**Próxim <sup>o</sup> Núm ero <sup>a</sup> utilizar:** se refiere al próximo número de partida interna a asignar en los procesos de ingreso de partidas. Se informará este dato si se encuentra activado el parámetro Numeración Automática de Partidas.

El sistema actualizará en forma automática este número por cada comprobante ingresado. Es importante tener en cuenta que si el próximo número de partida a asignar ya existe, el sistema lo incrementará hasta encontrar el primer número libre.

En configuraciones de red, el número interno definitivo de partida será asignado al finalizar la carga del comprobante, ya que puede haber más de una terminal ingresando comprobantes con partidas.

**Método Descarga Habitual:** elija el método de descarga a aplicar para los movimientos de partidas. Las opciones posibles son: 'Manual', 'Número interno', Fecha de ingreso' o 'Fecha de vencimiento'. Por defecto, se propone el método manual. El método que usted elija será propuesto en el momento de dar de alta un artículo.

**Orden Descarga Habitual:** elija el orden a considerar en la modalidad de descarga de partidas. Las opciones posibles de elección son: 'Ascendente' o 'Descendente'. Por defecto, se propone el orden 'Ascendente'. Este dato no es editable en el caso de haber elegido la opción 'Manual' como método de descarga. El orden que usted defina en este parámetro será propuesto en el momento de dar de alta un artículo.

**Método Descarga Autom ática:** indique el método de descarga a considerar en los procesos automáticos (Armado según Modelo 82) y Descarga Batch 81), para aquellos artículos que tienen como método de descarga, el método 'Manual'. En este caso, los valores posibles de elección son: 'Número interno', 'Fecha de ingreso' o 'Fecha de vencimiento'.

**Orden Descarga Autom ática:** indique el orden de descarga a considerar en los procesos automáticos ( Armado según Modelo 82) y Descarga Batch 81), para aquellos artículos que tienen como método de descarga, el método 'Manual'. Las opciones posibles de elección son: 'Ascendente' o 'Descendente'. Por defecto, se propone el orden 'Ascendente'.

**Los siguientes procesos utilizan el parámetro para descarga de partidas:**

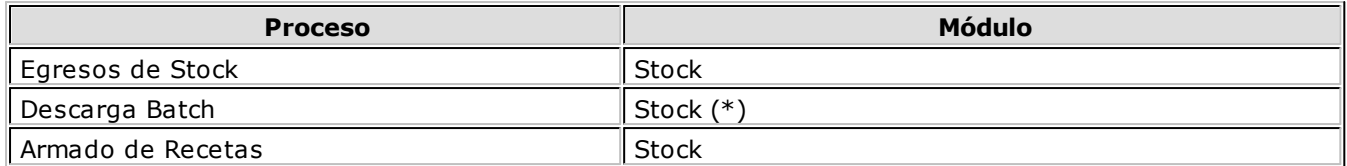

**(\*)** En este proceso, para los artículos configurados con Método de Descarga: 'Manual', la descarga de partidas se realiza teniendo en cuenta el *Método de Descarga Automática* (definido en el proceso <u>Parámetros Generales</u>|65<del>'</del>)

Ingresados los parámetros correspondientes, defina en el proceso <u>Artículos</u>|24), los artículos que se administran por partida. Para ello, active el parámetro Lleva Partidas y configure el Método de Descarga ('Manual', 'Número Interno', 'Fecha de Ingreso' o 'Fecha de Vencimiento') y el Orden de Descarga ('Ascendente' o 'Descendente') a aplicar.

Para aquellos artículos que ya tengan movimientos de stock y quiera manejarlo con partidas, ejecute el proceso <u>Asignación de partidas</u> 849.

Temas Relacionados:

<u>Ejemplos de descarga de partidas</u>|126

## **Ejemplos de descarga de partidas**

A continuación desarrollamos algunos ejemplos, considerando como método de descarga: 'Por Fecha de Vencimiento' y con orden: 'Ascendente'.

#### **Ej.** Ejemplo 1 - Cantidad a descargar: 150

Saldos de Partidas:

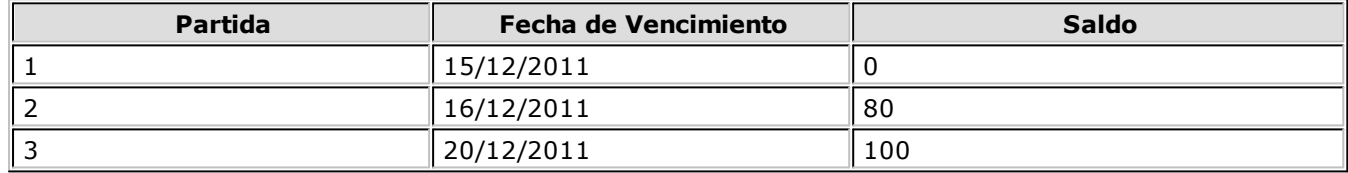

La descarga de unidades se realizará como sigue:

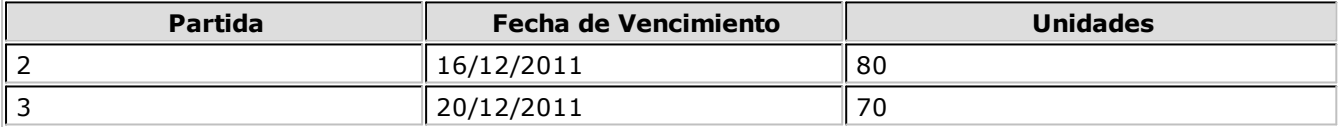

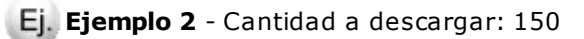

Saldos de Partidas:

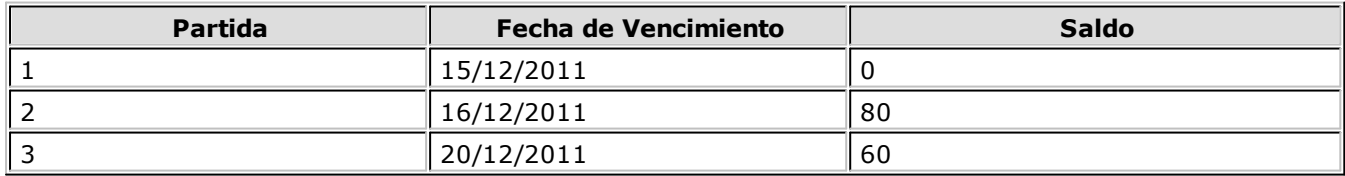

La descarga de unidades se realizará como sigue:

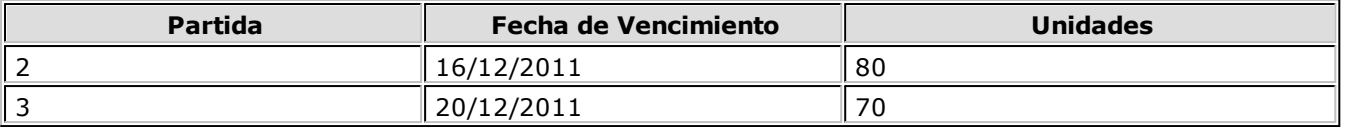

En este caso, el sistema informará que no hay stock suficiente; continuando con el proceso descargará el faltante de la última partida, quedando ésta con saldo negativo (en el ejemplo -10).

## **Datos de las Partidas**

Cada número de partida interna tiene asociada una serie de datos, los que podrán visualizarse y ser impresos en los comprobantes.

El uso de estos datos es opcional, es posible utilizar todos o sólo los necesarios para la identificación que se desee realizar. Los datos asociados a una partida son:

Número de Despacho de Aduana, País de Origen, Aduana, Comentario, Fecha de Vencimiento.

Además de los datos ingresados con la partida, el sistema almacenará otros (generados automáticamente) como referencia al origen de la partida:

**Prov eedor:** se genera si el origen es un comprobante de **Compras**.

**Tipo y Núm ero de Com probante:** tipo y número del comprobante por el que se creó la partida

**Fecha:** fecha de generación de la partida interna (coincidirá con la fecha del comprobante)

Todos estos datos son generales de la partida. Además, para cada artículo y partida se almacenará su costo en moneda local y extranjera, y se utilizará en los informes de valorización.

## **Ingresos y Egresos de Partidas**

Todos los procesos que realizan cualquier tipo de movimiento de stock, tendrán asociado un movimiento de partida para los artículos que se manejan con esta modalidad.

Según las características del proceso, varía en algunos casos la forma de utilización de las partidas. A continuación, detallamos el modo de operación general en los procesos de ingresos y egresos. En el caso de procesos con características particulares de manejo de partidas, son explicadas en el proceso correspondiente.

#### **Procesos de Ingreso de Partidas**

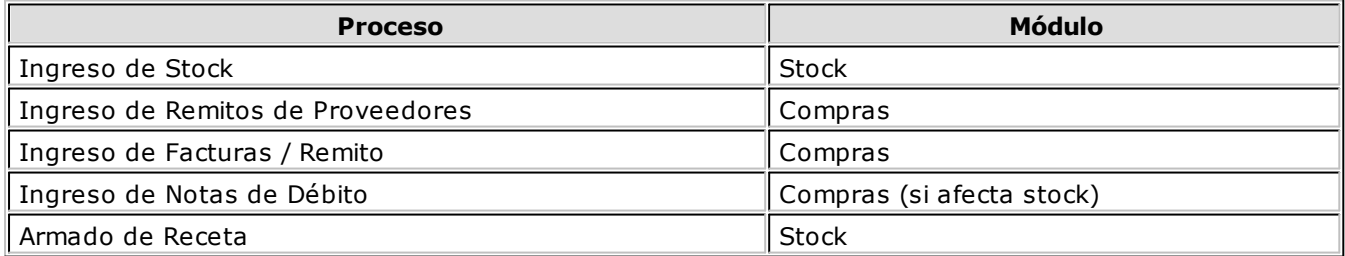

En estos procesos que generan ingresos a stock, se realizará el movimiento de entrada de la partida correspondiente.

En el caso de facturas, el precio unitario menos la bonificación del renglón generará el costo de cada

artículo en la partida que ingresa.

En los otros comprobantes de ingreso de partidas, si se está generando una nueva partida, también se asignará el costo según la valorización ingresada para el artículo.

En el momento de ingresar los renglones del comprobante, cuando se ingrese el primer artículo que lleva partidas, se desplegará automáticamente una ventana para indicar los datos de la partida. El modo de operación variará según se utilice la numeración automática:

#### **Con Numeración Automática**

En este caso, el número de partida no será modificable. Se podrán ingresar todos los datos correspondientes a la partida.

En los renglones siguientes, no será necesario ingresar la partida ya que ésta se encuentra ingresada.

Pulse **<F7>** desde cualquier renglón de artículos que llevan partida, para consultar o modificar los datos.

#### **Sin Numeración Automática**

Si no se utiliza numeración automática, se ingresará el número de partida. Puede tratarse de un número ya existente o bien corresponder a una partida nueva.

Si la partida no existe en el archivo, se ingresarán todos los datos como en el caso anterior.

En los renglones siguientes, mientras no se presione la tecla **<F7>** se estarán agregando los artículos a la misma partida.

Pulse **<F7>** en alguno de los renglones, si desea indicar otro número de partida (nuevo o existente) para el renglón editado. De este modo, cada renglón podrá ser asignado a una partida distinta.

#### **Procesos de Egreso de Partidas**

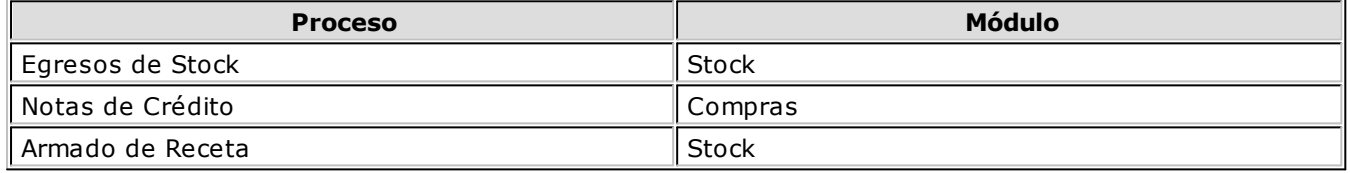

En estos procesos, en los que se produce un movimiento de egreso, el uso de las partidas variará de acuerdo a los parámetros explicados anteriormente..

Si el método de descarga es 'Manual', al finalizar la carga del renglón (o pulsando **<F7>** después de la cantidad), se desplegará una ventana para ingresar una o varias partidas de egreso.

Si el método de descarga no es 'Manual', no se ingresará ningún dato, ya que la descarga se realiza en forma automática, según el método ('Por fecha de ingreso', 'Por fecha de vencimiento' o bien, 'Por Número Interno') y el orden ('Ascendente' o 'Descendente') elegidos.

Pulse **<F7>** sobre alguno de los renglones del comprobante, se consultarán las partidas afectadas.

Si pulsa **<Enter>** en el número de partida, se desplegará una lista de todas las partidas existentes para el artículo en el depósito de egreso, para luego seleccionar la partida deseada.

Por defecto, se sugerirá en la primera partida, la cantidad del renglón pero este valor puede modificarse por un número menor e ingresar la cantidad restante en otras partidas.

El sistema controla que la suma de las cantidades de las partidas coincida con la cantidad de unidades ingresadas en el renglón.

El sistema permite, después de su confirmación, que las partidas queden con saldo negativo en stock. Sin embargo, siempre será necesario que exista al menos una partida creada para realizar un egreso de un

artículo que lleva partidas; caso contrario, no será posible incluir el artículo en el comprobante.

En el caso del proceso Notas de Crédito del módulo **Compras**, siempre se ingresarán los números de partida de egreso, independientemente del valor del parámetro Método Descarga del artículo.

## **Modificación del Parámetro de Partidas**

Para controlar la consistencia de la información en el sistema, existen algunas restricciones para la modificación del parámetro Lleva Partidas en los artículos.

- Para activar este parámetro, el artículo no debe tener saldo (o tener saldo igual a cero) en todos los depósitos.
- Para desactivar este parámetro no deben existir movimientos de partidas asociados al artículo, ni saldo en las partidas existentes.

No obstante, en caso de ser necesario modificar este parámetro y no cumplirse las condiciones explicadas en el párrafo anterior, puede utilizar dos procesos específicos que realizan la modificación y generan los movimientos necesarios.

- El proceso <u>Asignación de Partidas</u>|84 activa el parámetro *Lleva Partidas* en un artículo con saldo de stock, asignando el saldo a las partidas que correspondan.
- El proceso <u>Eliminación de Partidas</u>|85ª) permite desactivar el parámetro, borrando todos los movimientos y saldos de partida para el artículo.

Cuando se activa el parámetro *Lleva Partidas* de un artículo (desde el proceso <u>Asignación de Partidas</u> 84), no será posible anular comprobantes relacionados con el artículo que hayan generado movimiento de stock y sean anteriores a la modificación del parámetro. Esto se debe a que al revertir el movimiento de stock, no existirá un movimiento de partida asociado.

## **Otros procesos relacionados con Partidas**

Para el mantenimiento de la información de partidas, es posible utilizar el proceso Modificación de Datos de Partidas|83ª que permite corregir los datos informativos de cada partida (*despacho, fecha, país,* etc.).

Por otra parte, el proceso Actualización de Costos de Partidas 84ª permite modificar en forma manual el precio unitario de los artículos que forman cada una de las partidas.

## **Carga Inicial**

Si utiliza el sistema por primera vez, es conveniente que defina correctamente el parámetro en aquellos artículos que llevan partidas, para ingresar los saldos iniciales en las partidas correspondientes (mediante el proceso Ingresos de Stock 70 o Ajuste de Inventario 77).

# **Capítulo 10**

## **Guías de implementación y operación**

## **Guía sobre perfiles de Stock**

A continuación se detalla la utilidad de los perfiles que puede establecer para cada uno de los procesos del módulo de **Stock**.

La definición de los perfiles tiene como objetivo agilizar o restringir el ingreso de datos, como las distintas opciones que permite realizar cada uno de los procesos de **Stock**. De esta forma, usted establece para su empresa diferentes perfiles, asignándolos a los distintos usuarios en base a las tareas que realicen, cargos que ocupen o bien restricciones y permisos que los diferencien.

Recuerde que un <u>Parámetro General</u>|65 de **Stock** se aplica a nivel general. A través de los perfiles puede habilitar algunos de esos parámetros si fueron restringidos a nivel global. Usted puede definir distintos perfiles, y a cada uno de ellos puede tener asociado a uno o más usuarios.

Se podrán configurar perfiles para las siguientes operaciones:

- Ingresos de Stock
- Egresos de Stock
- Transferencias entre Depósitos
- Toma de Inventario
- Ajustes de Inventario
- Armado

Cabe mencionar que la definición de perfiles no es obligatoria. Si un usuario no tiene asignado ningún perfil, tiene disponibles todas las funciones del proceso. Las posibilidades son las siguientes:

- Si no se definieron perfiles, se ingresarán todos los datos en forma normal.
- Si el usuario que ingresa tiene definido un sólo perfil, éste será el que se utilizará en el proceso.
- Si el usuario que ingresa tiene definido más de un perfil, podrá seleccionar el perfil a utilizar.
- Si se definieron perfiles pero el usuario que ingresa no está asignado a ninguno de ellos, se ingresarán todos los datos en forma normal (como si no existieran perfiles definidos); es decir, sin restricciones.

Recuerde que el alta y modificación de usuarios se realiza desde el Administrador del Sistema.

#### **Puesta en Marcha**

Para definir que un determinado usuario opere bajo un perfil debe realizar el procedimiento detallado a continuación:

1) Desde Archivos | Carga Inicial | Perfiles elija una de las opciones:

- de Ingresos de Stock
- de Egresos de Stock
- de Transferencias entre Depósitos
- de Toma de Inventario
- de Ajustes de Inventario
- de Armado

2) Defina los parámetros correspondientes a ese perfil, para ello:

- a) Haga clic en el menú Agregar.
- b) Defina un código para el nuevo perfil e ingrese una descripción. Complete el resto de los campos de las ventanas, confirmando con **<F10>**.

3) Luego de ingresar todos los valores necesarios, indique los usuarios que tendrán el perfil asociado. Tenga en cuenta que no es obligatorio que asigne usuarios en este momento.

Para asociar usuarios a un perfil existente seleccione el comando Usuarios.

Recuerde que los distintos procesos de **Stock** tienen operaciones en común, por lo tanto, al momento de asignar perfiles a una persona que utiliza varios procesos procure mantener una relación entre parámetros iguales.

Si un ayudante sólo puede hacer egresos y ajustes al depósito 'cocina general'. Tenga en cuenta que deberá restringir en el Perfil de Ajustes, el tipo de ajuste a 'SALIDA' y como depósito al 'cocina general'.

#### **Ejemplo de implementación**

A continuación detallaremos los puntos más importantes a configurar en cada uno de los distintos tipos de perfiles en base a los distintos procesos que se llevan a cabo dentro del módulo de **Stock**, adjuntando un ejemplo para cada caso.

El ejemplo se basa en un restaurante que cuenta con varios depósitos, entre ellos: el depósito general y depósito cocina general. Se muestra la actuación de 2 personas en cada uno de los depósitos.

- El depósito 4 denominado "depósito general", estará a cargo de recepcionar los alimentos que provienen de los proveedores y, a su vez, abastecer al Depósito 6: "depósito cocina general".
- El depósito 6, designado para el armado de menúes, postres, etc., que van a ser traspasados a los distintos depósitos de venta.

Se determinarán 2 estilos de perfil:

El **perfil 1** corresponde a Encargado / jefe de depósitos, quienes tienen a su cargo el control del depósito, y a su vez actúan como nexos entre ambos Depósitos y el resto de los depósitos de venta.

El **perfil 2** corresponde a Repositor / Repostero de sus respectivos depósitos, la tarea de ellos consiste en la registración de los artículos y el armado de comidas que serán posteriormente comercializadas.

#### **Perfil Ingreso de Stock**

Los perfiles creados podrán ser utilizados para el <u>Ingreso de Stock|</u>70. Estableciendo perfiles agilizará la carga del comprobante. Usted podrá determinar que el perfil ingrese artículos valorizados o no restringiendo los comprobantes a utilizar. Asimismo, de ser necesario, podrá establecer un depósito fijo para el ingreso de los artículos.

#### **Perfil encargado del Depósito general**

- Puede utilizar cualquier tipo de comprobante.
- Tiene asignado el depósito 4 por defecto, con la posibilidad de ser modificado, ya que como Encargado puede sustituir a un Encargado de otro depósito.
- Valoriza por última compra, visualiza y puede modificar el precio.

#### **Perfil repositor del Depósito general**

- Ingresa sólo Comprobantes llamados "ENT".
- Tiene asignado el depósito 4 por defecto debido a que sólo trabaja para éste depósito.
- Valoriza por última compra y no edita el precio.
- Para agilizar el Ingreso, debido al gran volumen de artículos que recepciona, se habilita la opción de carga rápida para utilizar con su pistola (lectora de código de barras).

#### **Perfil Ajustes de Inventario de Stock**

Creando perfiles podrá delimitar el tipo de ajuste que realizará cada perfil, como así también definir los depósitos donde se podrá realizar el Ajuste. Otra de las opciones que permite predeterminar a nivel perfil es la Sucursal destino hacia la cual se exportará el Ajuste.

#### **Perfil encargado del Depósito general**

- Realiza Ajustes de tipo Entrada / Salida
- Visualiza y modifica la Cotización y Moneda del comprobante
- Puede establecer una sucursal destino para la cual se importará el comprobante.

#### **Perfil repositor del Depósito general**

- Sólo tendrá permiso a realizar Ajustes de tipo Entrada
- No visualiza la Cotización ni la Moneda del comprobante
- Tendrá asignado el depósito 4 por defecto.

#### **Perfil Transferencias entre Depósitos**

La generación de los perfiles le permitirá entre otras opciones restringir los depósitos desde los cuales se llevará acabo la transferencia.

#### **Perfil encargado del Depósito general**

- Asigna el depósito 'origen' y 'destino', ya que puede suceder que quiera sacar los insumos del depósito 4 y no enviarlos al depósito cocina general, es decir, enviarlos directamente a cualquier otro depósito destinado a la venta ( ej: depósito sector barra, sector terraza, sector delivery, etc).
- Agrega observaciones.
- Puede ver y editar leyendas.

#### **Perfil repositor del Depósito general**

- Tiene asignado al depósito 4 como 'origen' y al depósito 6 como 'destino'.
- No agrega observaciones.
- No edita leyendas.

#### **Perfil de Armado**

Los perfiles creados tendrán alcance en los procesos <u>Armado de recetas</u> 78 y Armado según Modelo 82 . Si bien podrá predeterminar el tipo de comprobante y depósitos a utilizar por perfil, puede suceder que a un perfil también se le asigne un modelo de armado en el cual estos parámetros no coincidan con los predeterminados. Luego, en base a lo establecido dentro del perfil, podrá o no modificarlos.

#### **Proceso de Armado**

Se podrá establecer a nivel perfil los comprobantes disponibles a utilizar en el momento de generar el armado. También es importante poder delimitar el depósito Origen (desde el cual se extraerán los insumos) y el depósito Destino (en el que quedarán los productos listos para vender).

#### **Armado Según Modelo**

Para que este proceso opere bajo las restricciones establecidas dentro de un perfil, deberá asignar dentro del perfil aquellos modelos de armado que podrá utilizar. Una vez asignados los modelos, podrá determinar los perfiles que tendrán acceso a la modificación del modelo (valorización de salidas, método de armado, agregar y/o cambiar artículos).

Tenga en cuenta que de poder agregar más artículos que los existentes en el modelo, los parámetros: depósito ,valorización de salidas, método de armado comenzarán a regirse por el perfil.

#### **Perfil jefe de Depósito cocina general**

- Selecciona tanto el depósito 'Origen' como el 'Destino'.
- En caso de querer modificar la configuración predeterminada, establece cualquier Método de descarga para partidas de insumos.
- Modifica el Costo Standard sin límites.
- Se le asignarán todos los modelos de armado (menúes, postres, etc.) con la posibilidad de modificarlos.
- Accederá a la impresión del Informe de control.

#### **Perfil repostero del Depósito cocina general**

No modifica los depósitos 'Origen' y 'Destino' ya que sólo utiliza insumos del depósito para el cual trabaja, debiendo dejarlos disponibles en el mismo lugar.

- No Modifica el Método de la descarga para la partidas de insumos.
- No tiene permiso para modificar el Costo Standard.
- Como es repostero, sólo le asignarán modelos de armado referidos a postres, utilizando un método de armado (según artículo) sin posibilidad de modificarlo.

#### **Perfil Toma de Inventario**

Creando perfiles puede dividir el circuito en 2 etapas, la <u>Toma de inventario</u> 74) y el <u>Ajuste que resulta de</u> las diferencias 77). También puede permitir a nivel perfil distintas acciones y opciones pertenecientes a la Toma de Inventario.

#### **Perfil jefe del Depósito cocina general**

- Puede agregar y eliminar marcadería.
- Realiza ajuste y puede seleccionar comprobantes disponibles.
- Anula diferencias.

#### **Perfil repostero del Depósito cocina general**

- Agrega artículos pero no puede eliminarlos.
- Realiza toma de inventario ciega.
- No puede anular la toma.
- No anula diferencias.
- No procesa diferencias.
- No anula conteo.

#### **Perfil Egreso de Stock**

La creación de los perfiles le permitirá restringir el depósito desde el cual se realizará el egreso, y la Sucursal Destino hacia la cual se exportará el comprobante.

#### **Perfil jefe del Depósito cocina general**

- Establece el depósito y Sucursal Destino.
- Egresa Bienes de Uso.
- Agrega descripción adicional.
- Valoriza por última compra, visualiza y puede modificar el precio.

#### **Perfil repostero del Depósito cocina general**

- Tiene asignado por defecto al depósito 6 por medio del cual realiza los egresos.
- No puede egresar bienes de uso
- Valoriza por última compra, visualiza pero no puede modificar el precio.

#### **Detalle del Circuito**

El circuito de Perfiles incluye los siguientes procedimientos:

- Perfil de Ingreso de Stock
- Perfil de Egresos de Stock
- Perfil de Transferencia entre Depósitos
- Perfil de Toma de Inventario
- Perfil de Ajustes de Inventario
- Perfil de Armado ( Proceso de Armado Armado según Modelo)

Además, usted puede definir Permisos Eventuales para indicar las acciones qué sólo pueden se realizadas mediante el ingreso de una contraseña (clave de autorización temporal) por parte de un usuario autorizado.

#### **Valores en perfiles de Stock**

En el momento de ingresar a un proceso, de acuerdo al perfil o los perfiles aplicados al usuario registrado en el sistema, se aplicarán los siguientes controles:

- Si no se definieron perfiles, se ingresarán todos los datos en forma normal (con las restricciones indicadas en <u>Parámetros generales</u>|65°). Eso mismo sucederá si se definieron perfiles, pero el usuario que ingresa no está asignado a ninguno de ellos.
- Si el usuario que ingresa tiene definido un sólo perfil, éste será el que se utilizará en el proceso.
- Si el usuario que ingresa tiene definido más de un perfil, podrá seleccionar desde una ventana el perfil a utilizar.

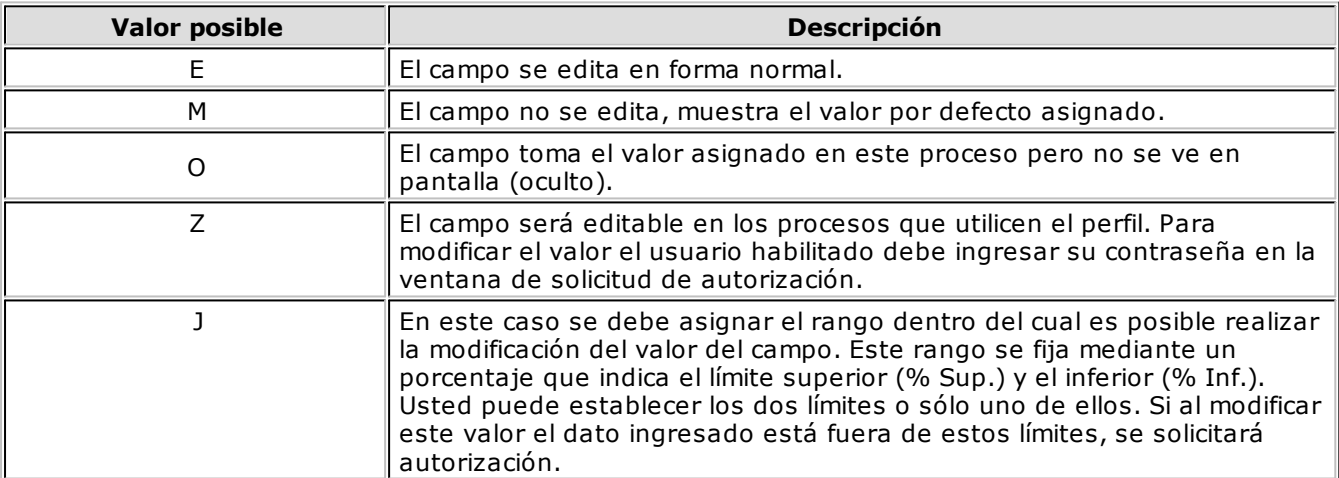

Para cada perfil es posible definir el comportamiento de cada uno de los campos:

Además de este parámetro, podrá ingresar valores por defecto para los diferentes campos. Estos valores se comportan de la siguiente manera:

- Si el campo se edita, el ingreso de un valor por defecto no es obligatorio en el perfil.
- Si el campo no se edita, el ingreso de un valor por defecto es obligatorio.

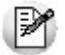

Para obtener un modelo de implementación de estos valores, consulte los tópicos Aplicar Permisos Eventuales y Ejemplo de aplicación de Permisos Eventuales.

#### **Cambio de perfiles**

Si una vez dentro de un proceso del módulo de **Stock** es necesario cambiar de perfil, por ejemplo por cambio de turno del personal, simplemente seleccionar la opción Perfil del menú de la ventana del proceso y elija el perfil desde el listado.

Al volver a emitir comprobantes de stock operará en base al último perfil seleccionado.